# R&S®RSC **Eichleitung Handbuch**

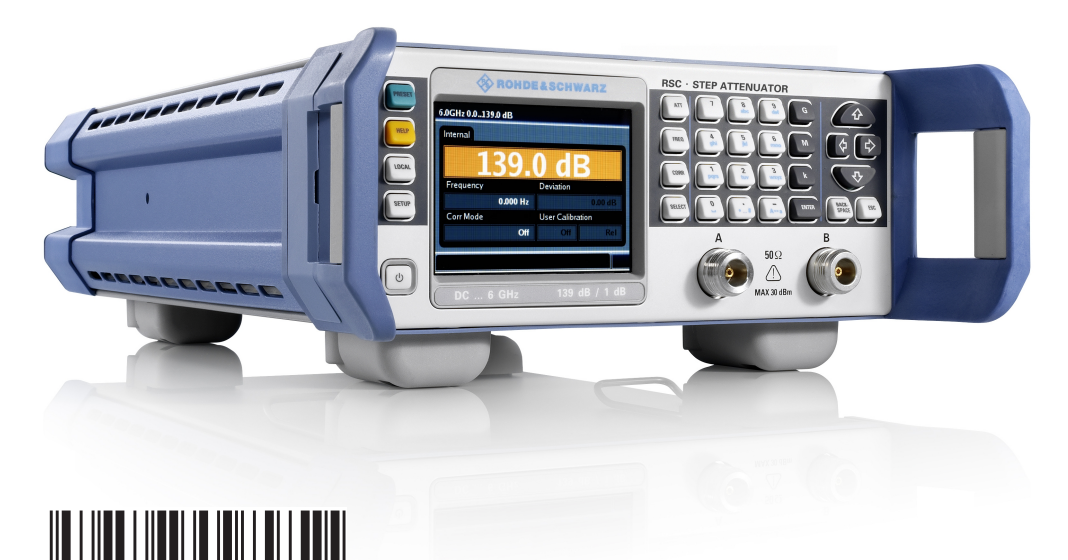

1313891003 Version 05

#### **ROHDE&SCHWARZ**

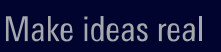

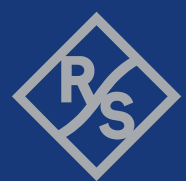

Dieses Handbuch beschreibt die R&S®RSC und ihre Gerätevarianten:

- R&S<sup>®</sup>RSC Basis Gerät ohne Eichleitung 1313.8004.02
- R&S<sup>®</sup>RSC Eichleitung bis 6 GHz von 0 bis 139 dB in 1 dB Schritten 1313.8004.03/13
- R&S<sup>®</sup>RSC Eichleitung bis 6 GHz von 0 bis 139 dB in 0,1 dB Schritten 1313.8004.04/14
- R&S<sup>®</sup>RSC Eichleitung bis 18 GHz von 0 bis 115 dB in in 5 dB Schritten 1313.8004.05/15
- externe Eichleitung bis 40 GHz und einem Dämpfungsbereich von 0 dB bis 75 dB in 5 dB Schritten (R&S RSC-Z405 1313.9952.02).
- externe Eichleitung bis 67 GHz und einem Dämpfungsbereich von 0 dB bis 75 dB in 5 dB Schritten (R&S RSC-Z675 1314.0065.02).

Die in diesem Produkt enthaltene Software verwendet mehrere wichtige Open-Source-Softwarepakete. Informationen dazu finden sich unter "Open Source Acknowledgment" auf der mitgelieferten Benutzerdokumentations-CD-ROM.

Rohde & Schwarz dankt der Open-Source-Community für deren wertvollen Beitrag zum Embedded Computing.

© 2023 Rohde & Schwarz GmbH & Co. KG

Mühldorfstr. 15, 81671 München, Germany

Phone: +49 89 41 29 - 0

E-mail: [info@rohde-schwarz.com](mailto:info@rohde-schwarz.com)

Internet: [www.rohde-schwarz.com](http://www.rohde-schwarz.com)

Änderungen vorbehalten – Daten ohne Genauigkeitsangabe sind unverbindlich.

R&S® ist ein eingetragenes Warenzeichen der Firma Rohde & Schwarz GmbH & Co. KG.

Eigennamen sind Warenzeichen der jeweiligen Eigentümer.

1313.8910.03 | Version 05 | R&S®RSC

Die folgende Abkürzung wird im Handbuch verwendet: R&S®RSC ist abgekürzt als R&S RSC

## Inhalt

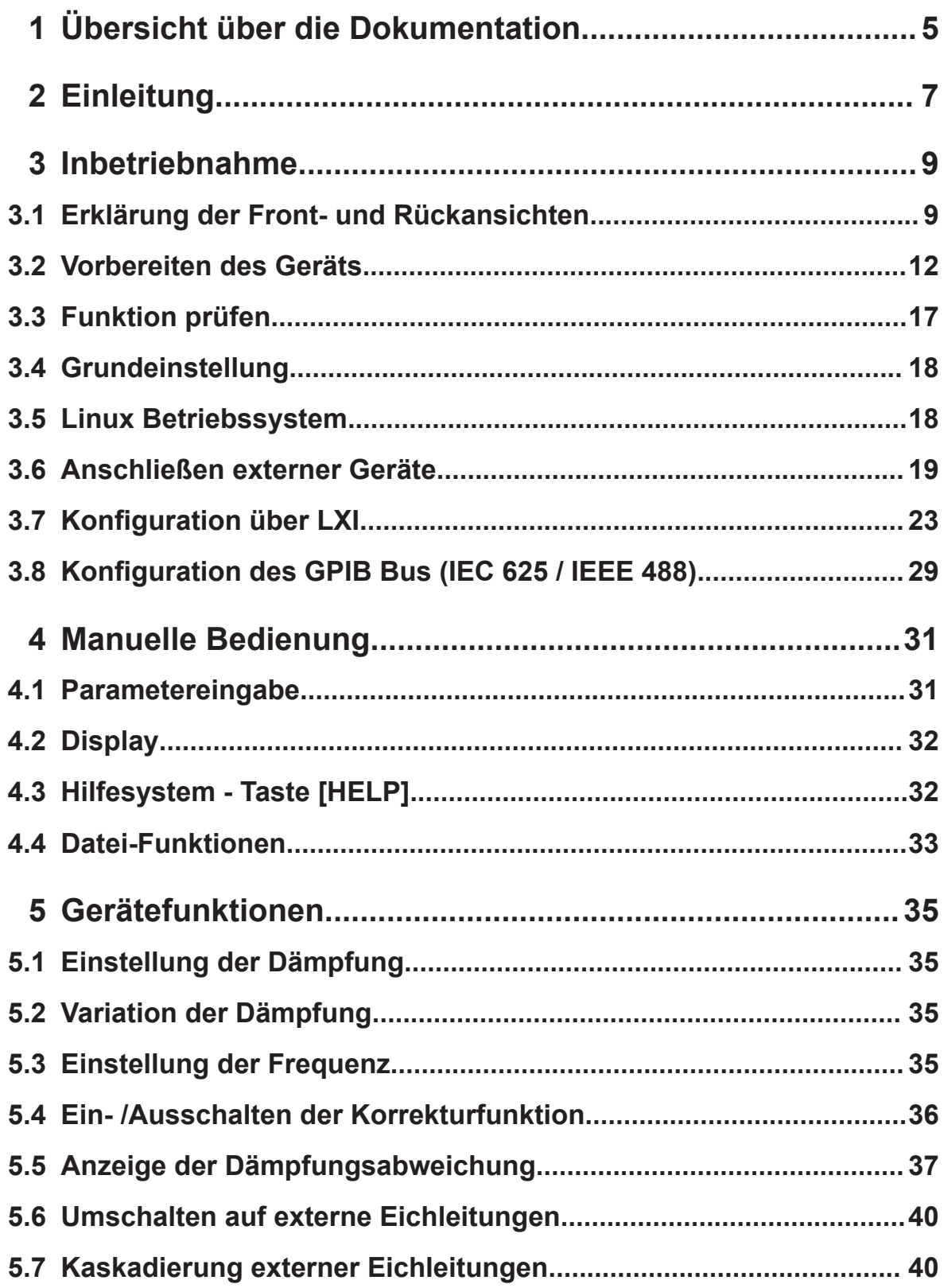

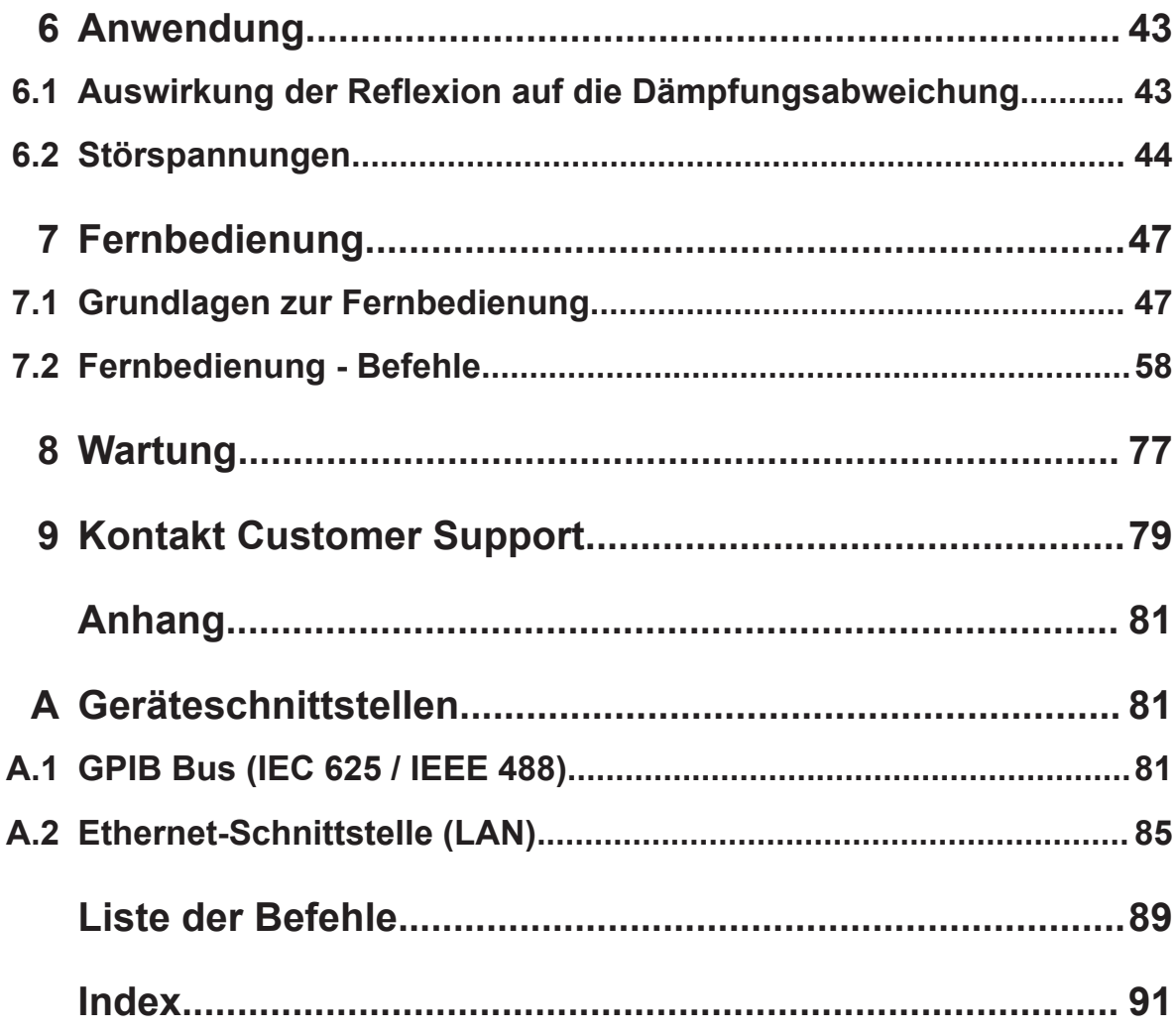

## <span id="page-4-0"></span>1 Übersicht über die Dokumentation

Dieser Abschnitt enthält eine Übersicht über die R&S RSC-Benutzerdokumentation. Sofern nicht anders angegeben, finden Sie die Dokumente unter:

<https://www.rohde-schwarz.com/manual/RSC>

#### **Bedienhandbuch**

Das Bedienhandbuch liegt dem Gerät in gedruckter Form bei. Es enthält Hinweise zur Einrichtung und Verwendung sowie eine Beschreibung aller Funktionen und der Bedienung der R&S RSC. Zudem enthält es Hinweise für die vorbeugende Wartung und für das Feststellen von Fehlern anhand der vom Gerät ausgegebenen Warnungen und Fehlermeldungen.

Das Bedienhandbuch ist auf der Dokumentations-CD enthalten (im Lieferumfang).

#### **HTML-Hilfe**

Die kontextsensitive HTML-Hilfe ist standardmäßig auf der R&S RSC installiert und bietet so direkte Unterstützung zur Bedienung des Geräts und seiner Optionen.

Im Internet und auf der Dokumentations-CD ist sie als moderne HTML5-Hilfe verfügbar.

#### **Servicehandbuch**

Beschreibt den Leistungstest zur Überprüfung der Pflichtenheftanforderungen, den Austausch und die Reparatur von Modulen, die Firmware-Aktualisierung und die Suche und Beseitigung von Fehlern. Das Dokument enthält technische Zeichnungen und Ersatzteillisten.

Das Servicehandbuch ist für registrierte Benutzer im globalen Rohde & Schwarz Informationssystem (GLORIS) verfügbar:

Siehe [https://gloris.rohde-schwarz.com](https://gloris.rohde-schwarz.com/irj/portal/SearchDetailView?downloadContainerID=28782).

#### **Verfahren für die Gerätesicherheit**

Hier geht es um Sicherheitsaspekte bei der Arbeit mit dem R&S RSC in gesicherten Bereichen.

Das Dokument ist im Internet verfügbar und auf der Dokumentations-CD enthalten.

#### **Datenblätter und Broschüren**

Das Datenblatt enthält die technischen Daten des R&S RSC. Außerdem werden die Firmware-Anwendungen und deren Bestellnummern sowie das optionale Zubehör aufgeführt.

Die Broschüre gibt eine Übersicht über das Gerät und befasst sich mit den spezifischen Eigenschaften.

Siehe<https://www.rohde-schwarz.com/brochure-datasheet/RSC>.

#### **Open Source Acknowledgement (OSA)**

Die Firmware der R&S RSC verwendet mehrere wichtige Open-Source-Softwarepakete. Das "Open Source Acknowledgment"-Dokument beinhaltet die wortgetreuen Lizenztexte der verwendeten Open-Source-Software.

Es ist auf der mitgelieferten CD-ROM enthalten.

### <span id="page-6-0"></span>2 Einleitung

Die Eichleitung R&S RSC ist ein schnelles und präzises Gerät zum Einstellen genau definierter Dämpfungsbeträge. Je nach Gerätevariante können Dämpfungen zwischen 0 und 139,9 dB im Frequenzbereich bis 18 GHz eingestellt werden. Außerdem sind externe Eichleitungen verfügbar, die mit dem Grundgerät ferngesteuert werden können.

Folgende Gerätevarianten sind verfügbar:

- Grundgerät: Gerät ohne interne Eichleitung.
- Eichleitung bis 6 GHz und einem Dämpfungsbereich von 0 dB bis 139 dB in 1 dB Schritten.
- Eichleitung bis 6 GHz und einem Dämpfungsbereich von 0 dB bis 139,9 dB in 0.1 dB Schritten
- Eichleitung bis 18 GHz und einem Dämpfungsbereich von 0 dB bis 115 dB in 5 dB Schritten.
- externe Eichleitung bis 40 GHz und einem Dämpfungsbereich von 0 dB bis 75 dB in 5 dB Schritten.
- externe Eichleitung bis 67 GHz und einem Dämpfungsbereich von 0 dB bis 75 dB in 5 dB Schritten.

Bei allen Varianten können bis zu 4 externe Eichleitungen angeschlossen und angesteuert werden.

Erklärung der Front- und Rückansichten

## <span id="page-8-0"></span>3 Inbetriebnahme

Die Eichleitung R&S RSC ist in verschiedenen Modellvarianten erhältlich. Sie können das Grundgerät mit einer internen Eichleitung ausstatten, und/oder es mit bis zu 4 externen Eichleitungen einsetzen, siehe [Kapitel 2, "Einleitung",](#page-6-0) [auf Seite 7.](#page-6-0) Die folgende Beschreibung gilt für alle Modellvarianten, auf Unterschiede wird an den jeweiligen Stellen explizit hingewiesen.

Der folgende Abschnitt beschreibt die Inbetriebnahme des Gerätes, den Anschluss externer Geräte und die Einbindung der R&S RSC in ein Netzwerk. Allgemeine Hinweise dienen der Sicherheit beim Betrieb des Gerätes.

Beachten Sie, dass die allgemeinen Sicherheitshinweise zu Beginn dieses  $\ddot{\mathbf{I}}$ Handbuchs auch Informationen über Betriebsbedingungen enthalten um Schäden am Gerät zu verhindern. Auch das Datenblatt des Geräts kann zusätzliche Betriebsbedingungen enthalten.

#### **3.1 Erklärung der Front- und Rückansichten**

Dieses Kapitel zeigt alle Funktionstasten, Bedienelemente und Anschlüsse an Vorder- und Rückseite der R&S RSC.

#### **3.1.1 Frontansicht**

Im folgenden Bild sehen Sie die Bedienelemente und Anschlüsse der Vorderseite.

#### **R&S<sup>®</sup>RSC Inbetriebnahme**

#### Erklärung der Front- und Rückansichten

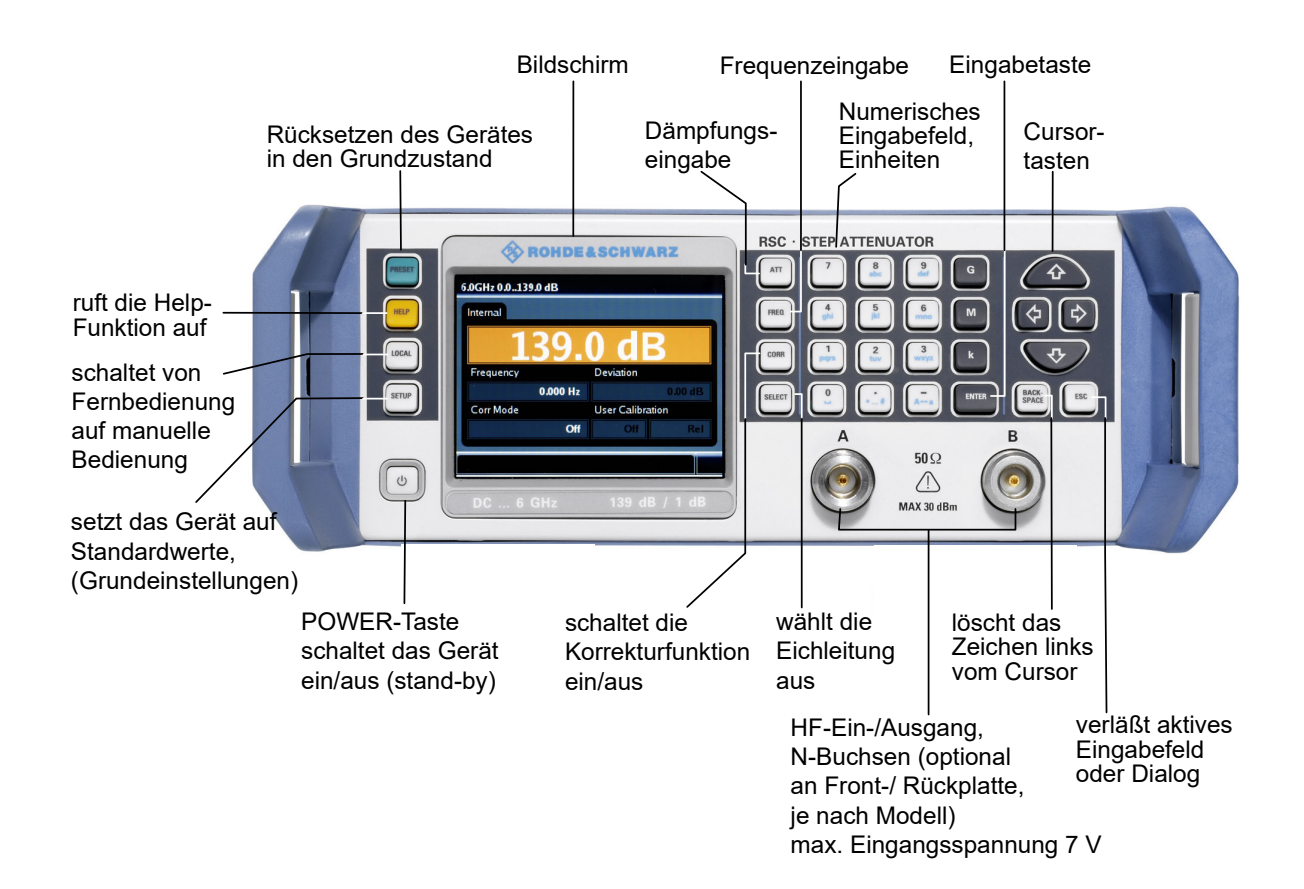

#### **HF Anschluss**

Die beiden HF-Anschlüsse "A" und "B" können beliebig als Ein- oder Ausgang verwendet werden. Diese Anschlüsse befinden sich je nach Modell an der Frontbzw. Rückplatte.

#### **ACHTUNG**

#### **Mögliche Beschädigung durch Überlast**

Es ist darauf zu achten, dass der Eingangspegel 30 dBm (entspricht 7 V oder 1 W) nicht überschreitet.

#### **3.1.2 Rückansicht**

Dieser Abschnitt zeigt alle Anschlüsse auf der Rückseite der R&S RSC.

#### **R&S<sup>®</sup>RSC Inbetriebnahme**

#### Erklärung der Front- und Rückansichten

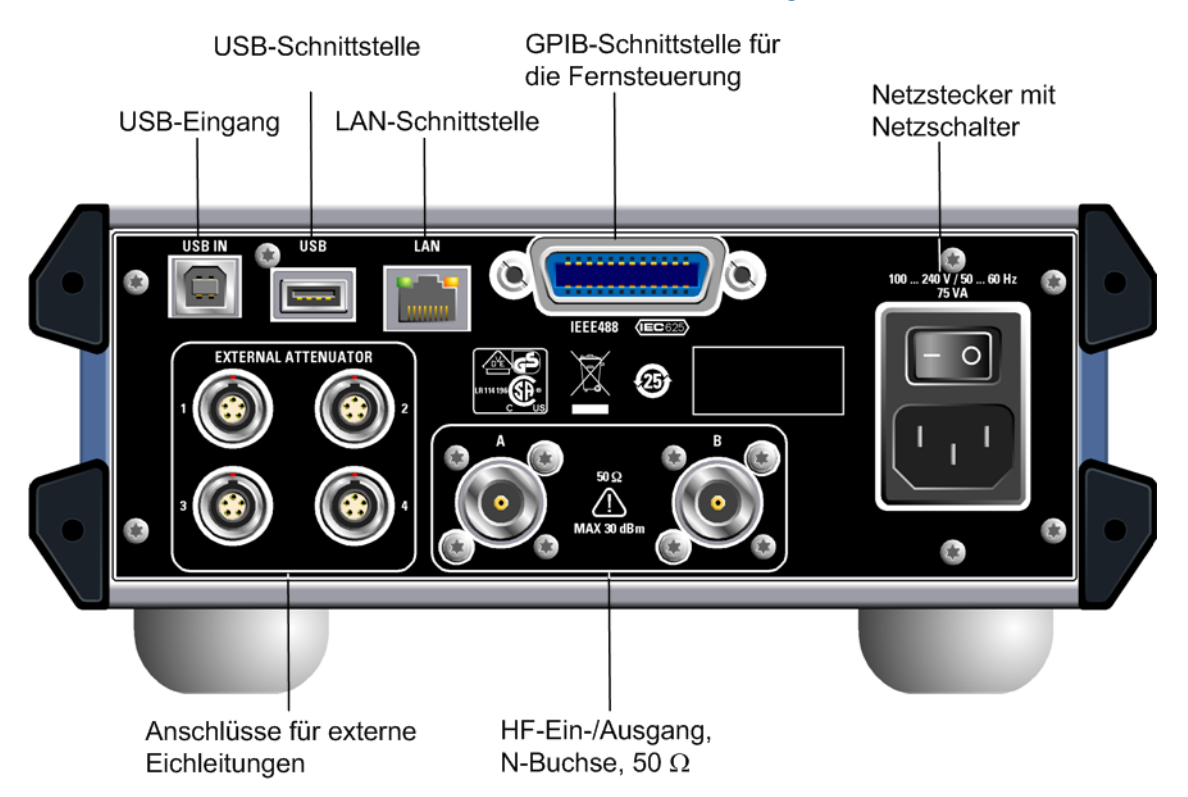

#### **3.1.3 Ansicht R&S RSC-Zxx**

Diese Ansicht zeigt die externe Eichleitung R&S RSC-Zxx

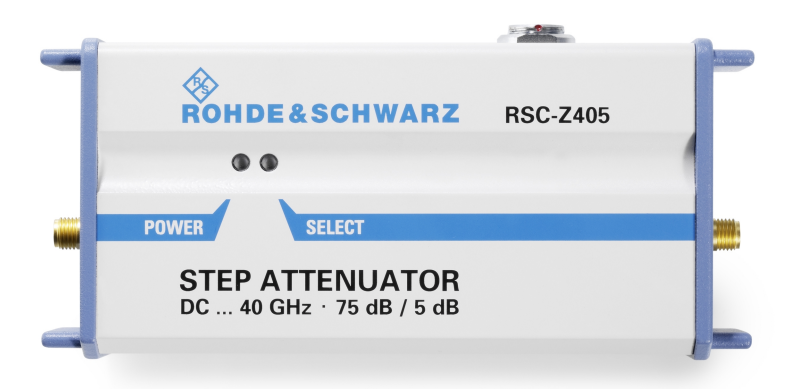

### <span id="page-11-0"></span>**3.2 Vorbereiten des Geräts**

Dieser Abschnitt beinhaltet die grundlegenden Schritte, um die R&S RSC aufzustellen und in Betrieb zu nehmen.

#### A VORSICHT

#### **Sicherheitsvorkehrungen**

Beachten Sie unbedingt die Anleitungen in den folgenden Abschnitten, damit keine Personen gefährdet oder Schäden am Gerät verursacht werden. Dies ist besonders wichtig, wenn Sie das Gerät zum ersten Mal benutzen. Beachten Sie außerdem die allgemeinen Sicherheitshinweise zu Beginn dieses Handbuchs.

#### **3.2.1 Gerät auspacken**

Das Gerät wird zusammen mit dem Zubehör in einem Karton ausgeliefert. Gehen Sie wie folgt vor, um den Inhalt auszupacken:

- 1. Nehmen Sie das Gerät aus der Verpackung und prüfen Sie die Vollständigkeit der Lieferung anhand des Lieferscheins und der Zubehörlisten für die einzelnen Artikel.
- 2. Nehmen Sie die Schutzabdeckung aus Wellkarton an der Rückseite des Geräts ab.
- 3. Fädeln Sie den Frontseitenschutz aus Wellpappe vorsichtig aus den Gerätegriffen aus und nehmen Sie ihn ab.
- 4. Überprüfen Sie das Gerät auf eventuelle Schäden. Sollte eine Beschädigung vorliegen, verständigen Sie bitte umgehend das Transportunternehmen, das Gerät zugestellt hat. In diesem Fall unbedingt Karton und Verpackungsmaterial aufheben.

#### **Verpackungsmaterial**

Es wird empfohlen, die Verpackung aufzuheben. Auch für einen späteren Transport oder Versand des Gerätes ist die Originalverpackung von Vorteil, um eine Beschädigung der Bedienelemente und Anschlüsse zu vermeiden.

#### **3.2.2 Gerät aufstellen**

Das Gerät ist für den Gebrauch in Innenräumen bestimmt.

Stellen Sie das Produkt immer auf eine feste, ebene und waagerechte Oberfläche mit dem Boden des Produkts nach unten. Falls das Produkt für unterschiedliche Positionen entworfen wurde, sichern Sie es, damit es nicht umkippen kann.

Wenn das Produkt klappbare Füße hat, klappen Sie die Füße immer vollständig ein oder aus, um die Standfestigkeit sicherzustellen. Die Füße können einklappen, wenn sie nicht vollständig ausgeklappt sind oder wenn das Produkt bewegt wird, ohne es anzuheben. Die klappbaren Füße sind dafür ausgelegt, das Gewicht des Produkts zu tragen, aber keine zusätzliche Last.

Falls eine Stapelung möglich ist, bedenken Sie, dass ein Stapel von Produkten umstürzen und Verletzungen verursachen kann.

Wenn Sie Produkte in ein Gestell einbauen, stellen Sie eine ausreichende Tragfähigkeit und Stabilität des Gestells sicher. Beachten Sie die Spezifikationen des Gestellherstellers. Bauen Sie die Produkte immer von unten nach oben in die Fächer ein, sodass das Gestell sicher steht. Sichern Sie das Produkt, sodass es nicht aus dem Gestell fallen kann.

#### **ACHTUNG**

#### **Mögliche Beschädigung des Gerätes durch Überhitzung**

Ein eingeschränkter Luftstrom oder zu hohe Umgebungstemperaturen können zur Überhitzung des Gerätes führen.

Um eine ausreichende Luftzufuhr zu gewährleisten, müssen alle Lüfteröffnungen frei sein und der Luftstrom an den Öffnungen der Seitenwände darf nicht behindert werden. Der Abstand zur Wand muss mindestens 10 cm betragen.

Die Umgebungstemperatur muss in dem Bereich liegen, der im Datenblatt angegeben ist.

#### **ACHTUNG**

#### **Mögliche Beschädigung durch elektrostatische Entladung**

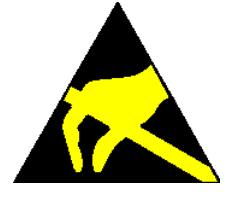

Elektrische Entladungen können Bauteile des Gerätes oder eines angeschlossenen Messobjektes beschädigen.

Daher darf das Gerät nur an einem gegen elektrostatische Entladung geschützten Arbeitsplatz betrieben werden.

Zum Schutz vor elektrostatischer Entladung können folgende Methoden getrennt oder kombiniert angewendet werden:

- Schutzarmband mit Erdungsleitung
- Leitfähiger Bodenbelag mit Fersenband

#### **ACHTUNG**

#### **EMI-Unterdrückung**

Zur Unterdrückung elektromagnetischer Interferenz (EMI) darf das Gerät nur in geschlossenem Zustand mit allen Abdeckungen betrieben werden. Die EMV-Klasse ist im Datenblatt aufgeführt.

Um störende Einwirkungen zu vermeiden, müssen die folgenden Bedingungen eingehalten werden:

- Verwenden Sie geeignete doppelgeschirmte Kabel.
- Verwenden Sie keine USB-Kabel, die länger als 1 m sind.
- Verwenden Sie nur USB-Geräte, welche die erlaubten EMV-Werte einhalten.
- Verwenden Sie für den LAN Anschluss CAT6 oder CAT7 RJ-45 Kabel (LAN, Ethernet)

#### **3.2.3 R&S RSC ans Stromnetz anschließen**

#### **ACHTUNG**

#### **Mögliche Beschädigung des Gerätes**

Beachten Sie folgende Punkte, bevor Sie das Gerät anschließen und einschalten, um eine Beschädigung des Gerätes zu vermeiden:

- Die Abdeckhauben des Gehäuses müssen aufgesetzt und verschraubt sein.
- Die Belüftungsöffnungen müssen frei sein, der Luftaustritt an der Rückseite und an der seitlichen Perforation darf nicht behindert sein. Der Abstand zur Wand soll daher mindestens 10 cm betragen.
- Das Gerät muss trocken sein.
- Das Gerät darf nur in horizontaler Lage betrieben werden und die Aufstellfläche sollte eben sein.
- Die Umgebungstemperatur muss im Bereich liegen, der im Datenblatt angegeben ist.
- An den Eingängen dürfen keine Spannungspegel über den zulässigen Grenzen anliegen.
- Erläuterung:

Messstromkreise entsprechend Punkt 6.7.4 EN61010-1 Die Messkategorie I ist für Messungen an Stromkreisen, die nicht mit dem Starkstromnetz verbunden sind, vorgesehen.

Die Ausgänge des Gerätes dürfen nicht überlastet werden oder falsch verbunden sein.

Wenn das Gerät an die Netzversorgung angeschlossen wird, passt es sich automatisch an die Netzspannung an (Spannungsbereich siehe Beschriftung). Es ist nicht notwendig das Gerät auf eine bestimmte Spannung von Hand einzustellen oder die Sicherung zu wechseln!

Vorbereiten des Geräts

#### **3.2.4 Einschalten und Starten**

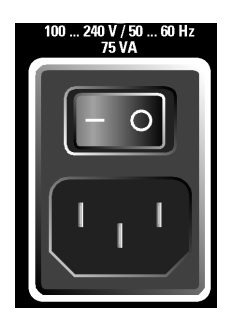

1. Schließen Sie die R&S RSC mit dem mitgelieferten Netzkabel ans Stromversorgungsnetz an.

#### **A VORSICHT**

#### **Stromschlaggefahr**

Die Eichleitung entspricht den Vorschriften der Schutzklasse EN61010-1, das heißt, sie darf nur an eine Steckdose mit Schutzkontakt angeschlossen werden.

2. Stellen Sie den Netzschalter auf [I].

Der Netzschalter kann zwei Positionen annehmen:

- [0]: Das Gerät ist vom Netz getrennt.
- [I]: Das Gerät wird von der Netzspannung versorgt.

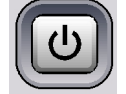

3. Drücken Sie die [POWER] (Stand-by) Taste an der Gerätevorderseite.

Abhängig von der Betätigung der POWER (Stand-by) Taste ist das Gerät entweder im Standby Mode oder es ist eingeschaltet.

Nach dem Einschalten des Gerätes erscheint am Bildschirm für einige Sekunden die Anzeige der installierten BIOS-Version und der Rechnereigenschaften.

Das Betriebssystem Linux bootet und anschließend startet die Gerätefirmware. Während die Gerätefirmware geladen wird, führt das Gerät einen Selbsttest durch.

#### Funktion prüfen

<span id="page-16-0"></span>Die R&S RSC lädt den zuletzt eingestellten Gerätezustand, vorausgesetzt, die vorangegangene Messung wurde ordnungsgemäß beendet. Sobald das Standardbild der R&S RSC auf dem Bildschirm erscheint, ist der Bootvorgang abgeschlossen. Das Gerät ist betriebsbereit kann von Hand oder per Fernsteuerung bedient werden.

#### **3.2.5 Ausschalten**

#### **ACHTUNG**

#### **Möglicher Datenverlust durch vorzeitiges Ausschalten**

Wenn Sie das laufende Gerät am rückwärtigen Netzschalter ausschalten, bzw. den Netzstecker ziehen, bevor das Betriebssystem ordnungsgemäß heruntergefahren ist, verliert das Gerät seine aktuellen Einstellungen. Darüber hinaus können Daten verloren gehen und Probleme beim nächsten Einschalten auftreten.

Drücken Sie immer zuerst die [POWER] (Stand-by) Taste an der Gerätevorderseite, um die Anwendung ordnungsgemäß zu beenden.

Zum Abschalten der R&S RSC gehen Sie wie folgt vor

- 1. Drücken Sie die [POWER] (Stand-by) Taste an der Gerätevorderseite. Das Gerät wechselt in den Stand-by-Modus, d.h., die aktuelle Konfiguration wird gespeichert, die R&S RSC Anwendung geschlossen und das Betriebssystem Linux heruntergefahren.
- 2. Um das Gerät vollständig vom Netz zu trennen, schalten Sie den Netzschalter an der Rückseite des Gerätes auf "0".
- 3. Ziehen Sie das Netzkabel am AC-Netzteil.

#### **3.3 Funktion prüfen**

Die R&S RSC überwacht automatisch die wichtigsten Gerätefunktionen beim Einschalten.

### <span id="page-17-0"></span>**3.4 Grundeinstellung**

Um einen definierten Einstellzustand zu erhalten, drücken Sie vorne am Gerät die Taste [PRESET].

Die Funktion setzt sämtliche Einstellparameter des Geräts auf Standardwerte, auch wenn eine Betriebsart gerade nicht eingeschaltet ist. In der folgenden Tabelle finden Sie die wichtigsten Parameter und ihre Standardwerte:

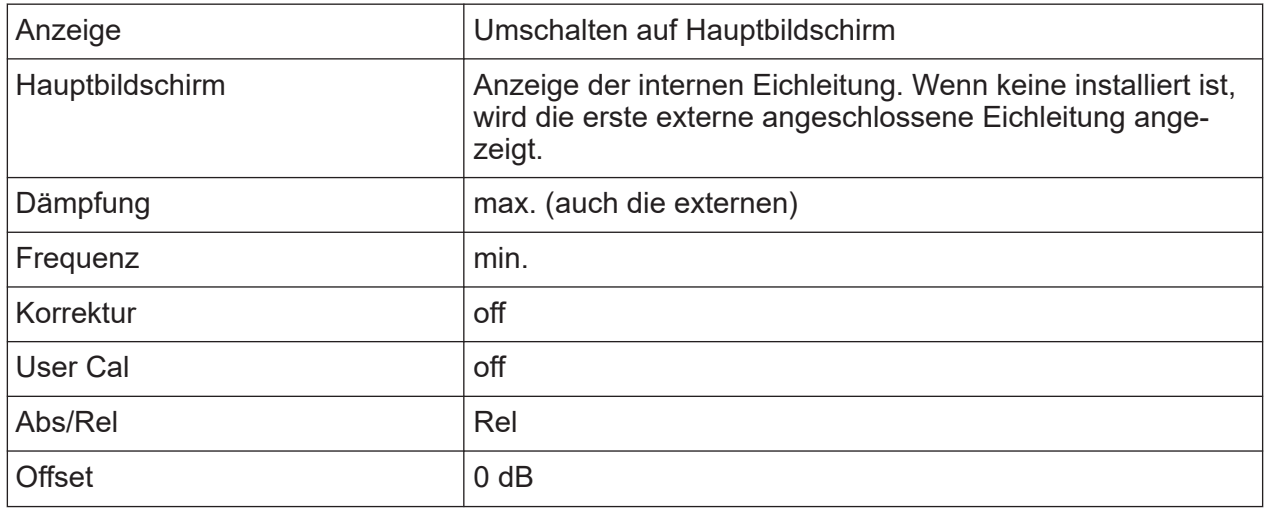

### **3.5 Linux Betriebssystem**

#### **ACHTUNG**

#### **Mögliche Funktionsbeeinträchtigung beim Messgerät**

Das Gerät arbeitet mit dem Betriebssystem Linux.

Die Konfiguration des Betriebssystems wurde im Werk optimal auf die Funktionsweise der Eichleitung abgestimmt. Änderungen in den Systemeinstellungen müssen nur vorgenommen werden, wenn die Konfiguration eines verbundenen Netzwerkes von den Standardeinstellungen abweicht.

Nach dem Einschalten der R&S RSC wird das Betriebssystem geladen und die Firmware des Gerätes startet automatisch. Der Zugriff auf das Betriebssystem ist gesperrt. Alle erforderlichen Systemeinstellungen können im Setup-Menü vorgenommen werden. Das Gerät verfügt über einen internen Flash-Speicher. Der

<span id="page-18-0"></span>Flash-Speicher enthält das Betriebssystem, die Firmware und die gespeicherten Benutzerdaten. Datentransfers können mit einem Speicher-Stick über den USB-Anschluss erfolgen. Auf den Speicher-Stick kann über den File Manager zugegriffen werden.

#### **3.6 Anschließen externer Geräte**

Die R&S RSC ist mit verschiedenen Schnittstellen ausgestattet, um, z.B. externe Eichleitungen oder USB Geräte anzuschließen, oder um es in einem Netzwerk anzuschließen. Außerdem ist das Gerät mit Schnittstellen zur Einbindung in ein Netzwerk ausgestattet, siehe [Kapitel 3.6.3, "Einbinden der R&S](#page-19-0) RSC in ein Netz[werk", auf Seite 20.](#page-19-0)

#### **3.6.1 Anschließen externer Eichleitungen**

Die R&S RSC ist serienmäßig mit 4 Anschlüssen an der Rückwand für externe Eichleitungen ausgestattet. Die Buchsen sind mit [EXTERNAL ATTENUATOR 1…4] bezeichnet.

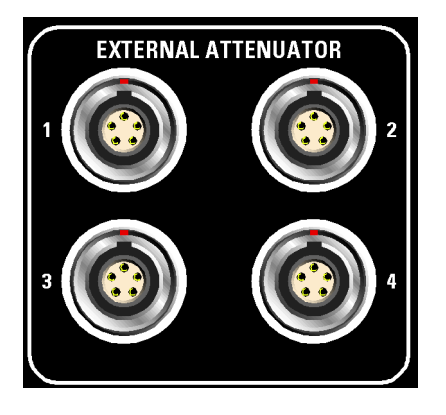

Die externe Eichleitung wird mit dem Kabel RSC-Z41 mit den Rückwandbuchsen der R&S RSC verbunden. Zum Anschluss an einen PC wird das Kabel RSC-Z42 verwendet, dass an einem Ende mit einem Standard USB-Stecker versehen ist.

Wird eine externe Eichleitung erkannt, wird diese automatisch initialisiert. Beim ersten Anstecken kann das mehrere Sekunden dauern. In dieser Zeit wird in der Statusleiste am unteren Bildrand ein USB-Symbol angezeigt.

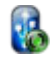

War die Eichleitung schon einmal mit der RSC verbunden, ist die Initialisierung schneller abgeschlossen.

<span id="page-19-0"></span>Nach dem Anstecken leuchtet an der externen Eichleitung die POWER-LED grün. Nach erfolgter Initialisierung oder wenn die entsprechende Eichleitung über die [SELECT]-Taste ausgewählt wurde, leuchtet die SELECT-LED orange.

#### **3.6.2 Anschließen von USB Geräten**

An den [USB] Anschluss (Typ A) an der Rückseite des R&S RSC können Sie verschiedene Zubehörgeräte anschließen, z.B.:

- Speicher-Stick zur einfachen Übertragung von Daten an/von einem Computer, z.B. Firmware-Updates
- Tastatur zur leichteren Bedienung und Dateneingabe, z.B. von Daten, Kommentaren, Dateinamen usw.

Alle USB-Geräte können während des Betriebs angeschlossen oder vom Gerät getrennt werden.

#### **3.6.3 Einbinden der R&S RSC in ein Netzwerk**

#### **ACHTUNG**

#### **Mögliche Störung des Netzbetriebs**

Es wird empfohlen, den Anschluss des Gerätes in einem Netzwerk mit dem Netzwerkbetreuer zu koordinieren. Fehler beim Anschluss können Auswirkungen auf das gesamte Netzwerk haben.

Das Netzwerkkabel nur bei abgeschaltetem Gerät ein- und abstecken. Nur dann kann die Netzwerkverbindung sicher erkannt und Störungen im Betrieb des Gerätes vermieden werden.

Die R&S RSC ist mit einer Netzwerk-Schnittstelle ausgestattet und kann an ein Ethernet-LAN (**L**ocal **A**rea **N**etwork) angeschlossen werden.

Vorausgesetzt, der Netzwerkadministrator hat die entsprechenden Zugriffsrechte zugeteilt und die Linux-Firewall-Konfiguration eingerichtet, können Sie über die Schnittstelle Daten zwischen einer Steuereinheit und dem R&S RSC übertragen, z. B. zur Ausführung eines Fernsteuerung-Programms, siehe Kapitel [Kapitel 7,](#page-46-0) ["Fernbedienung", auf Seite 47](#page-46-0).

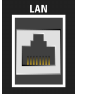

Der Netzwerkanschluss an das LAN erfolgt mit einem handelsüblichen RJ-45-Kabel über die LAN-Schnittstelle an der Geräterückseite.

#### **3.6.3.1 Konfigurieren der R&S RSC für Netzbetrieb**

Die Netzwerkschnittstelle arbeitet mit 100-MHz-Ethernet IEEE 802.3u. Das Netzwerkprotokoll TCP/IP mit den zugehörigen Netzwerkdiensten ist vorkonfiguriert. Um Daten in einem lokalen Netzwerk (LAN) auszutauschen, muss jeder angeschlossene Rechner oder jedes angeschlossene Gerät eindeutig über eine IP-Adresse oder mit einem eindeutigen Computernamen ansprechbar sein. Der Zugriff zwischen den verschiedenen Teilnehmern ist durch Zugriffsberechtigungen geregelt.

Die Identifikation erfolgt in diesem Fall über einen eindeutigen Computernamen im Netzwerk. Jede R&S RSC ist ab Werk mit einem individuellen Computernamen versehen.

#### **3.6.3.2 Netzwerke mit DHCP**

Die R&S RSC ist für Netzwerke mit DHCP (Dynamic Host Configuration Protocol) vorkonfiguriert. In diesen Netzwerken wird der R&S RSC automatisch eine freie IP-Adresse zugewiesen.

Jede R&S RSC ist ab Werk mit einem individuellen Computernamen versehen. Dieser Name kann im Setup-Menü unter "Setup>IO" "Setup> LAN Setup" abgefragt und geändert werden. Der entsprechende Modus ist "DHCP+Auto".

#### **3.6.3.3 Netzwerke mit Vergabe fester IP-Adressen**

In Netzwerken mit festen IP-Adressen werden die Adressen meistens vom Netzwerkadministrator zugewiesen. Eine feste IP-Adresse muss im Setup-Menü unter Setup>IO Setup> LAN Setup eingegeben werden. Der entsprechende Modus ist "Static IP".

#### **3.6.3.4 Punkt-zu-Punkt-Verbindungen**

Für Aufbau eines einfachen Netzwerks – einer LAN-Verbindung zwischen einer R&S RSC und einem Rechner ohne Integration in ein größeres Netzwerk – müssen IP-Adressen für die R&S RSC und den Rechner vergeben werden. Hierfür

stehen die IP-Adressen 192.168.xxx.yyy zur Verfügung. Der Bereich für xxx und yyy umfasst 1...254, der Wert für die Subnetzmaske ist immer 255.255.255.0. Die IP-Adresse des Gateways muss ebenfalls angegeben werden, ist jedoch in diesem Fall nicht von Belang.

#### **Beispiel**

Auf dem PC:

- 1. Fenster TCP/IP-Einstellungen öffnen (Systemsteuerung > Netzwerkverbindungen)
- 2. Feste IP-Adresse einstellen (= DHCP deaktivieren)
- 3. IP-Adresse 192.168.0.1 eingeben
- 4. Subnetzmaske 255.255.255.0 eingeben

Auf der Eichleitung:

- 1. Taste [SETUP] drücken
- 2. Mit der Cursor-Taste auf "IO Setup" navigieren und die Taste [ENTER] drücken.
- 3. Mit der Cursor-Taste auf "LAN Setup" navigieren und die Taste [ENTER] drücken.
- 4. "Static IP" anklicken.
- 5. Mit der Cursor-Taste auf "IP Address" navigieren und die IP-Adresse 192.168.0.1 eingeben.
- 6. Mit der Cursor-Taste auf "Subnetmask" navigieren und die Subnetzmaske 255.255.255.0 eingeben.

#### **3.6.3.5 Netzwerkeinstellungen in der R&S RSC**

- 1. Taste [SETUP] drücken.
- 2. Mit der Cursor-Taste auf "IO Setup" navigieren und die Taste [ENTER] drücken.
- 3. Mit der Cursor-Taste auf "LAN Setup" navigieren und die Taste [ENTER] drücken.

<span id="page-22-0"></span>4. Netzwerkdaten in die entsprechenden Felder des Menüs eingeben. Die Daten werden vom Netzwerkadministrator bereitgestellt. Der Computername wird im Feld "Computername" angezeigt und kann geändert werden.

### **3.7 Konfiguration über LXI**

LXI (LAN eXtension for Instrumentation) ist eine Plattform für Messgeräte und Testsysteme, die auf Standard Ethernet Technologie basiert. LXI soll der LANbasierte Nachfolger für GPIB sein und die Vorteile von Ethernet mit den einfachen und vertrauten Eigenschaften des GPIB kombinieren. Dieser Standard sieht eine neue Norm vor, um die Netzwerkkonfiguration von frontplattenlosen Geräten über ein WEB-Interface vorzunehmen. Zentrales Werkzeug für diese Art der Konfiguration ist ein Browser wie z.B. Google Chrome, Microsoft Edge or Firefox.

#### **3.7.1 LXI-Klassen und LXI-Funktionen**

LXI-kompatible Geräte teilen sich in drei Klassen, A, B and C auf, wobei die Funktionalität der Klassen hierarchisch aufeinander aufbaut:

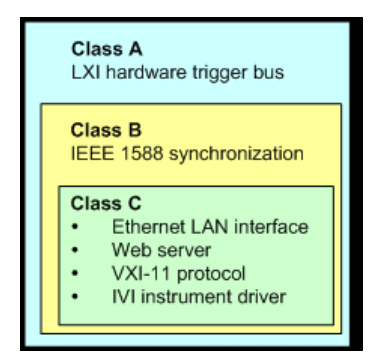

- Geräte der Klasse C sind gekennzeichnet durch eine einheitliche LAN-Implementierung, einschließlich eines ICMP ping responder für Diagnosezwecke. Die Geräte können mit einem WEB-Browser konfiguriert werden. Ein LAN Configuration Initialize (LCI) Mechanismus setzt die LAN-Konfiguration zurück. LXI-Geräte der Klasse C sollen auch die automatische Erkennung in einem LAN via VXI-11 Discovery Protocol und die Programmierung mit Hilfe von IVI-Treibern unterstützen.
- Klasse B fügt das IEEE 1588 Precision Time Protocol (PTP) und peer-to-peer Kommunikation zur Basisklasse C hinzu. Mit IEEE 1588 können sich alle Geräte innerhalb eines Netzwerks automatisch auf den genauesten verfügba-

ren Takt synchronisieren und dann Zeitstempel oder Synchronisationssignale für alle Geräte mit außerordentlicher Genauigkeit zur Verfügung stellen.

● Geräte der Klasse A enthalten zusätzlich den achtkanaligen Hardware Trigger Bus (LVDS Interface) gemäß LXI-Standard.

Die R&S RSC Eichleitung erfüllt die allgemeinen Anforderungen der LXI-Klasse C.

#### **3.7.2 LXI LAN-Anzeige**

Die R&S RSC zeigt in der Statusleiste am unteren Bildrand den LXI LAN-Status des Gerätes an. Die Anzeige hat drei Zustände.

● LXI Symbol **rot**

Das Gerät hat keine gültige IP-Adresse. Das kann einen der folgenden Gründe haben:

- Das Gerät ist mit DHCP konfiguriert aber es ist kein DHCP-Router angeschlossen.
- Das Gerät ist manuell konfiguriert und es liegt ein IP-Adressenkonflikt vor.
- Das Gerät hat seine mit DHCP konfigurierte IP-Adresse verloren und auf Auto IP umgeschaltet.

Dieser Zustand wird als "Error State" bezeichnet und kann normalerweise mit dem LCI-Mechanismus (LAN-Reset) behoben werden. Dieser Mechanismus wird vom LXI-Standard verlangt und kann unter [SETUP]→"IO Setup"→"LXI Setup" durch Auswahl und Bestätigung des Feldes "LAN RESET" gestartet werden. Das Gerät führt danach einen Neustart durch.

● LXI Symbol **grün** Das Gerät hat eine gültige IP-Adresse und ist über TCP/IP erreichbar.

● LXI Symbol **blinkt grün** Das Gerät ist im Zustand "Device Indicator", der im WEB-Interface ausgelöst werden kann. Auch dieser Zustand wird vom LXI-Standard verlangt und erleichtert es, ein bestimmtes Gerät in Messgestellen zu finden.

#### **3.7.3 LXI Default-Zustand der Netzwerk-Einstellungen**

Nach einem LCI (LAN-Reset) startet das Gerät neu, und es gelten folgende Netzwerk-Einstellungen:

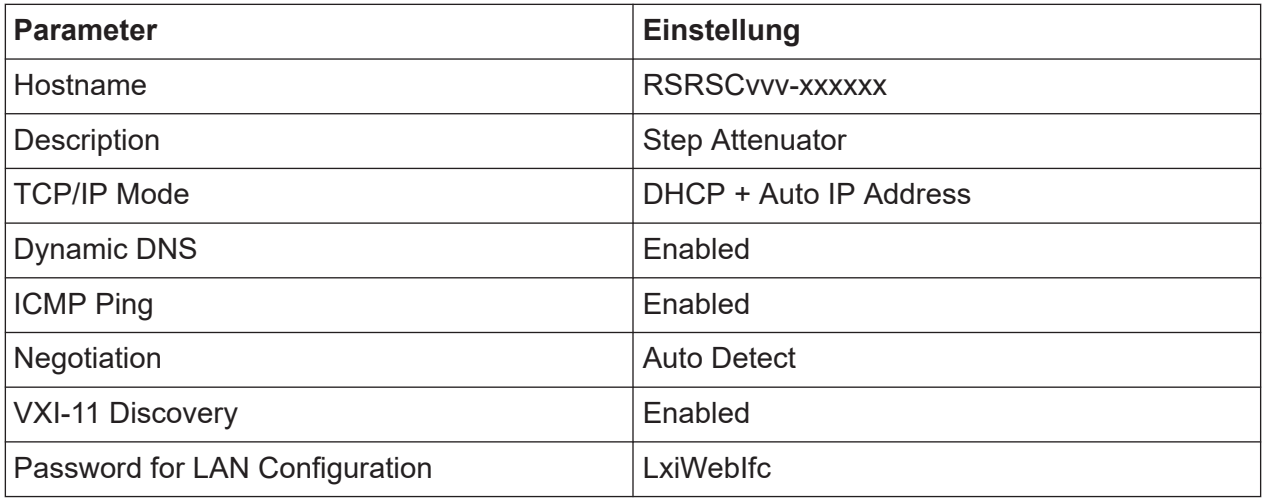

Mehr Informationen zum LXI Standard finden Sie auf der LXI Website unter <http://www.lxistandard.org>

oder auch im Artikel über LXI in "Neues von Rohde & Schwarz, 2006/II - 190".

#### **3.7.4 LXI Browser Schnittstelle**

Die einzige Information, die man zur Konfiguration über das LXI-WEB-Interface benötigt, ist der Name des Gerätes (also der Windows-Name) in Netzwerken mit aktiviertem DHCP bzw. die IP-Adresse in Netzwerken mit manueller Einstellung der Netzwerkkonfiguration. In seltenen Fällen, wenn beides unbekannt ist, kann man über die MAC-Adresse, die hinten am Gerät aufgedruckt ist, auf die IP-Adresse schließen.

Das LXI Browser-Interface des Gerätes funktioniert mit allen W3C-kompatiblen Browsern.

Zum Starten der Instrument Home Page (welcome page) öffnet man am PC den Browser und gibt im Adressfeld den Gerätenamen oder die IP-Adresse des R&S RSC ein.

#### **Beispiel:**

http://rsRSC-100002 oder http://10.113.10.203.

Der Gerätename ist bei der R&S RSC stets RSC-xxxxxx, wobei xxxxxx für die sechsstellige Seriennummer des Gerätes stehen. Der Gerätename kann unter

[SETUP]→"IO Setup"→"LAN Setup" im Eingabefeld Computer Name verändert werden.

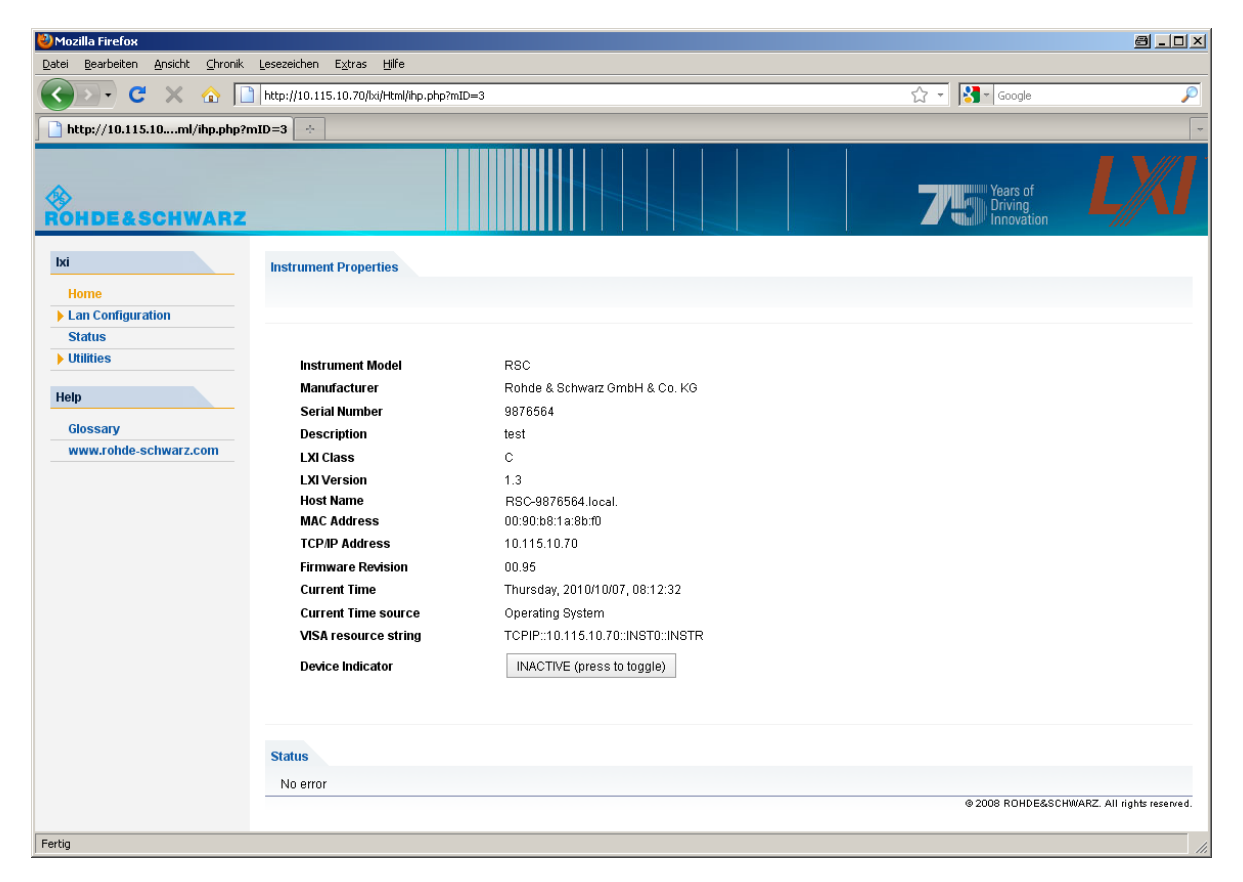

Auf der linken Seite ist eine Navigationsleiste sichtbar, in der sich das wichtige "LAN Konfigurations"-Menü befindet. Diese Seite der LXI-WEB-Konfiguration erlaubt nun eine weitgehende Konfiguration sämtlicher wichtiger LAN-Parameter.

#### **3.7.5 IP Konfiguration**

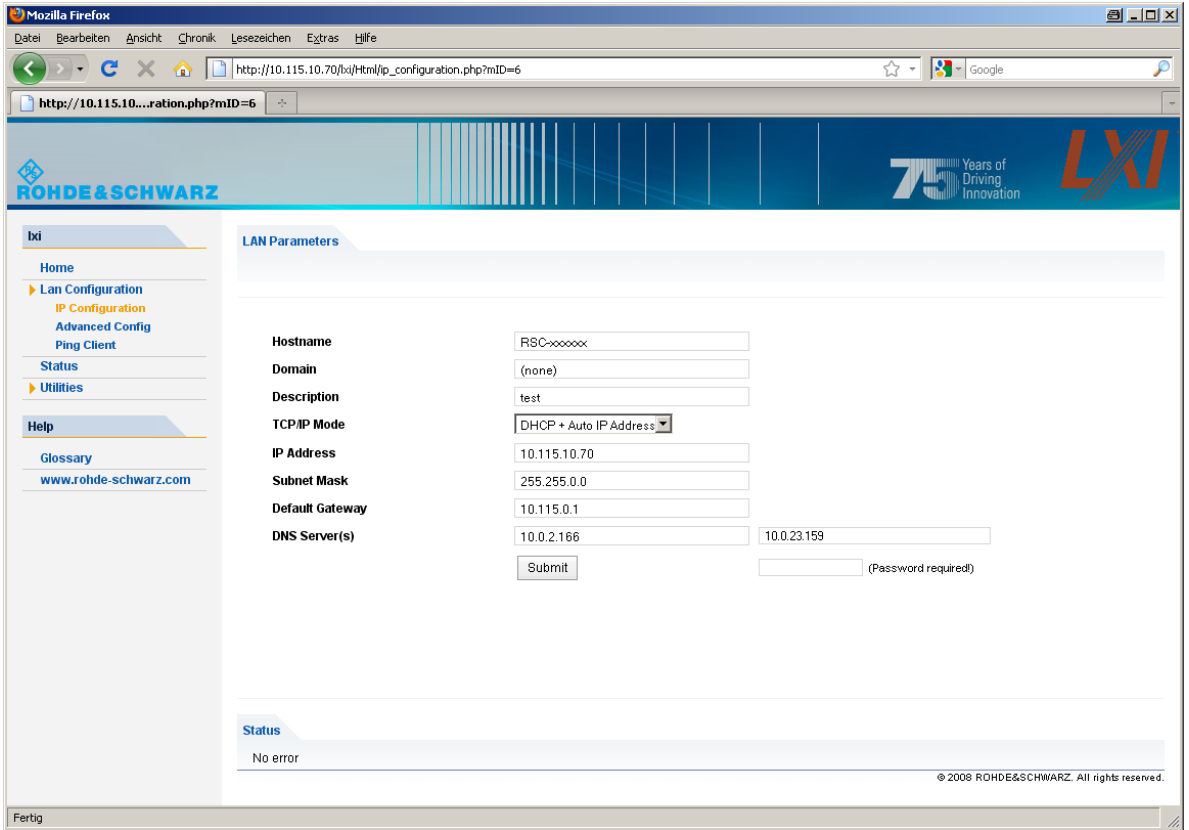

● TCP/IP Modus

Entscheidet darüber, ob DHCP eingeschaltet ist oder nicht. Nur bei ausgeschaltetem DHCP sind die Einstellzeilen IP Address, Subnet Mask, Default Gateway und DNS Server wirksam. Bitte fragen Sie Ihren Netzwerkadministrator, falls Sie diese und andere Einstellungen ändern müssen.

Das Umschalten von eingeschaltetem DHCP auf eine manuelle Konfigura-<br>tion kann beim Bestätigen der neuen Einstellung zu einem Naustauf d tion kann beim Bestätigen der neuen Einstellung zu einem Neustart des Gerätes führen (abhängig von der Konfiguration). Sollte die Netzwerkeinstellung fehlerhaft vorgenommen worden sein, führt nur der LAN RESET auf der Rückseite des Gerätes zurück zum WEB-Interface.

● IP Address

Erlaubt das Ändern der IP-Adresse des Gerätes, falls DHCP ausgeschaltet ist.

● Subnet Mask, Default Gateway

Sind Einstellungen, die bei ausgeschaltetem DHCP manchmal gegenüber der gezeigten Voreinstellung geändert werden müssen. In diesem Fall fragen Sie Ihren Netzwerkadministrator nach den entsprechenden Werten.

● DNS Server

Ist die IP-Adresse des Nameservers im Netzwerksegment. Bitte fragen Sie Ihren Netzwerkadministrator, falls dieser Wert bei ausgeschaltetem DHCP geändert werden muss.

● Dynamic DNS

Erlaubt die Adressierung verschiedener DNS-Server nacheinander. Bitte fragen Sie Ihren Netzwerkadministrator, falls dieser Eintrag bei ausgeschaltetem DHCP geändert werden muss.

#### **3.7.6 Erweiterte LAN Konfiguration**

Im Dialog "Advanced LAN Configuration" können Sie LAN-Einstellungen setzen, die vom LXI-Standard nicht vorgeschrieben sind. Diese weitergehenden Parameter sollten nur vom erfahrenen Benutzer verändert werden.

- Negotiation Das Negotiation-Feld erlaubt die Einstellung verschiedener Ethernet-Übertragungsparameter. Im allgemeinen ist der Auto Detect Modus ausreichend.
- ICMP Ping ICMP Ping muss aktiviert sein, um das Ping Tool benutzen zu können.
- VXI-11 Discovery

Erlaubt bzw. verhindert das Finden des Gerätes über das VXI-11 Discovery-Protokoll, welches ein von National Instruments zusammen mit der VISA etabliertes Netzwerkprotokoll zur Gerätesuche am LAN ist.

VXI-11 ist das Protokoll, das benutzt wird, um das Gerät im LAN zu finden. Gemäß LXI-Standard müssen LXI-Geräte das VXI-11-Protokoll für einen Discovery-Mechanismus benutzen, zusätzliche Such-Methoden sind erlaubt.

#### **3.7.7 Ping Client**

Mit dem Ping-Tool kann die Verbindung zwischen dem LXI-kompatiblen Gerät und anderen Geräten überprüft werden. Das Ping-Kommando benutzt ICMP echo request und echo reply um festzustellen, ob die LAN-Verbindung funktioniert. Damit können IP-Netzwerk- oder Router-Fehler erkannt werden.

#### Konfiguration des GPIB Bus (IEC 625 / IEEE 488)

<span id="page-28-0"></span>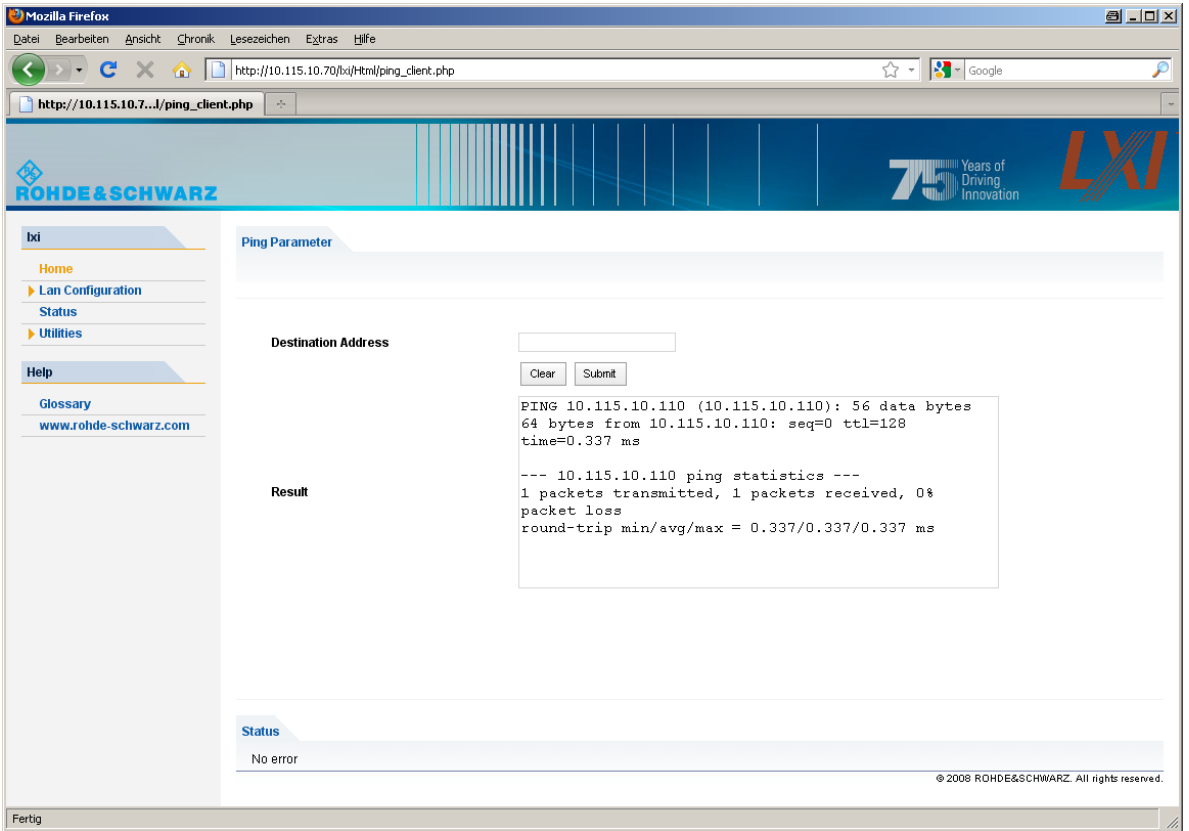

Das Ping-Tool ist nicht durch ein Passwort geschützt.

So starten Sie ein Ping zwischen dem LXI-Gerät und einem weiteren angeschlossenen Gerät:

- 1. "ICMP-Ping" auf der "Advanced LAN Configuration"-Seite aktivieren (nach LCI aktiviert).
- 2. Die IP-Adresse des anderen Gerätes ohne das Ping-Kommando und ohne weitere Parameter in das Adressfeld für das Ziel eingeben (z.B. 10.113.10.203).
- 3. Auf "Submit" klicken.

### **3.8 Konfiguration des GPIB Bus (IEC 625 / IEEE 488)**

Die R&S RSC kann über den GPIB Bus ferngesteuert werden. Der Konfigurationsdialog wird über [SETUP]→ "IO Setup"→ "GPIB Setup" aufgerufen.

#### Konfiguration des GPIB Bus (IEC 625 / IEEE 488)

Folgende Einstellungen sind möglich:

- Unter "GPIB Address" kann die IEC-Bus Adresse zwischen 0 und 30 eingegeben werden. Werksseitig ist 20 eingestellt.
- Im Feld "ID String" kann zwischen der im Werk eingestellter ID und einer vom Benutzer einstellbaren ID umgestellt werden. Die Benutzer-ID kann unter [SETUP]→"IO Setup"→"General Setup" eingestellt werden.
- Unter "Compatibility" können verschiedene Befehlssätze für die Fernsteuerung ausgewählt werden. So wird es ermöglicht, Steuersoftware für ältere R&S Eichleitungsmodelle weiterzuverwenden.
- Mit der Auswahl "EOL" ändert man das Empfangsschlusszeichen des Gerätes.

Gemäß Norm ist dieses Schlusszeichen bei ASCII-Daten <LF> und/oder <EOI>. Bei Binärdatenübertragung (z.B. Tracedaten) zum Gerät kann der für <LF> verwendete Binärcode (0AH) im Binärdatenblock enthalten sein, darf aber in diesem Fall nicht als Schlusszeichen interpretiert werden. Dies kann durch Ändern des Empfangsschlusszeichens auf EOI allein erreicht werden.

#### SCPI Befehle:

[SYSTem:COMMunicate:GPIB:ADDRess](#page-71-0) auf Seite 72

[SYSTem:COMMunicate:GPIB:RTERminator](#page-72-0) auf Seite 73

[SYSTem:LANGuage](#page-73-0) auf Seite 74

## <span id="page-30-0"></span>4 Manuelle Bedienung

Die HF-Eichleitung der R&S RSC wird über die Tastatur an der Frontplatte, über die Variation mit den Cursortasten oder über Fernsteuerschnittstellen eingestellt. Alternativ erlauben auch eine extern angeschlossene Tastatur oder Maus den direkten und damit einfachen Zugang zu Eingaben und Einstellungen.

Das Display zeigt die aktuell eingestellten Werte der R&S RSC. Zahlreiche Hilfefunktionen unterstützen den Anwender bei der Konfiguration.

### **4.1 Parametereingabe**

Im manuellen Betrieb werden die Werte über das Bedienfeld eingestellt.

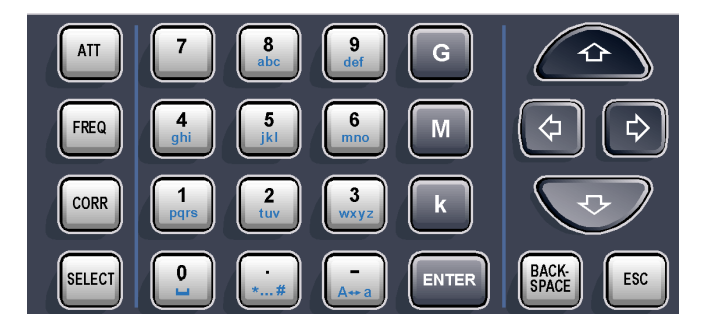

Die Werteingaben erfolgen in der Reihenfolge: Parameter - Daten - Abschlusstaste

#### **Beispiel:**

Dämpfung 6 dB

- Taste [ATT] drücken.
- Taste [6] drücken.
- Taste [ENTER] drücken.

Der Wert der Dämpfung kann auch mit den Cursortasten [ î und ↓ ] in einstellbaren Schritten verändert werden.

Mit der [BACK SPACE] Taste können Sie Werte löschen. Alle Eingaben werden durch Drücken der Taste [ENTER] übernommen.

#### Hilfesystem - Taste [HELP]

### <span id="page-31-0"></span>**4.2 Display**

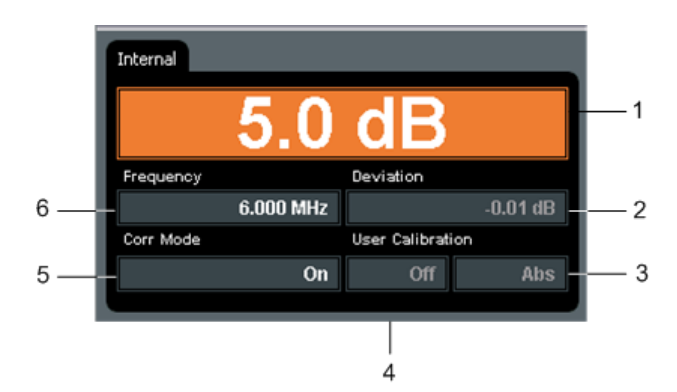

- 1 = Dämpfungsanzeige mit Dezimalpunkt, Auflösung 0,1 dB
- 2 = Anzeige der Dämpfungsabweichung mit Dezimalpunkt
- 3 = Wertanzeige Abs (absolut) oder Rel (relativ, bezogen zur 0-dB-Stellung)
- 4 = Anzeige der User Calibration; mögliche Modi: Off, A, A(f), Full
- 5 = Anzeige, ob der Korrekturmodus ein- oder ausgeschaltet ist.
- 6 = Frequenzanzeige mit Dezimalpunkt

Während der Werteingabe werden am Display des entsprechenden Parameters fortschreitend die Ziffern des neu eingegebenen Werts angezeigt.

#### **4.3 Hilfesystem - Taste [HELP]**

Die R&S RSC ist mit einer kontextsensitiven Hilfefunktion ausgestattet. Diese Hilfe bietet zu jedem Parameter eine Hilfeseite an und kann während der Bedienung des Gerätes jederzeit aufgerufen werden. Die kontextsensitive Seite wird durch Drücken der Taste [HELP] geöffnet und ist Teil eines umfangreichen Hilfesystems. Es ist möglich, von dieser kontextsensitiven Seite zu jeder beliebigen Seite des Hilfesystems zu gelangen.

Die Hilfe ist mit Reitern versehen, die die Ansichten Contents, View und Index enthalten.

<span id="page-32-0"></span>*Tabelle 4-1: Bedienung der kontextsensitiven Hilfe*

| <b>Funktion</b>                                                                               | <b>Frontplatte</b>                                                                         | <b>PC-Tastatur</b>                                                                         |
|-----------------------------------------------------------------------------------------------|--------------------------------------------------------------------------------------------|--------------------------------------------------------------------------------------------|
| Hilfesystem öffnen<br>Die Hilfeseite für den ent-<br>sprechenden Parameter wird               | Taste [HELP] drücken.                                                                      | Taste [F2] drücken.                                                                        |
| angezeigt.<br><b>Link aktivieren</b><br>Das Hilfesystem verzweigt auf<br>die verlinkte Seite. | Link mit den Pfeiltasten aus-<br>wählen und durch Klicken der<br>Taste [ENTER] aktivieren. | Link mit den Pfeiltasten aus-<br>wählen und durch Klicken der<br>Taste [ENTER] aktivieren. |
| <b>Hilfesystem schließen</b>                                                                  | Taste [ESC] drücken.                                                                       | Taste [ESC] drücken.                                                                       |
| <b>Auswahl der Reiter</b>                                                                     | Taste [SELECT] drücken.<br>Reiter mit den Pfeiltasten aus-<br>wählen.                      | Tasten [Strg] [Tab] drücken.                                                               |
| <b>Blättern (Scrollen)</b>                                                                    | Gezeigten Hilfefensterbereich<br>mit den Pfeiltasten bewegen.                              | Gezeigten Hilfefensterbereich<br>mit den Pfeiltasten bewegen.                              |
| Wechsel zur nächsten Aus-<br>wahl                                                             | Taste [G] drücken.                                                                         | Taste [Tab] drücken.                                                                       |

#### **4.4 Datei-Funktionen**

Unter  $[SETUP] \rightarrow$  "File" stehen folgende Datei-Funktionen zur Verfügung.

#### **Save**

Es öffnet sich ein Dialog zur Eingabe eines Dateinamens. Unter diesem Namen werden die Geräteeinstellungen gespeichert.

#### **Load**

Es öffnet sich ein Dateiauswahldialog zur Auswahl einer Datei mit Geräteeinstellungen.

#### **Support**

Es öffnet sich ein Dialog zur Eingabe eines Dateinamens. Unter diesem Namen werden Daten über den Gerätezustand gespeichert. Diese Funktion kann im Servicefall bei der Fehlersuche helfen.

#### **File Manager**

Mit dem Filemanager können Dateien kopiert und gelöscht werden sowie Verzeichnisse angelegt und gelöscht werden.

#### **Beispiel:**

Kopieren einer Datei vom USB-Stick:

- Start des Dateimanagers mit [SETUP] → "File"→ "File Manager".
- Auswahl des Verzeichisses USB mit n und  $\Downarrow$  und Bestätigung mit der Taste [ENTER].
- Auswahl einer Datei mit ก und  $\Downarrow$  und Bestätigung mit [ENTER].
- Auswahl der Bedienfläche "Copy" mit ก und  $\psi$  und Bestätigung mit [ENTER].
- Auswahl der Bedienfläche "..." und Bestätigung mit [ENTER].
- Auswahl des Zielverzeichnisses und Dateinamens wie oben beschrieben.
- Auswahl der Bedienfläche "Copy" und Bestätigung mit [ENTER].

## <span id="page-34-0"></span>5 Gerätefunktionen

Dieses Kapitel erläutert die Funktionen und Einstellparameter der R&S RSC. Die dazugehörigen SCPI-Befehle sind für jeden Parameter angegeben, und verweisen auf die Beschreibung des entsprechenden Befehls.

### **5.1 Einstellung der Dämpfung**

Durch Drücken der Taste [ATT] ist je nach Modell die Eingabe der Dämpfung 0 dB und von 1 bis 139,9 dB in 0.1 dB Schritten möglich.

Befindet man sich in der Hauptansicht, muss die Taste [ATT] nicht gedrückt werden, sondern es genügt, die Zifferntasten zu drücken. Dadurch wird automatisch das Eingabefeld für die Dämpfung aktiviert.

SCPI Befehl:

[ATTenuator<n>:ATTenuation](#page-63-0) auf Seite 64

### **5.2 Variation der Dämpfung**

Befindet man sich in der Hauptansicht, kann die Dämpfung mit den Cursortasten [⇑ und ⇓] in jeweils vorgegebenen Schritten verändert werden.

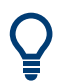

Die Schrittweite stellen Sie unter [SETUP] → "ATTENUATOR" → "SET-TINGS" im Eingabefeld "Step Size" ein.

### **5.3 Einstellung der Frequenz**

Bei der Einstellung der Frequenz sind folgende Werteingaben möglich:

- Bereich (abhängig vom Modell)
- Kleinste Einheit: 1 Hz
- Einheiten: Hz, kHz, MHz, GHz

#### Handbuch 1313.8910.03 ─ 05 **35**

#### Ein- /Ausschalten der Korrekturfunktion

<span id="page-35-0"></span>Die Einstellung der Frequenz ist dann notwendig, wenn der eingestellte und angezeigte Dämpfungswert mit Hilfe der im Gerät gespeicherten Fehlertabelle korrigiert werden soll.

- 1. Taste [FREQ] drücken.
- 2. Gewünschten Frequenzwert eingeben.
- 3. Eine der Einheitentasten (G, M, k) und ENTER drücken.
- 4. Mit der Taste [ESC] kann das Eingabefeld wieder verlassen werden.

SCPI Befehl:

[ATTenuator<n>:FREQency](#page-66-0) auf Seite 67

#### **5.4 Ein- /Ausschalten der Korrekturfunktion**

Durch Drücken der Taste [CORR] wird zwischen korrigierter und unkorrigierter Dämpfungseinstellung umgeschaltet.

Der aktuelle Zustand wird im Anzeigefeld "Corr Mode" angezeigt. Beim Ein/ Ausschalten der Korrektur leuchtet das Feld kurz orange, bis die geräteinternen Tabellen berechnet sind.

Ist die Korrektur ausgeschaltet (Anzeige: "Corr Mode Off"), schaltet die R&S RSC immer die Eichleitungsstellung, die vom Anwender ausgewählt wurde. Unter "Deviation" wird die daraus resultierende Dämpfungsabweichung bei der gegebenen Frequenz angezeigt.

Nach dem Einschalten der Korrektur (Anzeige: "Corr Mode On") vergleicht die R&S RSC die gewählte Dämpfung mit der Korrekturwertetabelle und schaltet die Dämpfungsstellung zu, die bei der gegebenen Frequenz die geringste Abweichung zum gewünschten Wert aufweist. Unter "Deviation" wird weiterhin die resultierende Dämpfungsabweichung bei der gegebenen Frequenz angezeigt.

SCPI Befehl:

[ATTenuator<n>:CORRection](#page-65-0) auf Seite 66
Anzeige der Dämpfungsabweichung

### **5.5 Anzeige der Dämpfungsabweichung**

Die Eichleitung der R&S RSC wurde vor der Auslieferung vermessen und Korrekturdaten für alle Dämpfungsstellungen im gesamten Frequenzbereich aufgenommen. Dies ermöglicht es, die Abweichung zwischen angezeigter und tatsächlicher Dämpfung bei einer gegebenen Frequenz anzuzeigen. Außerdem kann diese Abweichung durch die Korrekturfunktion minimiert werden.

Zusätzlich zu den im Werk ermittelten Werten können verschiedene Benutzerkalibrierungsmethoden angewendet werden.

Im Folgenden wird die Bedienung der Korrekturfunktionen beschrieben. Werden mehrere Eichleitungen durch den RSC gesteuert, können diese Einstellungen für jede Eichleitung einzeln vorgenommen werden, indem man mit der Taste [SELECT] die gewünschte Eichleitung auswählt.

SCPI Befehl:

[ATTenuator<n>:DEViation?](#page-65-0) auf Seite 66

### **5.5.1 Abs Rel**

Bei der Berechnung der Dämpfungsabweichung werden grundsätzlich 2 Modi unterschieden:

- Im **Rel Mode** werden Dämpfungsabweichungen immer relativ zu der Grunddämpfung berechnet. Unter Grunddämpfung versteht man die Dämpfung der Eichleitung, die bei abgeschalteten Dämpfungsgliedern aufgrund ohmscher Verluste in den Leitungen entsteht. Dieser Mode eignet sich gut, wenn die Grunddämpfung schon in der Kalibrierung des Messaufbaus berücksichtigt ist und präzise Dämpfungen zugeschaltet werden sollen.
- Der **Abs Mode** bezieht die Grunddämpfung in die Berechnung mit ein. Es wird immer die Gesamtdämpfung des Systems an der Referenzebene (HF-Buchsen) berechnet. Dieser Mode empfiehlt sich, wenn ohne eine Systemkalibrierung präzise Dämpfungen an der Referenzebene benötigt werden.

Zwischen "Abs" und "Rel" kann unter [SETUP]  $\rightarrow$  "Attenuator"  $\rightarrow$  "Correction Mode" umgeschaltet werden.

SCPI Befehl:

[ATTenuator<n>:CMODe](#page-64-0) auf Seite 65

#### Anzeige der Dämpfungsabweichung

### **5.5.2 Benutzerkalibrierung**

Im Menü [SETUP] → "Attenuator" → "Correction Mode" können verschiedene Benutzerkalibrierungen ausgewählt werden. Dazu navigiert man mit den Cursortasten [î] bzw. [ $\Downarrow$ ] auf das Auswahlfeld "User Cal". Hier können die vier Modi "Off", "Offset", "A(f)" und "Full" mit Hilfe der Cursortasten [ ∈ bzw. [ ⇒ ] ausgewählt werden. Im Eingabefeld "Offset" kann ein Wert für den User Cal Mode "Offset" eingegeben werden. Ein Klick auf den Botton "Load File" öffnet einen Dateiauswahldialog, in dem Frequenzgangdaten für die Modi "A(f)" und "Full" geladen werden können. Das zuletzt geladene File wird dann in "Calibration File" angezeigt. Die Benutzerkalibrierung wirkt sich folgendermaßen auf die Korrekturdaten aus:

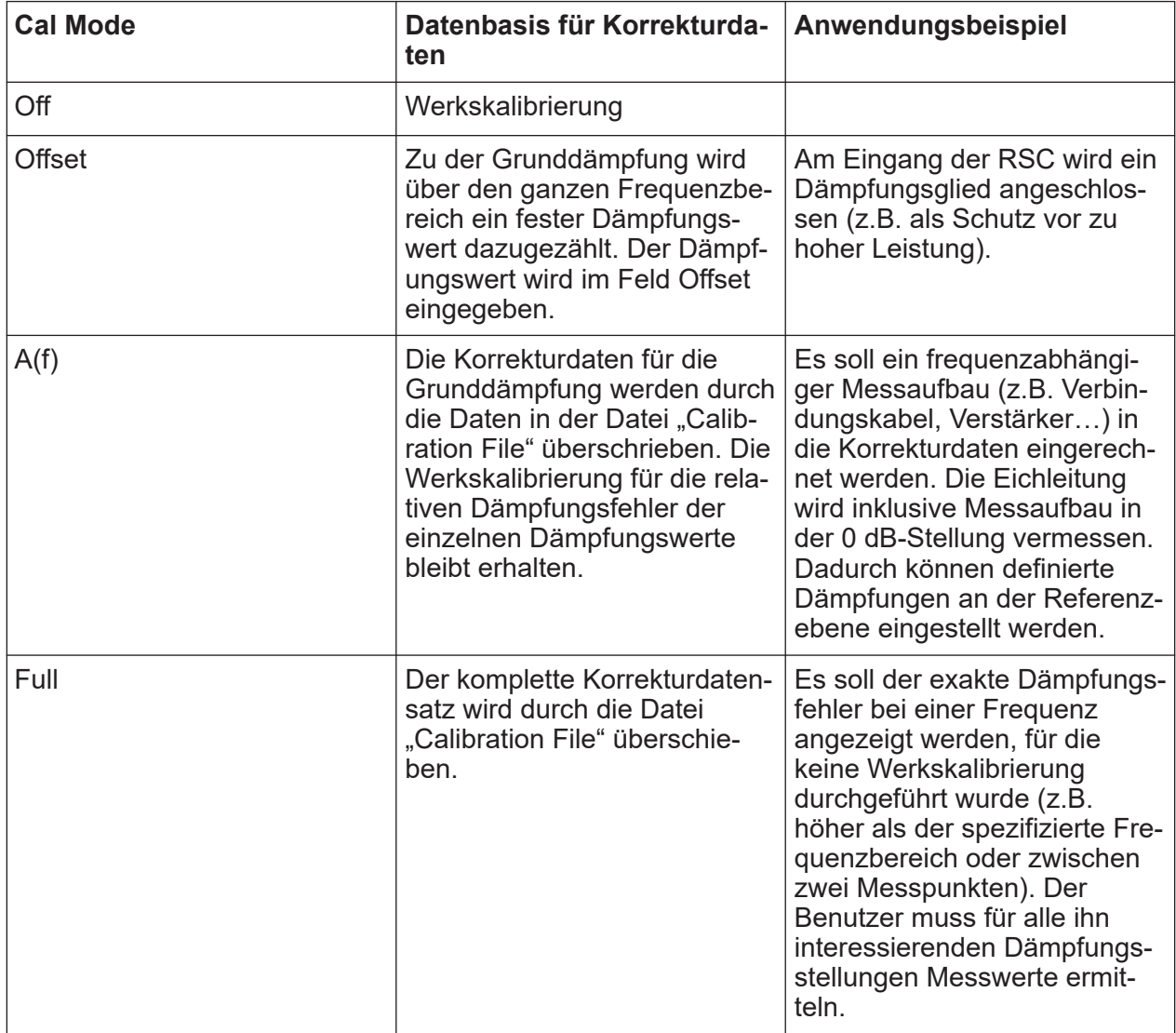

Sowohl bei dem Wert Offset als auch bei den Kalibrierdateien sind Dämpfungen positiv einzugeben.

#### Anzeige der Dämpfungsabweichung

#### SCPI Befehle:

[ATTenuator<n>:UCALibration](#page-67-0) auf Seite 68

[ATTenuator<n>:UCALibration:LOAD](#page-68-0) auf Seite 69

[ATTenuator<n>:UCALibration:OFFSet](#page-68-0) auf Seite 69

#### **5.5.3 Dateiformat für die Benutzerkalibrierung**

Als Dateiformat wird eine CSV Datei verwendet. Das Dezimaltrennzeichen ist ein Punkt (**.**), Spalten werden durch ein Semikolon (**;**) voneinander getrennt. In der ersten Spalte stehen die Frequenzpunkte, an denen die Kalibriermessung vorgenommen wurde. In den weiteren Spalten sind die Dämpfungsabweichungen der verschiedenen Eichleitungsstellungen abgelegt. Dämpfungen werden dabei immer positiv angegeben. Zwischen den Frequenzstützpunkten wird durch die RSC interpoliert. Deckt die Benutzerkalibrierung nur einen Teil des Frequenzbereichs der RSC ab, wird im übrigen Frequenzbereich der Wert des letzten Messpunktes angezeigt.

Beispiele für eine Kalibrierungsdatei:

Bei dieser Datei wurde die 0 dB-Stellung vermessen und die Dämpfungswerte in dB in die Datei eingetragen. Die Werte aus der S21-Messung müssen dafür negiert werden!

```
FREQ[Hz];0
0;0.02
5.00E+07;1.03E-01
1.00E+08; 1.39E-01
1.50E+08; 1.74E-01
2.00E+08; 2.24E-01
2.50E+08; 2.48E-01
3.00E+08; 2.71E-01
3.50E+08; 2.85E-01
.
.
.
```
Bei dieser Datei wurde zusätzlich eine Spalte für die 10 dB-Stellung angefügt. Von der gemessenen Dämpfung muss die Dämpfung der 0 dB-Stellung sowie der Solldämpfungswert abgezogen werden!

```
FREQ[Hz];0;10
0;0.02;0.05
5.00E+07;1.03E-01;-1.40E-2
```
Kaskadierung externer Eichleitungen

```
1.00E+08; 1.39E-01;-1.20E-2
1.50E+08; 1.74E-01;-8.53E-3
2.00E+08; 2.24E-01;-4.67E-3
2.50E+08; 2.48E-01;4.32E-3
3.00E+08; 2.71E-01;7.67E-3
3.50E+08; 2.85E-01;1.02E-2
.
.
.
```
SCPI Befehl:

[ATTenuator<n>:UCALibration:LOAD](#page-68-0) auf Seite 69

### **5.6 Umschalten auf externe Eichleitungen**

Alle Varianten der R&S RSC können bis zu 4 extern anzuschließende Eichleitungen fernsteuern. Werden diese mit dem Gerät verbunden, werden zuerst die Daten eingelesen. Die Eichleitung wird dann als Reiter im Hauptbildschirm angezeigt.

Mit der Taste [SELECT] können Sie zwischen mehreren Eichleitungen umschalten.

SCPI Befehle:

[ATTenuator:ENUM?](#page-66-0) auf Seite 67

### **5.7 Kaskadierung externer Eichleitungen**

Die externen Eichleitungen können zum Erreichen höherer Dämpfungswerte kaskadiert werden. So lässt sich etwa durch die Reihenschaltung von zwei R&S RSC-Z405 eine Gesamtdämpfung von 150 dB in 5 dB-Stufen realisieren.

Im Menü [SETUP] → "Attenuator" → "Cascade" wird die Kaskadierung der externen Eichleitungen konfiguriert. In dem Dialog können die vier externen Eichleitungen zwei logischen Eichleitungen zugeordnet werden.

In der Abbildung wurden die Eichleitungen Ext1 und Ext2 zu einer logischen Eichleitung Log1 zusammengeschaltet.

Kaskadierung externer Eichleitungen

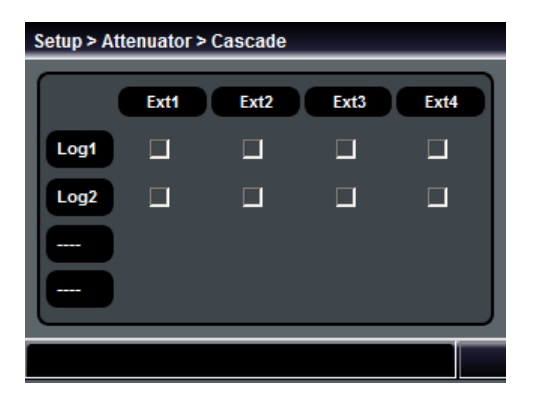

Diese logische Eichleitung verhält sich anschließend genauso wie eine einzelne. Die Konfiguration der Ansteuerung und die Berechnung der Korrekturdaten erfolgen automatisch.

SCPI Befehle:

[ATTenuator:ENUM?](#page-66-0) auf Seite 67

[ATTenuator<n>:CASCade?](#page-63-0) auf Seite 64

### **R&S**®**RSC Gerätefunktionen**

Kaskadierung externer Eichleitungen

Auswirkung der Reflexion auf die Dämpfungsabweichung

# 6 Anwendung

## **6.1 Auswirkung der Reflexion auf die Dämpfungsabweichung**

Der zu erwartende Fehler der eingestellten Dämpfung hängt außer vom Dämpfungsfehler der Eichleitung selbst, auch von den in der Messanordnung vorhandenen Reflexionsfaktoren ab. Dabei spielen neben den Ein- und Ausgangsreflexionsfaktoren der Eichleitung selbst die Reflexionsfaktoren der Signalquelle und des angeschlossenen Verbrauchers eine wesentliche Rolle. Bei bekannten Reflexionsfaktoren lässt sich die maximal zu erwartende, zusätzliche Dämpfung für eine bestimmte Dämpfungseinstellung a berechnen, unter der Voraussetzung, dass sich alle Reflexionsfehler phasenrichtig addieren:

$$
a_{\text{zus}} = 20 \lg \frac{\left|1 - \Gamma_{G} \Gamma_{EA} - \Gamma \sqrt{\Gamma_{EA}} + \Gamma_{G} \Gamma_{L} \left(\Gamma_{EE} \Gamma_{EA} - 10^{2/10} \right)\right|}{\left|1 - \Gamma_{G} \Gamma_{V}\right|}
$$

 $Γ<sub>G</sub>$  = Reflexionsfaktor Generator  $\Gamma_{\text{FF}}$  = Reflexionsfaktor Eichleitung Eingang  $\Gamma_{EA}$  = Reflexionsfaktor Eichleitung Ausgang  $Γ<sub>V</sub>$  = Reflexionsfaktor Verbraucher

Weisen Generator oder Verbraucher Reflexionsfaktoren >15 % auf, dann sollte die Eichleitung nur auf eine Dämpfung >10 dB eingestellt werden, um ein Ansteigen des Dämpfungsfehlers zu verhindern. Die vorhandene Dämpfung wirkt dann als Entkopplung zwischen Generator und Verbraucher.

### **6.2 Störspannungen**

Die Genauigkeit des eingestellten Dämpfungswertes ist abhängig von der Genauigkeit der einzelnen Widerstände in den Dämpfungsgliedern, die deshalb sehr eng toleriert sind. Bei hohen Dämpfungen (d.h. bei sehr kleinen Ausgangsspannungen) setzt eine exakte Teilung außerdem noch voraus, dass vom Eichleitungseingang keine Energie unter Umgehung der Eichleitung an den Ausgang gelangt. Diese Voraussetzung erfüllt die Eichleitung durch die sorgfältige Schirmung.

Trotzdem kann der Fall eintreten, dass bei hohen Dämpfungen am Ausgang der Eichleitung eine höhere Spannung steht, als sich aus der eingeschalteten Dämpfung errechnen lässt oder sich eine extrem kleine Spannung nicht realisieren lässt, obwohl eine entsprechende Dämpfung eingeschaltet ist. Der Grund für diese Erscheinung ist eine Störspannung, die am Eingangswiderstand des Messempfängers wirksam wird. Die Ursache für ihre Entstehung liegt nicht an der Eichleitung, sondern an ihren äußeren Verbindungen mit anderen Geräten. Daher muss diesen Verbindungen besondere Aufmerksamkeit zugewendet werden. Bei Gleichstrom und niedrigen Frequenzen (< 100 kHz) darf unter keinen Umständen eine leitende Parallelverbindung zwischen Ausgang und Eingang auftreten, sonst erhält man eine Kopplung des zum Generator zurückfließenden Stroms auf den Ausgang. Diese Forderung läuft darauf hinaus, dass man bei großen Dämpfungen entweder den Generator bzw. den Empfänger aus Batterien speist oder potentialtrennende Mittel einsetzt.

Zwei Arten von Störspannungen können in Bezug auf die Frequenz unterschieden werden. Die eine Art hat die gleiche Frequenz wie die Signalspannung und ist deshalb sowohl bei Breitbandmessungen als auch bei selektiven Messungen wirksam. Die andere stammt aus dem Netz und hat eine Frequenz von 50 Hz und deren Harmonische. Deshalb wird diese Störung von Breitbandvoltmetern stets angezeigt, während sie sich bei einer selektiven Messung nur dann auswirkt, wenn der Empfänger auf Netzfrequenz oder deren Harmonische abgestimmt ist.

Störspannungen der erstgenannten Art, also gleiche Frequenz wie die Nutzspannung, lassen sich ausreichend gering halten, wenn man den Kopplungswiderstand möglichst klein und den Rückflusswiderstand möglichst groß macht. Einen kleinen Kopplungswiderstand erreicht man durch möglichst kurze Kabel mit einwandfreien Außenleitern. Während bei relativ niedrigen Frequenzen (etwa bis 100 MHz) Kabel mit Kupfergeflecht als Außenleiter noch anwendbar sind, empfiehlt sich bei höheren Frequenzen die Verwendung von Kabeln mit Wellrohrmantel. Auch einwandfreie Steckverbindungen sind für einen kleinen Kopplungswiderstand notwendig. Einen hohen Rückflusswiderstand erreicht man durch Einfügen

passender Drosseln (Dr) in die Versorgungsleitung aus dem Netz wie das Bild 6-1 zeigt. Schließlich ist auch zu beachten, dass die Störspannung auch von der Höhe der Eingangsspannung abhängt. Deshalb muss diese möglichst klein gehalten werden.

**ACHTUNG** 

#### **Maximale Eingangsspannung 7 V**

Eine höhere Spannung beschädigt die Eichleitung.

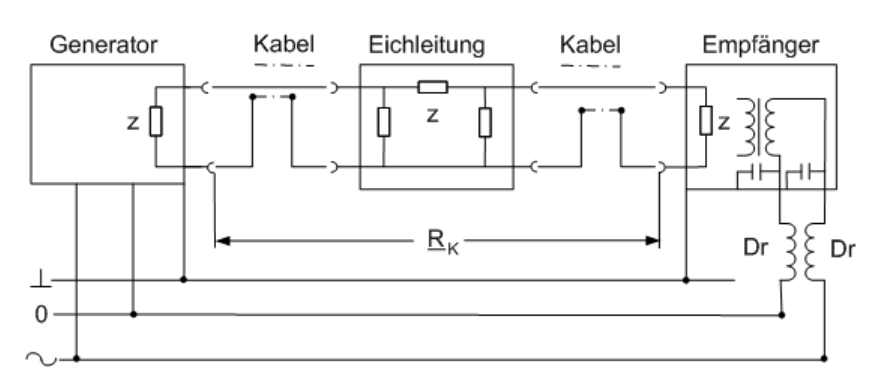

*Bild 6-1: Verringerung einer Störspannung aus den Signalspannungen durch kleinen Kopplungswiderstand RK und hohen Rückflusswiderstand mittels Drossel (Dr)*

Störspannungen aus dem Netz kann man dadurch klein halten, dass man den Generator und den Empfänger an möglichst nah benachbarte Steckdosen anschließt. Damit wird der Spannungsabfall auf dem Nullleiter, der einer der Störspannungsverursacher ist, praktisch zu Null. Außerdem muss die Induktionsschleife, die durch das Netzkabel des Empfängers gebildet wird, so klein wie möglich gehalten werden, da sich hier eingestreute Brummspannungen ebenfalls als Störspannungen auswirken. Mann erreicht dies dadurch, dass man die Netzkabel und die Koaxialkabel möglichst nahe aneinander legt und dadurch die von ihnen umschlossene im [Bild 6-2](#page-45-0) schraffierte Fläche so weit wie möglich vermindert.

#### <span id="page-45-0"></span>**R&S**®**RSC Anwendung Störspannungen** Generator  $\text{OD}_{\overline{\text{conv}}}\text{OD}_{\text{co}}$ Eichleitung Empfänger  $\bigoplus_{\alpha\alpha\alpha\beta\gamma}$ a **111** 11  $\sim$  $-0$  $\perp$

*Bild 6-2: Verminderung einer durch Induktion verursachten Störspannung*

# 7 Fernbedienung

Die folgenden Abschnitte beschreiben die erforderlichen Schritte und die Befehle zur Fernsteuerung der Eichleitung R&S RSC.

Unter Kapitel 7.1, "Grundlagen zur Fernbedienung", auf Seite 47 finden Sie Informationen zum Einrichten der Eichleitung für die Fernbedienung, zu den verfügbaren Schnittstellen und Protokolle sowie eine kurze Beschreibung des Sta-tus-Registers. Die Fernsteuerbefehle sind detailliert in [Kapitel 7.2, "Fernbedie](#page-57-0)[nung - Befehle", auf Seite 58](#page-57-0) erklärt.

Eine detaillierte Beschreibung der Anschlüsse steht in [Kapitel A, "Geräteschnitt](#page-80-0)[stellen", auf Seite 81.](#page-80-0)

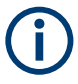

Die Beschreibung der Fernsteuerung setzt Kenntnisse in der Programmierung und der Bedienung des Steuerrechners voraus. Detaillierte Informationen zur Syntax und den Schnittstellenbefehlen finden Sie in den entsprechenden Beschreibungen zu SCPI.

## **7.1 Grundlagen zur Fernbedienung**

Dieses Kapitel enthält grundlegende Informationen zur Fernsteuerung der R&S RSC Eichleitung. Es enthält Anweisungen zum Einrichten der Eichleitung für die Fernbedienung und eine kurze Beschreibung des Status-Registers.

### **7.1.1 Schnittstellen und Protokolle**

Das Gerät hat verschiedene Schnittstellen zur Fernsteuerung. Die folgende Tabelle gibt einen Überblick:

| Schnitt-<br>stelle                                   | Protokolle, VISA*)<br><b>Adresse</b>                                                                                                    | Anmerkungen                                                                                                    |
|------------------------------------------------------|----------------------------------------------------------------------------------------------------|----------------------------------------------------------------------------------------------------|
| Local Area<br><b>Network</b><br>(LAN)                | <b>HiSLIP High-Speed</b><br>$\bullet$<br><b>LAN Instrument Pro-</b><br>tocol $(IVI-6.1)$<br>TCPIP::<br>host address::<br>hislip0[::<br>INSTR]<br>$VXI-11$<br>$\bullet$<br>TCPIP::<br>host address::<br>inst0[::INSTR]<br>Socket communica-<br>$\bullet$<br>tion (Raw Ethernet,<br>simple Telnet)<br>TCPIP::<br>host address[::<br>LAN device $name\ $ :<br>: <port>::SOCKET</port> | Ein LAN-Anschluss befindet sich auf der Rückseite<br>des Gerätes.<br>Die Schnittstelle basiert auf TCP/IP und unterstützt<br>verschiedene Protokolle.<br>Die Beschreibung finden Sie unter: Kapitel 7.1.1.4,<br>"LAN Schnittstelle", auf Seite 52                   |
| <b>USB</b>                                           | VISA <sup>*</sup> ) Adresse:<br>USB:: <hersteller<br>ID&gt;::<produkt<br>ID&gt;::<serien<br><math>Nr. &gt;</math>[::INSTR]</serien<br></produkt<br></hersteller<br>                                                                                                    | Das Gerät hat auf der Rückseite eine USB-Schnitt-<br>stelle, Typ B, für die Kommunikation mit dem Host-<br>Gerät.<br>Weitere Information zu der Schnittstelle finden Sie in<br>Kapitel 7.1.1.5, "USB Schnittstelle", auf Seite 55.                                  |
| GPIB (IEC/<br><b>IEEE Bus</b><br>Schnitt-<br>stelle) | VISA <sup>*</sup> ) Adresse:<br>GPIB::primäre<br>Adresse[::INSTR]<br>(keine sekundäre<br>Adresse)                                                                                                    | GPIB Bus-Schnittstelle nach IEC 625.1/IEEE 488.1<br>Standard befindet sich auf der Rückseite des Gerätes.<br>In Kapitel 7.1.1.3, "GPIB Schnittstelle (IEC 625 /<br>IEEE 488)", auf Seite 51 finden Sie nähere Informati-<br>onen zu der IEC/IEEE Bus Schnittstelle. |

*Tabelle 7-1: Fernbedienungsschnittstellen und -protokolle*

\* ) VISA ist eine standardisierte Programmschnittstellenbibliothek, die Ein- und Ausgabe-Funktionen für die Kommunikation der Geräte bereitstellt. Zur Fernbedienung eines Geräts über die LAN Schnittstelle, d.h., für das VXI-11 Protokoll muß die VISA Bibliothek auf dem Kontrollrech-ner installiert sein (siehe auch [Kapitel 7.1.1.1, "VISA Bibliotheken", auf Seite 49\)](#page-48-0).

Das Gerät wird über eine definierte Schnittstellenadresse angesprochen, wie in [Kapitel 7.1.1.4, "LAN Schnittstelle", auf Seite 52,](#page-51-0) [Kapitel 7.1.1.5,](#page-54-0) ["USB Schnittstelle", auf Seite 55](#page-54-0) und [Kapitel 7.1.1.3, "GPIB Schnittstelle](#page-50-0) (IEC 625 / IEEE [488\)", auf Seite 51](#page-50-0) beschrieben.

Der Begriff GPIB wird im Folgenden synonym für die IEC/IEEE Bus-Schnittstelle verwendet.

#### <span id="page-48-0"></span>**SCPI (Standard Commands for Programmable Instruments)**

Zur Fernsteuerung werden Befehle - Nachrichten - entsprechend der SCPI-Norm verwendet. Befehle, die nicht im Standard enthalten sind, folgen in ihrer Syntax trotzdem den SCPI-Regeln. Das Gerät unterstützt die SCPI-Version 1999 (Standard Commands for Programmable Instruments). Der SCPI-Standard baut auf der Norm IEEE 488.2 auf und hat eine Vereinheitlichung der gerätespezifischen Befehle, der Fehlerbehandlung und der Status-Register zum Ziel. Nähere Informationen zu Konzepten und Definitionen von SCPI finden Sie auch in dem Buch Automatic Measurement Control – A tutorial on SCPI and IEEE 488.2 von John M. Pieper, R&S Bestellnummer 0002.3536.00.

Die Beschreibung der Fernsteuerung setzt Kenntnisse in der Programmie- $\mathbf{d}$ rung und der Bedienung des Steuerrechners voraus. Detaillierte Informationen zur Syntax und den Schnittstellenbefehlen finden Sie in den oben genannten Beschreibungen zu SCPI.

#### **7.1.1.1 VISA Bibliotheken**

VISA ist eine standardisierte Programmschnittstellenbibliothek, die Ein- und Ausgabe-Funktionen für die Kommunikation der Geräte bereitstellt.

Der Ein-/Ausgangskanal (LAN, USB oder GPIB ,...) wird bei der Initialisierung durch eine kanalspezifische Adresse ausgewählt, den sogenannten "VISA Ressourcen-String " oder durch einen entsprechend definierten Aliasnamen (VISA Alias).

#### **7.1.1.2 Nachrichten**

Nachrichten, die über die Datenleitungen übertragen werden, sind in zwei Kategorien unterteilt:

● **Schnittstellennachrichten**

Schnittstellennachrichten werden auf den Datenleitungen zur R&S RSC übertragen, wobei die Steuerleitung ATN (Attention) aktiv (LOW) ist. Sie dienen dazu, zwischen dem Controller und dem Instrument zu kommunizieren, und können nur zwischen Geräten mit GPIB Bus-Funktionalität gesendet werden.

Schnittstellenbefehle sind unterteilt in:

– **Universalbefehle**, die ohne vorherige Adressierung alle am GPIB Bus angeschlossenen Geräte ansprechen.

– **adressierte Befehle**, die nur als Hörer (Listener) adressierte Geräte ansprechen.

#### ● **Gerätenachrichten**

Gerätenachrichten werden auf den Datenleitungen für alle Schnittstellen in gleicher Weise übertragen. Die Steuerleitung ATN ist nicht aktiv (HIGH). Die Nachrichten werden in ASCII Code gesendet.

Je nach Senderichtung wird unterschieden zwischen:

- **Befehlen**
- **Geräteantworten**

#### **Befehle**

**Befehle** sind Nachrichten, die der Steuerrechner an das Gerät schickt. Sie bedienen die Gerätefunktionen und fragen Informationen. Die Befehle werden nach zwei Kriterien unterteilt:

- Nach ihrer Wirkung auf das Gerät
	- **Einstellbefehle** bewirken Geräteeinstellungen, wie z.B. rücksetzen des Geräts, oder setzen von Einstellwerten.
	- **Abfragebefehle** stellen Ausgabedaten für die Fernsteuerung bereit, z.B. zur Identifizierung des Geräts oder fragen einen Einstellwert ab. Abfragen erhalten am Ende des Einstellbefehls ein Fragezeichen ?.
- Nach ihrer Festlegung in der Norm IEEE 488.2 und SCPI:
	- **Allgemeine Befehle** sind bzgl. ihrer Funktion und Syntax in der Norm IEEE 488.2 genau definiert. Sie sind für alle Instrumente identisch und beziehen sich auf Funktionen wie die Verwaltung der genormten Status-Register, Rücksetzen und Selbsttest.
	- **gerätespezifische Befehle** beziehen sich Funktionen, die von den Geräteeigenschaften abhängen, wie z.B. Frequenzeinstellung. Viele dieser Befehle sind auch vom SCPI-Ausschuss standardisiert worden. Solche Befehle werden in der Befehlsreferenz als "SCPI-konform" gekennzeichnet. Befehle, ohne das SCPI-Label sind gerätespezifisch, aber ihre Syntax folgt den SCPI Regeln wie von der Norm erlaubt.

#### **Geräteantworten**

Geräteantworten sind Nachrichten, die das Gerät nach einem Abfragebefehl zum Steuerrechner sendet. Sie enthalten Messergebnisse, Geräteeinstellungen oder Statusinformation zum Gerät.

<span id="page-50-0"></span>Befehle zur Ansteuerung des R&S RSC finden Sie detailliert beschrieben in [Kapi](#page-57-0)[tel 7.2, "Fernbedienung - Befehle", auf Seite 58](#page-57-0).

#### **7.1.1.3 GPIB Schnittstelle (IEC 625 / IEEE 488)**

Um das Gerät über die GPIB Bus-Schnittstelle anzusteuern, müssen Gerät und Steuerrechner mit einem GPIB Bus-Kabel verbunden sein. Der Steuerrechner benötigt eine GPIB Bus-Karte, die Treiber für die Karte und die Programmbibliotheken für die verwendete Programmiersprache.

Sie finden weitere Informationen zu der Schnittstelle, wie z.b. Funktionen, Pinbelegung, Datenbusleitungen und Schnittstellennachrichten im Anhang unter [Kapi](#page-80-0)[tel A.1, "GPIB Bus \(IEC](#page-80-0) 625 / IEEE 488)", auf Seite 81.

#### **GPIB Geräte Adresse**

Der Steuerrechner muss das Gerät mit der eingestellten GPIB Bus-Adresse ansprechen. Die GPIB Bus-Adresse des Gerätes ist werkseitig auf 20 eingestellt. Sie kann im Config Panel (im Menü Utilities) verändert werden. Es sind die Adressen 0 ... 30 erlaubt.

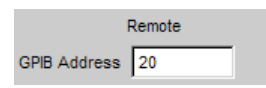

Die GPIB Adresse kann manuell oder mit Hilfe des Fernsteuerbefehls eingestellt SYST:COMM:GPIB:ADDR 18 werden. Nach Einstellen einer neuen Adresse wird der gesamte Gerätezustand des R&S RSC mit der neuen Adresse gespeichert. Informationen, wie Sie die GPIB Adresse in der R&S RSC einstellen, finden Sie unter Kapitel 3.8, "Konfiguration des GPIB Bus (IEC 625 / IEEE 488)". [auf Seite 29](#page-28-0)

Sobald der erste Befehl gesendet wird, startet der Fernsteuerbetrieb.

#### **Schnittstellennachrichten**

GPIB-Schnittstellennachrichten sind unterteilt in:

● **Universal-Befehle**

Die Universalbefehle liegen im CodeBereich 0x10...0x1F. Sie wirken ohne vorhergehende Adressierung auf alle an den Bus angeschlossenen Geräte.

● **Adressierte Befehle**

<span id="page-51-0"></span>Die adressierten Befehle liegen im Code-Bereich 0x00..0x.0F. Sie wirken nur auf Geräte, die als Hörer (Listener) adressiert sind.

#### **7.1.1.4 LAN Schnittstelle**

Um das Gerät in einem LAN zu integrieren, ist es mit einer LAN-Schnittstelle ausgestattet, bestehend aus einem Stecker, einer Netzwerkkarte und Protokollen (VXI-11).

Für die Fernsteuerung über das Netzwerk, müssen der Steuerrechner und das Gerät über die LAN-Schnittstelle an ein gemeinsames Netzwerk mit TCP/IP-Netzwerkprotokoll angeschlossen sein. Sie sind mit einem handelsüblichen RJ-45 Kabel verbunden. Das TCP/IP-Netzwerkprotokoll und die damit verbundenen Netzwerkdienste sind auf dem Gerät vorkonfiguriert. Die Software zur Ansteuerung von Messgeräten und die VISA-Programm Bibliothek müssen auf dem Steuerrechner installiert sein.

Nähere Informationen zur LAN Schnittstelle finden Sie im Anhang unter [Kapi](#page-84-0)[tel A.2, "Ethernet-Schnittstelle \(LAN\)", auf Seite 85.](#page-84-0)

#### **VISA Bibliothek**

Der Zugang zum Gerät über das VXI-11 Protokoll wird in der Regel über High-Level Programmier-Plattformen mit VISA als Zwischenschicht erreicht. VISA fasst die "Low Level VXI" oder "GPIB" Funktionsaufrufe zusammen und macht damit die Transport-Schnittstelle für den Benutzer transparent. Die VISA Bibliothek ist als separates Produkt erhältlich.

#### **IP Adresse**

Für den Verbindungsaufbau benötigten Sie die IP-Adresse oder den Computernamen des Gerätes. Die IP-Adresse/der Computername ist Bestandteil des sogenannten Resource Name (VISA resource string), den die Programme zur Identifizierung und Ansteuerung des Gerätes benutzen. Der Resource Name hat die Form:

TCPIP::host address[::LAN device name][::INSTR]

Mit:

- **TCPIP** bezeichnet das verwendete Netzwerkprotokoll
- **host addr** ist die IP Adresse

- **LAN device name** ist der Computername des Steuerrechners (alternativ zur IP-Adresse)
- **INSTR** zeigt an, dass das Protokoll nach Norm VXI-11 verwendet wird

#### **Beispiel:**

Hat das Gerät die IP Adresse 192.1.2.3, ist der Resource Name: TCPIP:: 192.1.2.3::INSTR

Der Steuerrechner mit Namen RSSM1 wird über den Resource Namen TCPIP::RSSM1::INSTR adressiert.

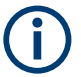

Sind mehrere Geräte ans Netzwerk angeschlossen, dann besitzt jedes Gerät eine eigene IP-Adresse und den dazugehörigen Resource Namen. Der Steuerrechner unterscheidet die Geräte über den Resource Namen.

#### **VXI-11 Protokoll**

Die VXI-11-Standard basiert auf dem ONC RPC (Open Network Computing Remote Procedure Call)-Protokoll, das wiederum auf TCP/IP als Netzwerkprotokoll/Transport Layer aufbaut. Die TCP/IP-Netzwerkprotokoll und die damit verbundenen Netzwerk-Dienste sind vorkonfiguriert. TCP/IP kommuniziert verbindungsorientiert, wobei die Reihenfolge der ausgetauschten Nachrichten eingehalten, und unterbrochene Links identifiziert werden. Mit diesem Protokoll gehen Nachrichten nicht verloren.

#### **HiSLIP-Protokoll**

HiSLIP (**Hi**gh **S**peed **L**AN **I**nstrument **P**rotocol) ist das Nachfolgeprotokoll für VXI-11 für TCP-basierte Geräte und wurde von der IVI Foundation spezifiziert. Das Protokoll nutzt zwei TCP-Sockets für eine einzelne Verbindung - einen für schnelle Datenübertragung und den anderen für nichtsequenzielle Steuerbefehle (z. B. Device Clear oder SRQ).

HiSLIP besitzt folgende Eigenschaften:

- Hohe Leistung wie bei Raw-Socket-Netzwerkverbindungen
- Kompatible IEEE 488.2-Unterstützung für Message Exchange Protocol, Device Clear, Serial Poll, Remote/Local, Trigger und Service Request
- Nutzung eines einzelnen IANA-registrierten Ports (4880), was die Konfiguration von Firewalls vereinfacht

- Unterstützung simultaner Zugriffe mehrerer Benutzer durch Bereitstellung vielseitiger Sperrmechanismen
- Geeignet für IPv6- oder IPv4-Netzwerke
- Bei Verwendung von VXI-11 wird jede Operation blockiert, bis ein VXI-11- Gerätehandshake zurückgegeben wird. Bei Verwendung von HiSLIP werden Daten jedoch mit der Methode "Fire and Forget" mit unmittelbarer Rückkehr an das Gerät gesendet. Deshalb garantiert eine erfolgreiche Rückkehr einer VISA-Operation wie viWrite() nicht, dass das Gerät den geforderten Befehl ausgeführt oder gestartet hat, sondern er wird an die TCP/IP-Puffer übergeben.

Weitere Informationen finden Sie auch in der Application Note:

[1MA208: Schnelle Messgeräte-Fernsteuerung mit HiSLIP](https://www.rohde-schwarz.com/appnote/1MA208)

#### **Socket-Kommunikation**

Eine Alternative zur Fernsteuerung der Software besteht darin, eine einfache Netzwerkkommunikation über Sockets einzurichten. Für die Socket-Kommunikation, auch "Raw-Ethernet-Kommunikation" genannt, ist eine VISA-Installation auf der Seite des fernen Controllers nicht erforderlich. Sie ist standardmäßig auf allen Betriebssystemen verfügbar.

Die einfachste Möglichkeit, eine Socket-Kommunikation einzurichten, ist die Nutzung des integrierten Telnet-Programms. Das Telnet-Programm ist Bestandteil jedes Betriebssystems und unterstützt eine auf Befehlen basierende Kommunikation mit der Software. Für eine höhere Benutzerfreundlichkeit und um eine Automatisierung mithilfe von Programmen zu ermöglichen, können benutzerdefinierte Sockets programmiert werden.

Socket-Verbindungen werden an einem speziell definierten Port hergestellt. Die Socket-Adresse ist eine Kombination aus der IP-Adresse oder dem Hostnamen des Geräts und der Nummer des für die Fernsteuerung konfigurierten Ports. Alle R&S RSC verwenden für diesen Zweck Portnummer 5025. Der Port wird für eine befehlsbasierte Kommunikation und zur Fernsteuerung aus einem Programm konfiguriert.

#### <span id="page-54-0"></span>**LAN Schnittstellennachrichten**

In einer LAN-Verbindung heißen Schnittstellennachrichten "Low-Level-Control-Messages". Mit ihnen können Schnittstellennachrichten des GPIB Bus emuliert werden.

#### **7.1.1.5 USB Schnittstelle**

Für eine Fernsteuerung über den USB-Bus verbinden Sie den Steuerrechner mit der USB Typ B Schnittstelle der R&S RSC.

Die Software zur Ansteuerung von Messgeräten und die VISA-Programm Bibliothek mit USB-Unterstützung (Version 3.4. oder höher) müssen auf dem Steuerrechner installiert sein. VISA erkennt und konfiguriert das R&S Gerät automatisch, wenn die USB-Verbindung hergestellt ist. Sie müssen keine Adresse eingeben oder einen Treiber installieren.

#### **USB Adresse**

Für den Verbindungsaufbau benötigten Sie die Hersteller Kennung von Rohde & Schwarz, die Klassen-ID der R&S RSC und seine Seriennummer. Der Resource Name hat die Form:

USB:: < vendor ID>:: < product ID>:: < serial nuber>[:: INSTR]

Mit:

- **<vendor ID>** ist die Hersteller Kennung von Rohde & Schwarz
- **<product ID>** ist die Produktkennung des R&S Geräts
- **<serial number>** ist die Seriennummer Geräts (auf der Rückseite des Gerätes)
- **INSTR** zeigt an, dass das Protokoll nach Norm VXI-11 verwendet wird.

#### **Beispiel:**

USB::0x0AAD::0x004D::100534::INSTR

- USB benennt die verwendete Schnittstelle
- 0x0AAD ist die R&S Hersteller Kennung
- 0x004D ist die Produktkennung des R&S RSC
- 100534 ist die Seriennummer des R&S Geräts

#### **7.1.2 Starten und Stoppen des Fernsteuerbetriebs**

Im Handbuch Ihres angeschlossenen R&S Gerätes (z.B. eines R&S Signal-Generators), finden Sie ausführliche Beispiele, wie Sie die Fernsteuerung Ihres R&S RSC über die verschiedenen Schnittstellen in Betrieb nehmen.

Wenn Sie den R&S RSC einschalten, ist das Gerät immer im manuellen Betriebszustand "LOCAL" und kann über die Frontplatte bedient werden. Sie können das Gerät in den Fernsteuerungsmodus schalten, vorausgesetzt die entsprechende Verbindung ist hergestellt. Ein Wechsel zwischen den Betriebsmodi verändert die Geräteeinstellungen nicht.

Ein Fernbedienungsprogramm muss zuerst die Verbindung zum Gerät über die VISA-Funktionalität herstellen, bevor es Befehle senden, bzw. Antworten erhalten kann.

Es wird empfohlen, zu Beginn des Fernsteuerungsprogramms das Gerät mit dem Befehl \*RST auf einen definierten Ausgangszustand zu setzen.

#### **7.1.2.1 Aktivieren des Fernsteuerungsmodus**

Zum Starten der Fernbedienung:

- Senden Sie einen Befehl aus dem Controller.
- VXI-11-Protokoll (LAN oder USB-Schnittstelle): Verwenden Sie den Befehl: & GTR (Go-To-Remote)

Im Fernsteuerungsmodus sind Display und die Bedienung über die Frontplatte deaktiviert. Im Display wird der Betriebszustand "REMOTE" angezeigt.

#### **7.1.2.2 Rückkehr zu Handbetrieb**

Achten Sie darauf, dass die Befehlsbearbeitung abgeschlossen ist, bevor Sie auf Handbetrieb umschalten. Andernfalls stellt das Gerät wieder auf Fernbedienung um.

<span id="page-56-0"></span>Das Gerät schaltet auf Handbetrieb, wenn die Remote-Verbindung unterbrochen wird oder wenn Sie manuell oder über die Fernbedienung auf Handbetrieb umschalten.

Umschalten auf Handbetrieb:

- Drücken Sie die Taste [LOCAL] links neben dem Bildschirm.
- VXI-11-Protokoll (LAN oder USB-Schnittstelle): Verwenden Sie den Befehl: &GTL (**G**o **T**o **L**ocal)

#### **7.1.3 Status-Reporting-System**

Das Status-Reporting-System speichert alle Informationen über den aktuellen Betriebszustand des Gerätes und zu Fehlern, die aufgetreten sind. Diese Informationen werden im Status-Register und in einem Fehler-Ausgabepuffer gespeichert und stehen auf Anfrage zur Verfügung.

Die R&S RSC nutzt die grundlegenden Status-Register, wie in der folgenden Abbildung dargestellt.

#### Fernbedienung - Befehle

<span id="page-57-0"></span>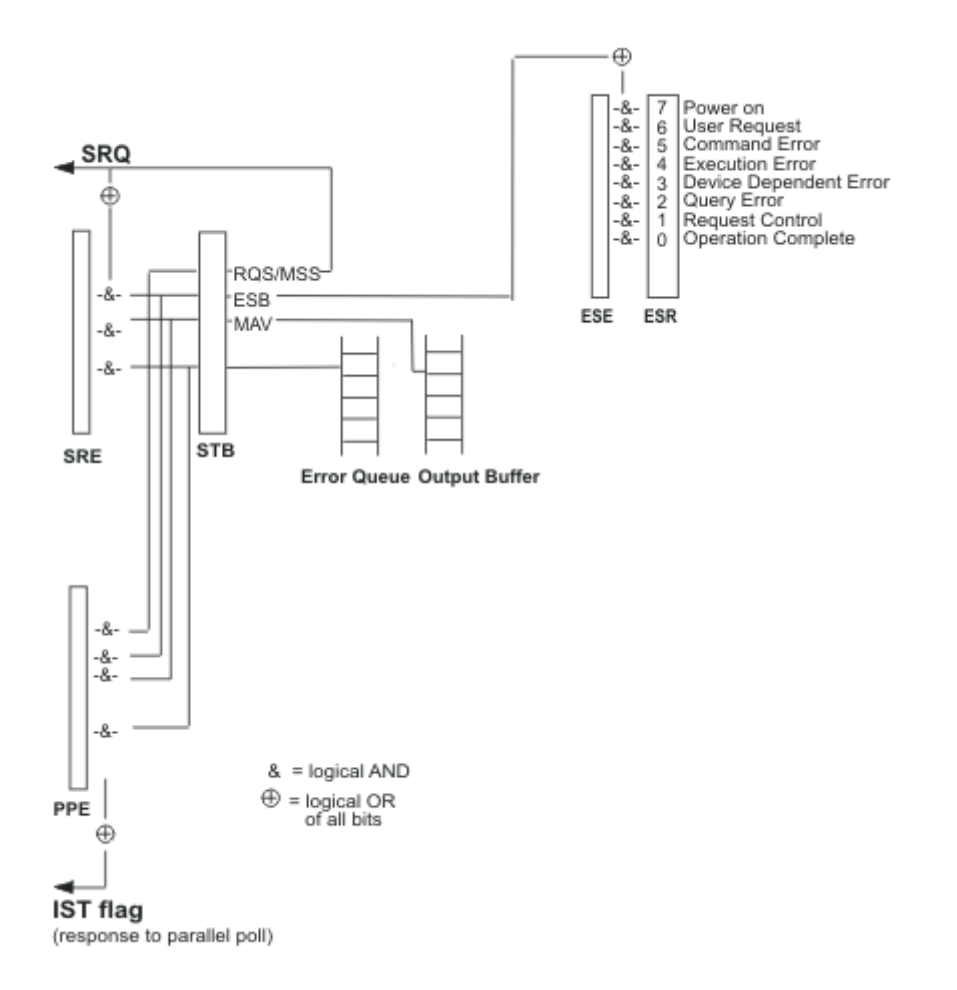

Die Status-Register mit gängigen Befehlen wie \*ESE und \*ESR? konfiguriert und ausgelesen werden, siehe [Kapitel 7.2.1, "Allgemeine Befehle", auf Seite 59.](#page-58-0)

### **7.2 Fernbedienung - Befehle**

Dieses Kapitel beschreibt alle Befehle, die für die Fernsteuerung der R&S RSC Eichleitung relevant sind. Die Befehle sind nach der Dialog Struktur des Gerätes sortiert. Die "Liste der Befehle", am Ende des Handbuchs enthält alle Befehle in alphabetischer Reihenfolge.

<span id="page-58-0"></span>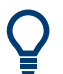

**Tipps und Tricks zur Benutzung ...**

- **Groß-/ Kleinschreibung** kennzeichnet die Lang- bzw. Kurzform eines Befehls: ATTenuator<n>:... = ATT<n>:...
- **Suffix <n>** unterscheidet mehrere Ausprägungen einer Funktion: ATTenuator2:...
- **Sonderzeichen | kennzeichnet alternative Parameter: ATT2: UCAL** AF|FULL|OFF|OFS
- **Textparameter** sind durch ein Leerzeichen vom 'Header' getrennt. Sie folgen den syntaktischen Regeln für Schlüsselwörter.
- **Zeichenketten**, einschl. Dateinamen stehen zwischen einfachen oder doppelten Anführungszeichen: ATT1:UCAL:LOAD 'myfile'
- **[..]** können weggelassen werden

### **7.2.1 Allgemeine Befehle**

Die allgemeinen Befehle (Common Commands) sind der Norm IEEE 488.2 (IEC 625.2) entnommen. Gleiche Befehle haben in unterschiedlichen Geräten gleiche Wirkung. Die Header dieser Befehle bestehen aus einem Stern\*, dem drei Buchstaben folgen. Viele Common Commands betreffen das Status-Reporting-System (siehe [Kapitel 7.1.3, "Status-Reporting-System", auf Seite 57](#page-56-0)).

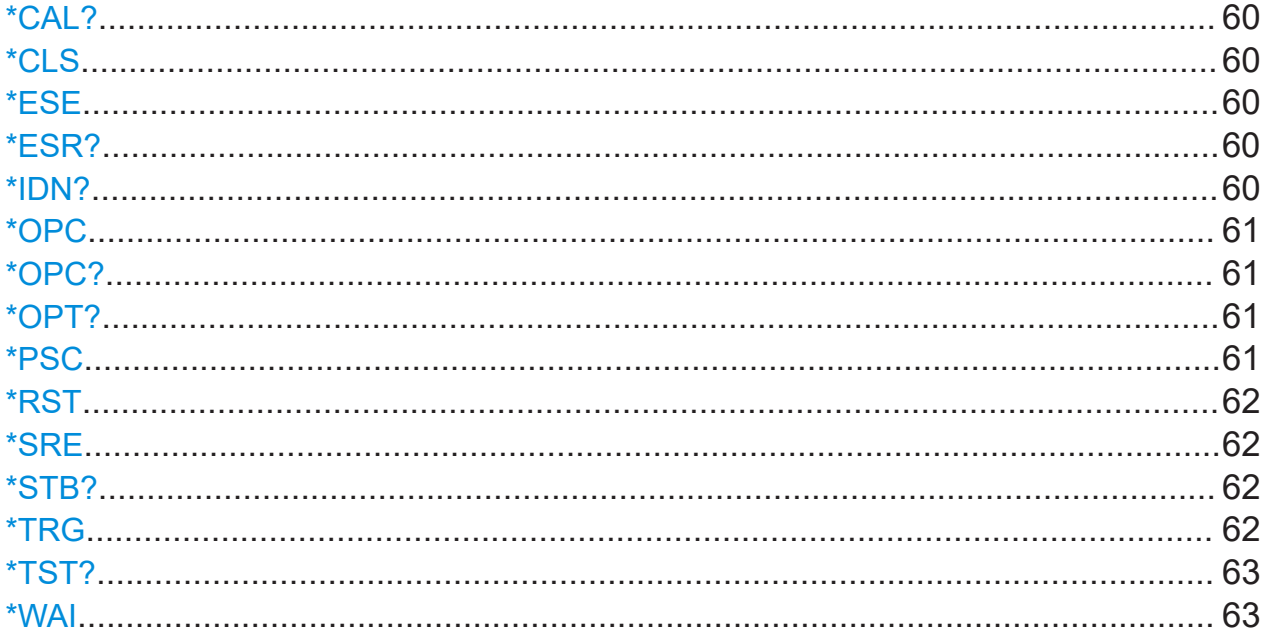

#### <span id="page-59-0"></span>**\*CAL?**

**CALIBRATION QUERY** löst eine Kalibrierung des Gerätes aus und fragt danach den Kalibrierstatus ab. Antworten größer 0 zeigen Fehler an.

**Verwendung:** Nur Abfrage

#### **\*CLS**

**CLEAR STATUS** setzt das Status Byte (STB), das Event-Status-Register (ESR) und den EVENt-Teil des OPERation-, des QUEStionable- und des XQUEstionable-Registers auf Null. Der Befehl verändert die Masken- und Transition-Teile der Register nicht. Er löscht den Ausgabepuffer.

#### **\*ESE** <Wert>

**EVENT STATUS ENABLE** setzt das Event Status Enable-Register auf den angegebenen Wert. Der Abfragebefehl \*ESE? gibt den Inhalt des Event Status Enable-Registers in dezimaler Form zurück.

#### **Parameter:**

<Wert> 0 to 255

#### **\*ESR?** <Wert>

**STANDARD EVENT STATUS QUERY** gibt den Inhalt des Event-Status-Registers in dezimaler Form zurück (0...255) und setzt danach das Register auf Null.

#### **Parameter:**

<Wert> 0 to 255

**Verwendung:** Nur Abfrage

#### **\*IDN?**

**IDENTIFICATION QUERY** fragt die Gerätekennung ab. Zurückgegeben werden der Gerätetyp, die Sachnummer/Seriennummer und die Versionsnummern der Firmware.

<span id="page-60-0"></span>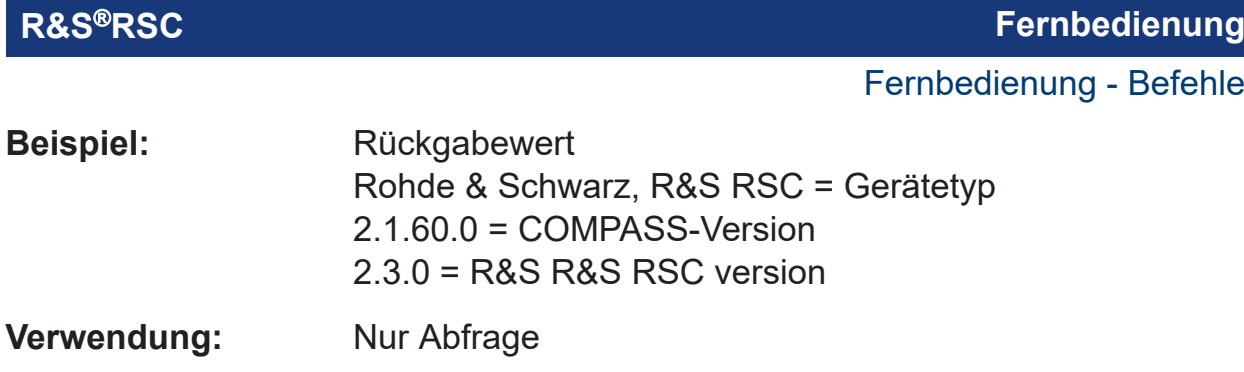

#### **\*OPC**

**OPERATION COMPLETE** setzt das Bit 0 im Event-Status-Register, wenn alle vorausgegangenen Befehle abgearbeitet sind. Dieses Bit kann zur Auslösung eines Service Requests benutzt werden.

**Verwendung:** Nur Einstellung

#### **\*OPC?**

**OPERATION COMPLETE QUERY** gibt eine 1 zurück, wenn alle vorausgegangenen Befehle abgearbeitet sind. Zu beachten ist, dass das Timeout am GPIB-Bus genügend lang gesetzt ist.

**Verwendung:** Nur Abfrage

#### **\*OPT?**

**OPTION IDENTIFICATION QUERY** fragt die im Gerät enthaltenen Optionen ab und gibt eine Liste der installierten Optionen zurück. Die Optionen sind durch Kommata voneinander getrennt.

**Verwendung:** Nur Abfrage

**\*PSC** <Function>

**POWER ON STATUS CLEAR** legt fest, ob beim Einschalten der Inhalt der ENABle-Register erhalten bleibt oder zurückgesetzt wird.

Der Abfragebefehl \*PSC? liest den Inhalt des Power on Status Clear-Flags aus. Die Antwort kann 0 oder 1 sein.

#### **Parameter:**

<Function> 0 | 1

<span id="page-61-0"></span>**0**

Der Inhalt der Statusregister bleibt beim Einschalten erhalten. Damit kann bei entsprechender der Konfiguration der Statusregister ESE und SRE beim Einschalten ein Service Request ausgelöst werden.

**1**

Der Inhalt der Statusregister wird beim Einschalten zurückgesetzt.

#### **\*RST**

[RESET] versetzt das Gerät in einen definierten Grundzustand. Der Befehl entspricht einem Druck auf [PRESET].

**Verwendung:** Ereignis

#### **\*SRE** <Value>

**SERVICE REQUEST ENABLE** setzt das Service Request Enable Register auf den angegebenen Wert. Bit 6 (MSS-Maskenbit) bleibt 0. Dieser Befehl bestimmt, unter welchen Bedingungen ein Service Request ausgelöst wird. Der Abfragebefehl \*SRE? liest den Inhalt des Service Request Enable Registers in dezimaler Form aus. Bit 6 ist immer 0.

#### **Parameter:**

 $\langle \text{Value} \rangle$  0 to 255

#### **\*STB?**

**READ STATUS BYTE QUERY** liest den Inhalt des Status Bytes in dezimaler Form aus.

**Verwendung:** Nur Abfrage

#### **\*TRG**

**TRIGGER** löst eine Messung oder einen Sweep aus.

**Verwendung:** Ereignis

#### <span id="page-62-0"></span>**\*TST?** < Errorcode>

**SELF TEST QUERY** löst den Selbsttest des Gerätes aus und gibt einen Fehlercode aus.

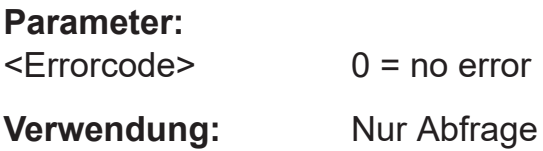

#### **\*WAI**

**WAIT to CONTINUE** erlaubt die Abarbeitung der nachfolgenden Befehle erst, nachdem alle vorhergehenden Befehle durchgeführt sind.

**Verwendung:** Ereignis

#### **7.2.2 ATTenuator-Subsystem**

Die folgende Beschreibung enthält die Befehle des Subsystems ATTenuator für die Parametereinstellung der Eichleitungen.

Bis zu fünf Eichleitungen können an den Signalgenerator angeschlossen werden. Sie werden durch das Suffix ATTenuator<n>:ATTenuation:... mit n = 1 ... 5 unterschieden.

#### **Beispiel:**

ATT2:UCAL...

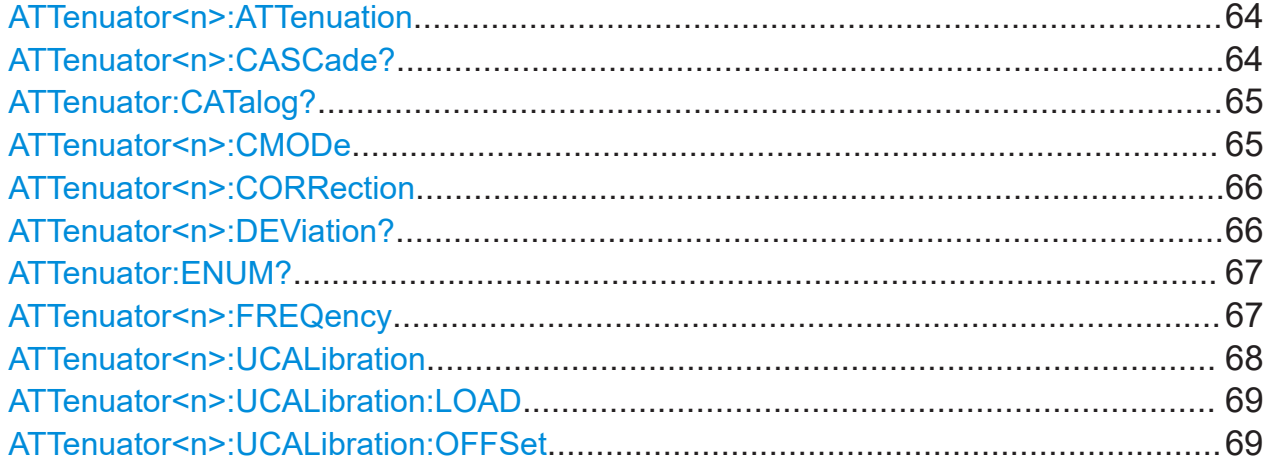

Fernbedienung - Befehle

#### <span id="page-63-0"></span>**ATTenuator<n>:ATTenuation** <Attenuation>

Dieser Befehl stellt die Dämpfung der angegebenen Eichleitung ein.

#### **Suffix:**

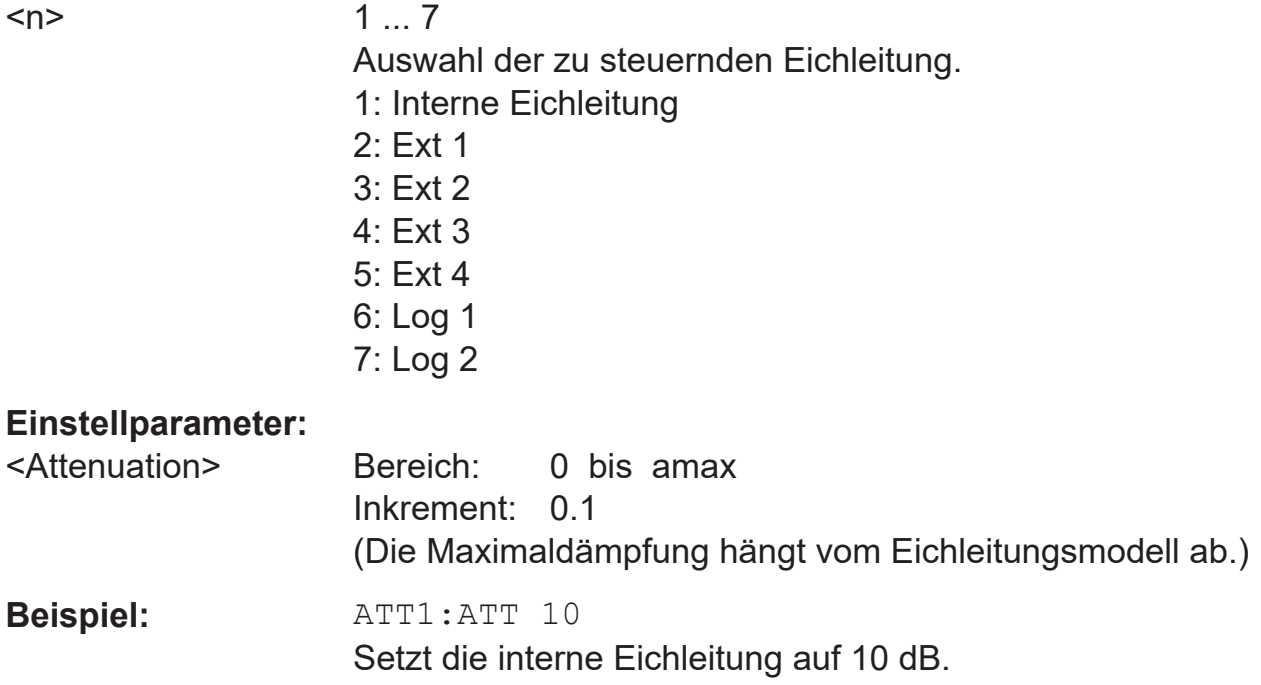

#### **ATTenuator<n>:CASCade?** <Status>[,2][,3][,4][,5]

Dieser Befehl setzt die Kaskadierung von externen Eichleitungen.

#### **Suffix:**

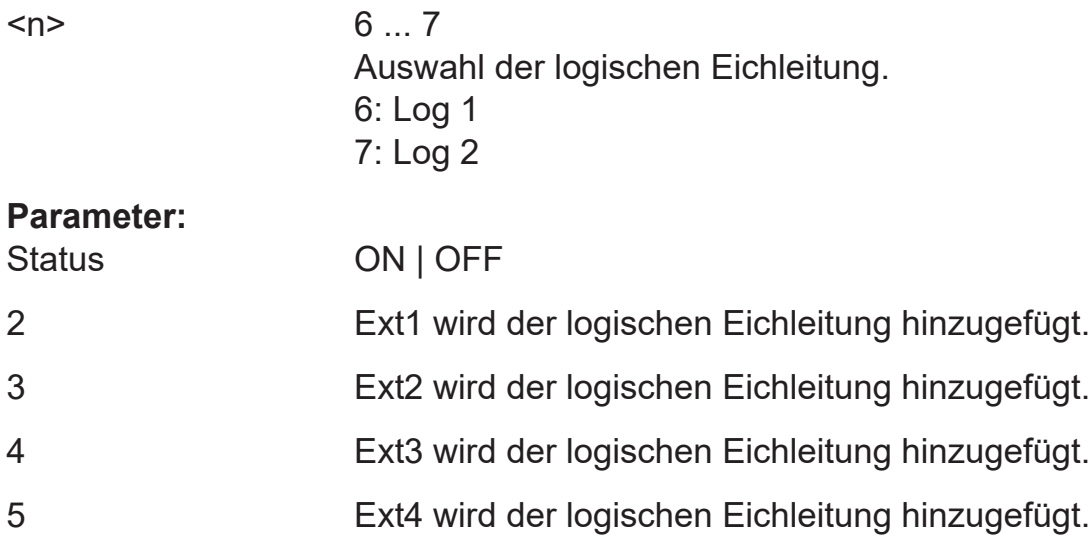

<span id="page-64-0"></span>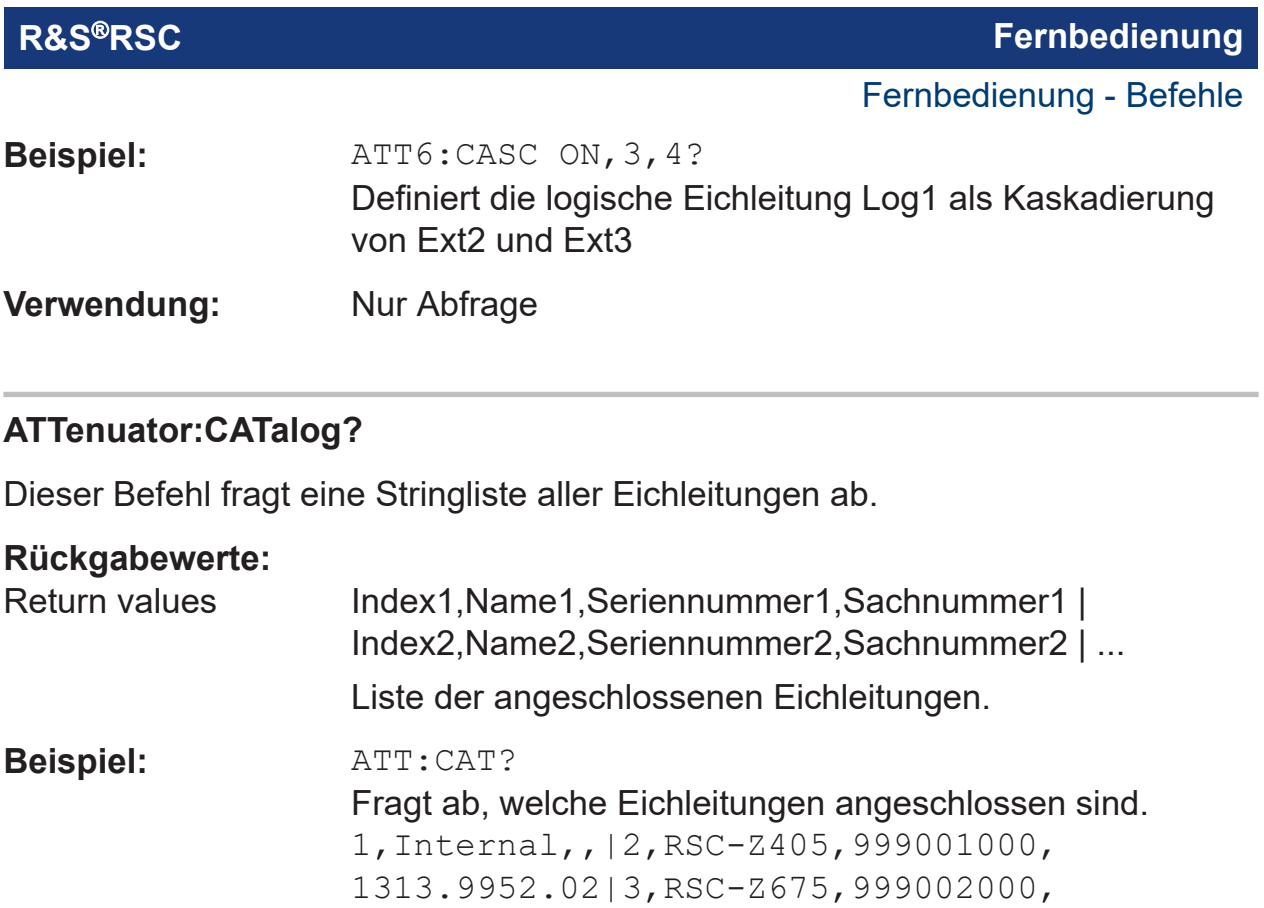

Es ist die interne sowie die externen Eichleitungen Ext2 und Ext3 angeschlossen.

**Verwendung:** Nur Abfrage

#### **ATTenuator<n>:CMODe** <Cmode>

Dieser Befehl stellt den Korrekturmodus der angegebenen Eichleitung ein.

#### **Suffix:**

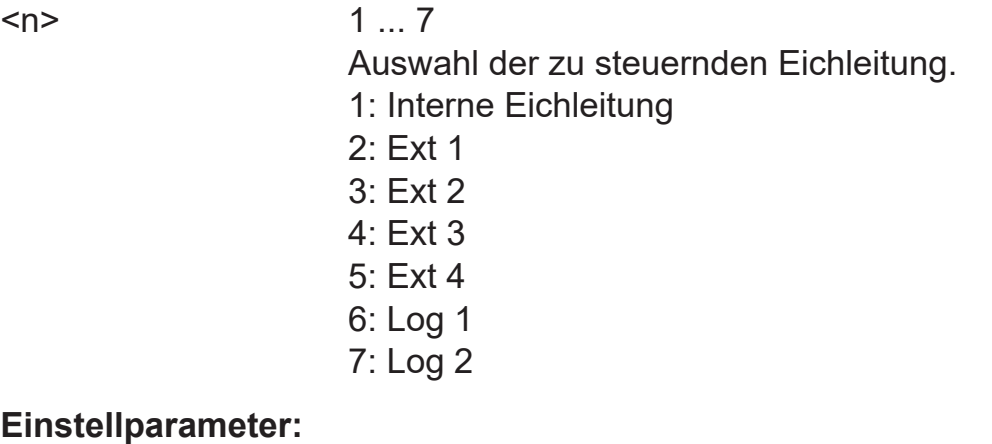

1314.0065.02

<Cmode> ABS | REL

<span id="page-65-0"></span>**Beispiel:** ATT1:CMOD REL

Setzt den Korrekturmodus der internen Eichleitung auf Rel.

#### **ATTenuator<n>:CORRection** <Corr>

Dieser Befehl schaltet den Korrekturmodus der angegebenen Eichleitung ein oder aus.

#### **Suffix:**

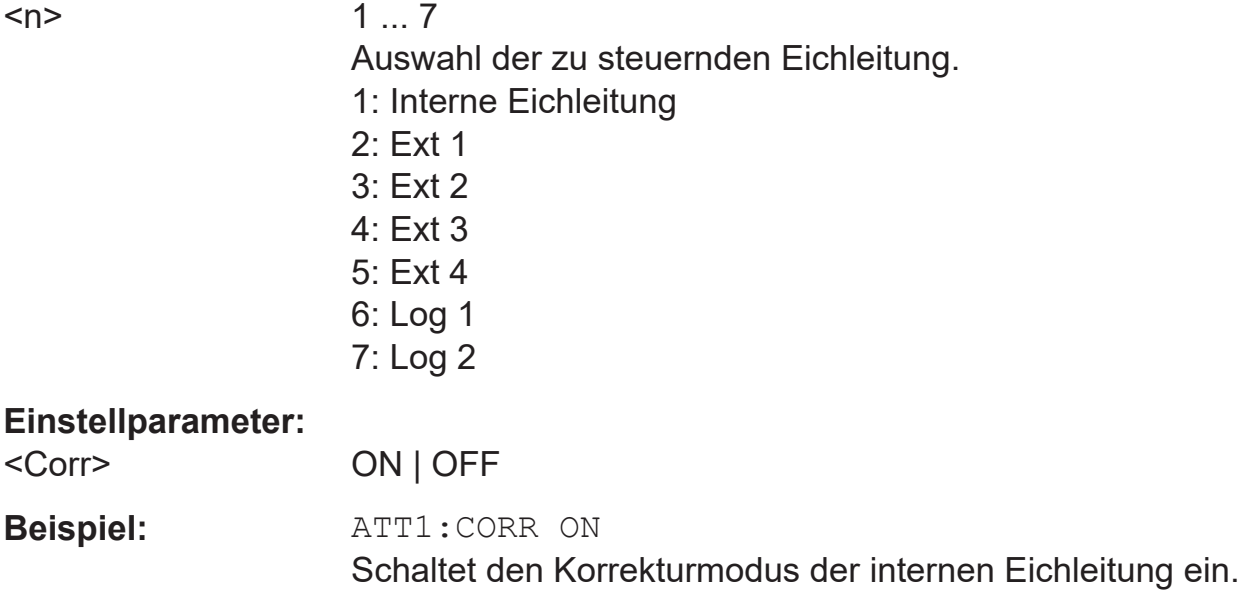

#### **ATTenuator<n>:DEViation?**

Dieser Befehl fragt die Dämpfungsabweichung der angegebenen Eichleitung bei der eingestellten Frequenz ab.

#### **Suffix:**

 $<sub>n</sub>$ </sub>

1 ... 7 Auswahl der zu steuernden Eichleitung. 1: Interne Eichleitung 2: Ext 1 3: Ext 2 4: Ext 3 5: Ext 4 6: Log 1 7: Log 2

Fernbedienung - Befehle

### <span id="page-66-0"></span>**Parameter:**

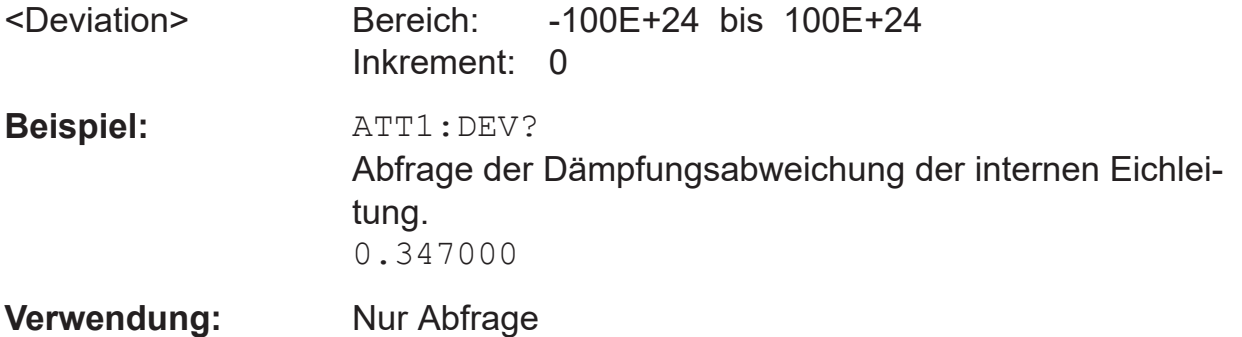

#### **ATTenuator:ENUM?**

Dieser Befehl fragt die zur Verfügung stehenden Eichleitungen ab.

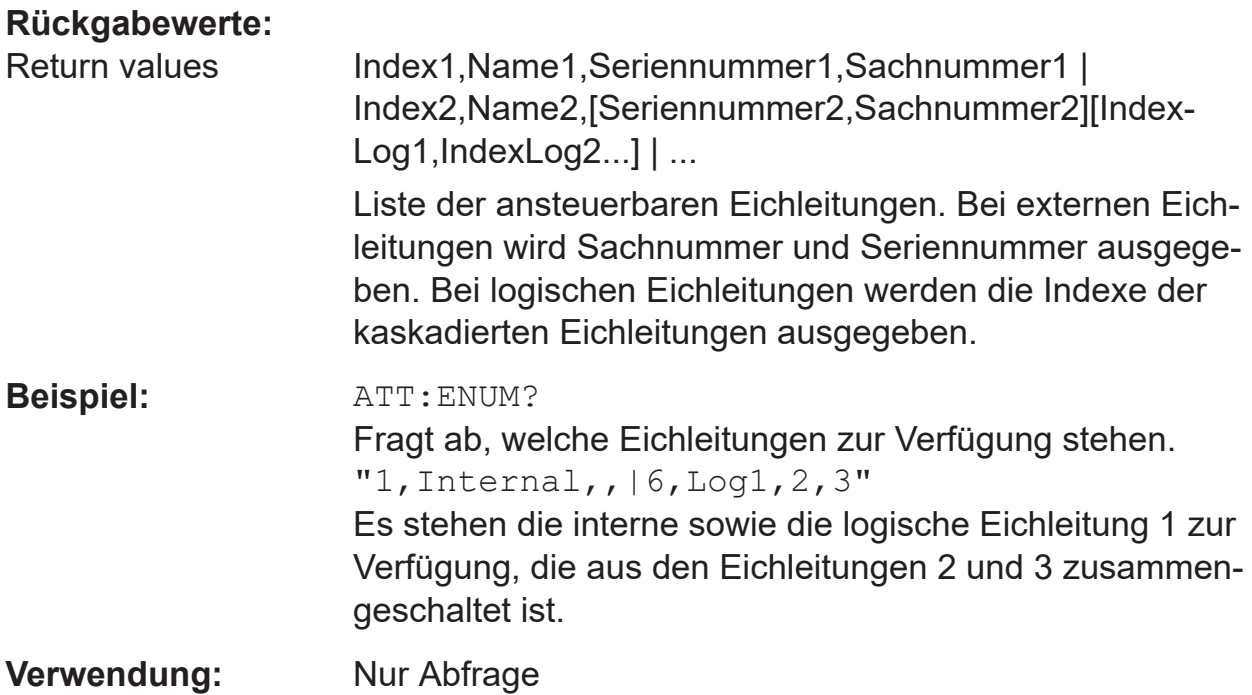

#### **ATTenuator<n>:FREQency** <Frequency>

Dieser Befehl stellt die Frequenz ein, für die die Dämpfungsabweichung berechnet werden soll.

#### <span id="page-67-0"></span>**Suffix:**

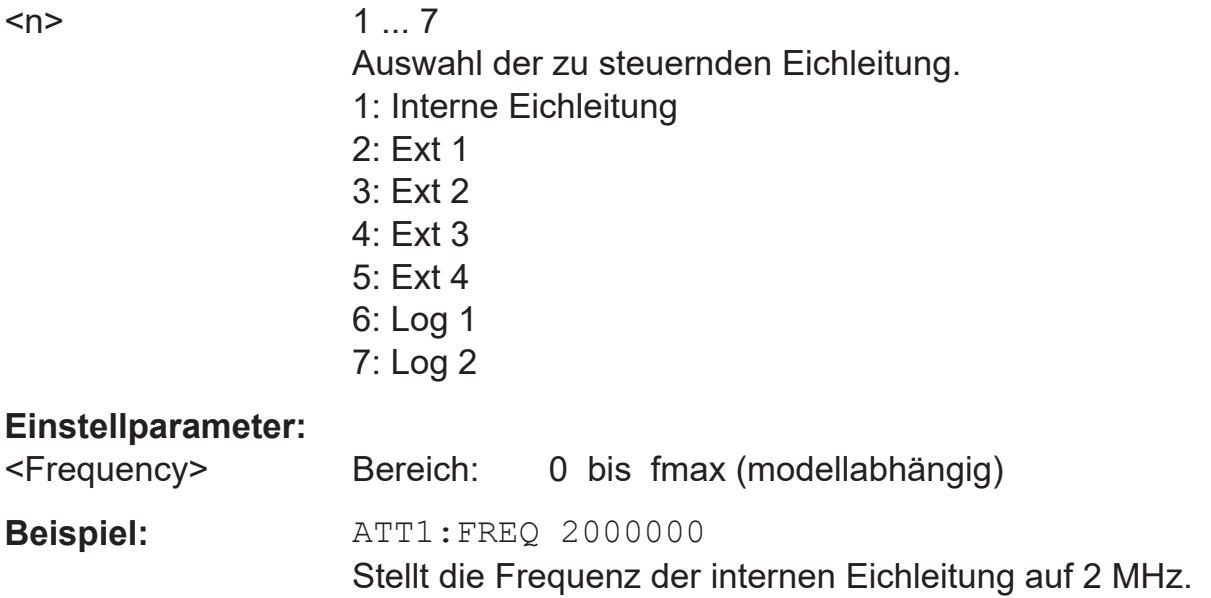

#### **ATTenuator<n>:UCALibration** <Ucal>

Dieser Befehl schaltet verschiedene mögliche Benutzerkalibrierungen der angegebenen Eichleitung ein.

#### **Suffix:**

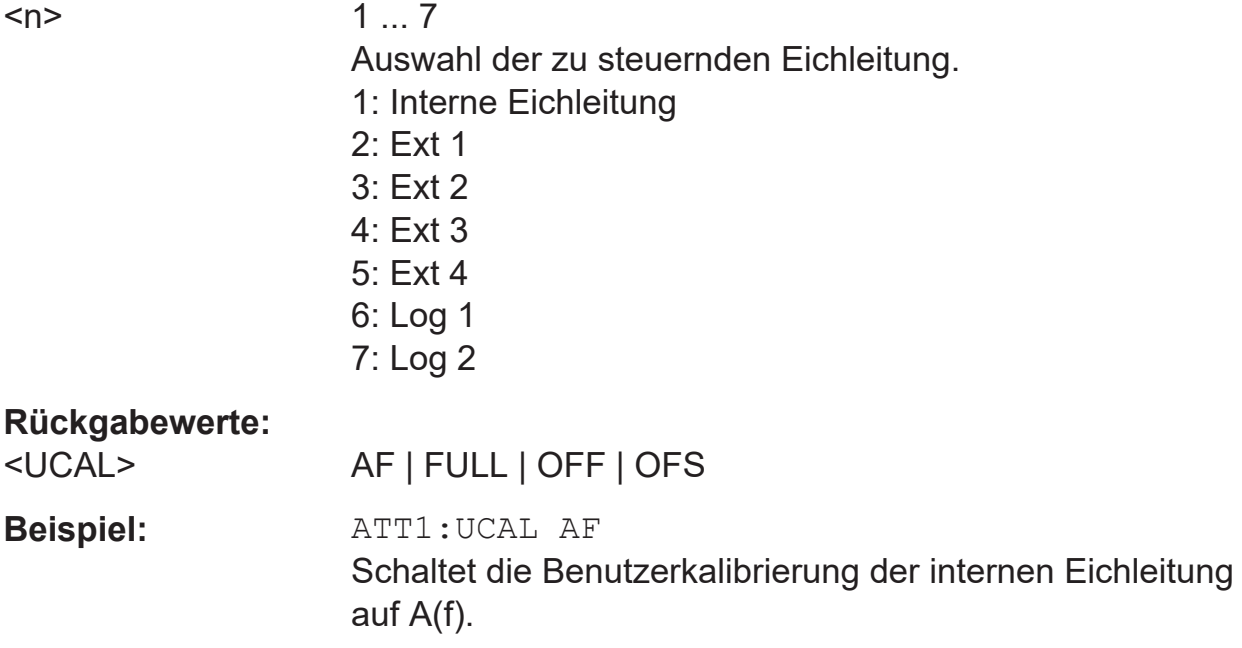

#### <span id="page-68-0"></span>**ATTenuator<n>:UCALibration:LOAD** <File>

Dieser Befehl lädt eine Datei mit Korrekturdaten für die angegebene Eichleitung.

#### **Suffix:**

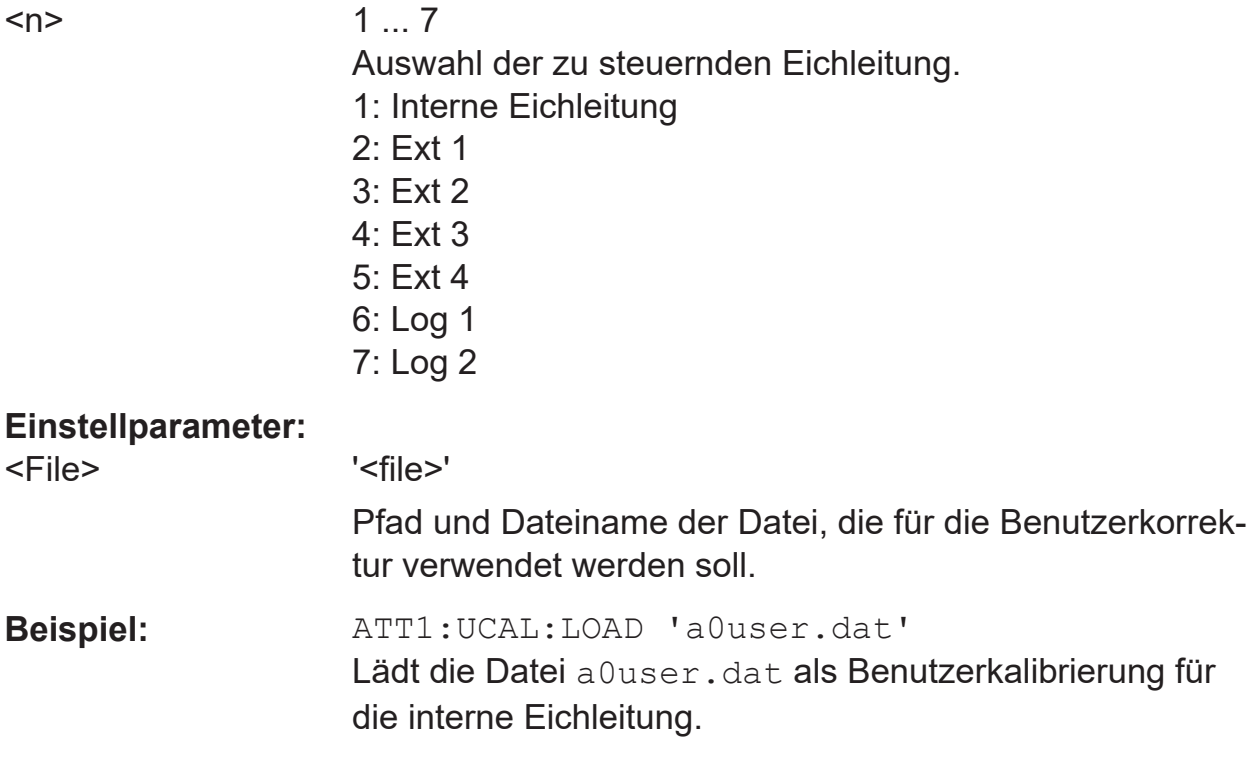

#### **ATTenuator<n>:UCALibration:OFFSet** <Offset>

Dieser Befehl stellt den Offsetwert der Benutzerkalibrierung für die angegebene Eichleitung ein.

#### **Suffix:**

 $<sub>n</sub>$ </sub>

 $1 \ldots 7$ Auswahl der zu steuernden Eichleitung. 1: Interne Eichleitung 2: Ext 1 3: Ext 2 4: Ext 3 5: Ext 4 6: Log 1

7: Log 2

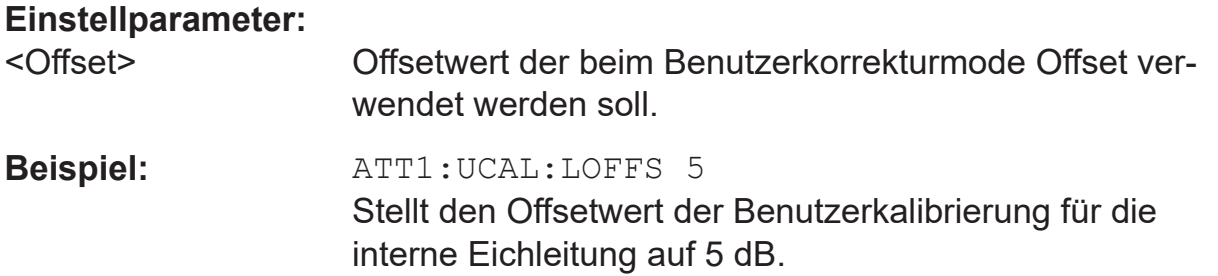

### **7.2.3 DIAGnostic-Subsystem**

Dieses Kapitel beschreibt die Befehle des Subsystems DIAGnostic.

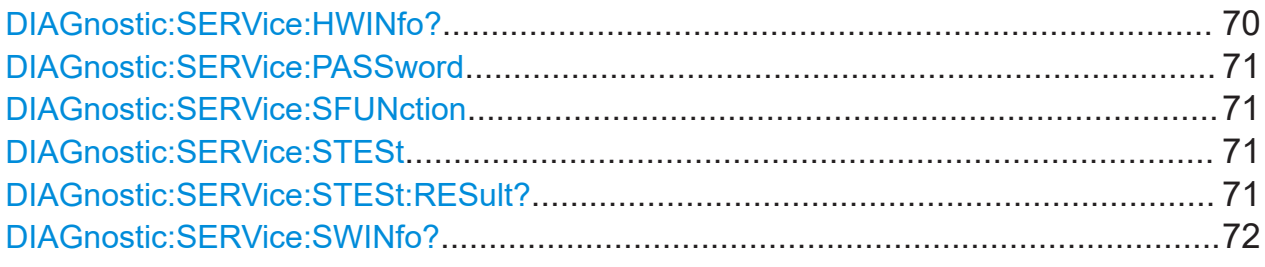

#### **DIAGnostic:SERVice:HWINfo?**

Dieser Befehl fragt die Hardware Informationen ab.

#### **Rückgabewerte:**

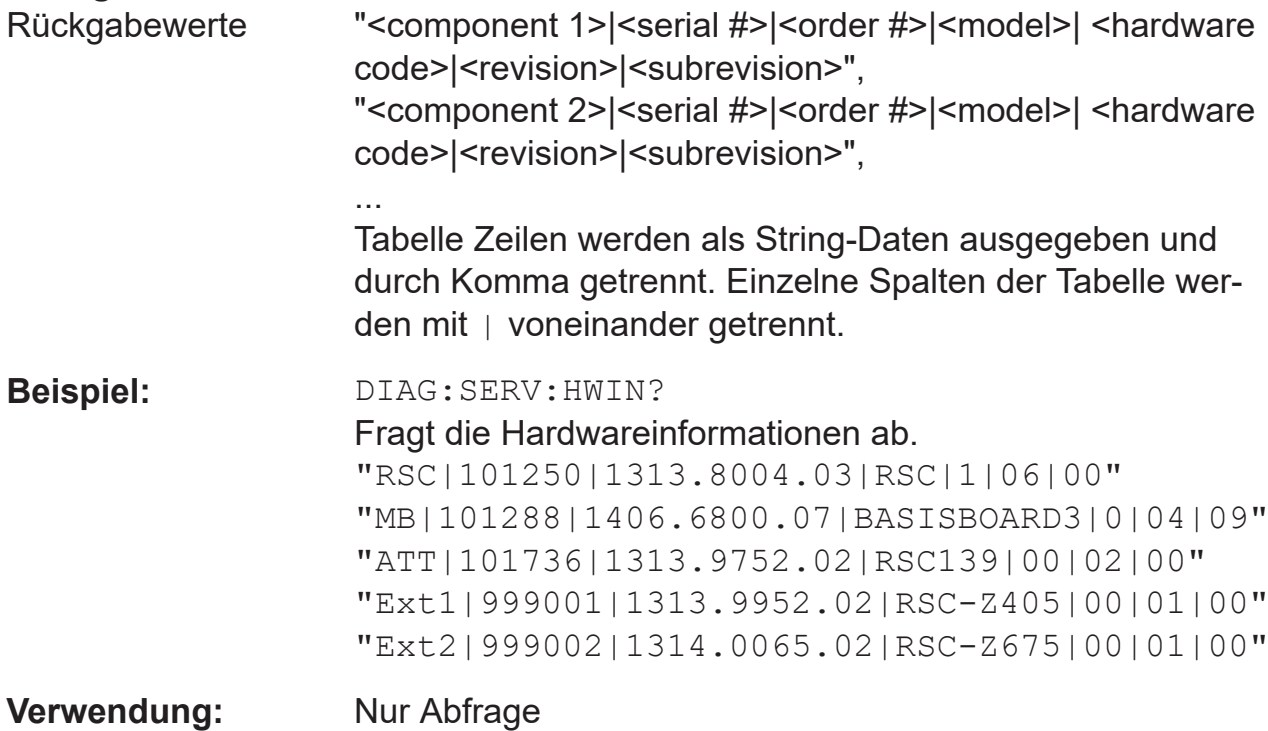

#### <span id="page-70-0"></span>**DIAGnostic:SERVice:PASSword** <Password>

Dieser Befehl setzt das Servicepasswort und bietet damit Zugriff auf die Servicefunktionen.

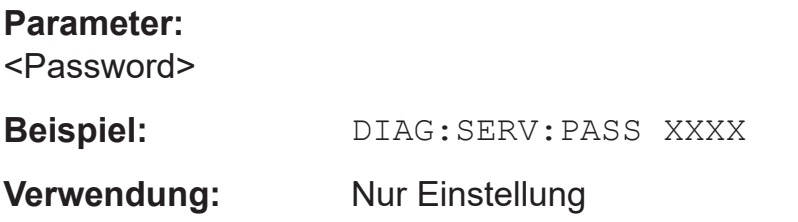

#### **DIAGnostic:SERVice:SFUNction** <ServiceFunction>

Dieser Befehl aktiviert eine Servicefunktion. Der Inhalt des Parameter-Strings ist identisch zu dem Code, der bei der Manuellen Eingabe verwendet wird..

Die Eingabe wird nur ausgeführt, wenn das Servicepasswort Level 1 oder Level 2 zuvor eingegeben wurde, DIAGnostic:SERVice:PASSword auf Seite 71.

#### **Parameter:**

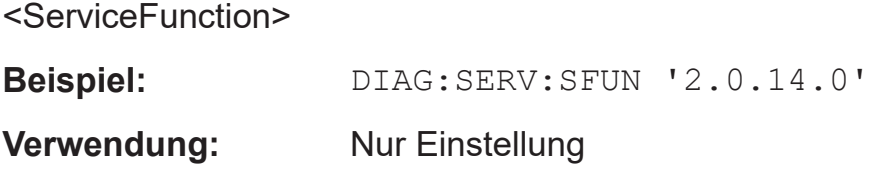

#### **DIAGnostic:SERVice:STESt**

Dieser Befehl startet den Selbsttest des Gerätes.

**Beispiel:** DIAG:SERV:STES **Verwendung:** Nur Einstellung

#### **DIAGnostic:SERVice:STESt:RESult?**

Dieser Befehl liest das Ergebnis des Selbsttests aus. Die Zeilen der Ergebnisliste werden als String ausgegeben, die mit Kommas getrennt sind:

#### **Parameter:**

<Result> "Total Selftest Status: PASSED", "Date (dd/mm/yyyy): 09/07/2004 TIME: 16:24:54", "Runtime: 00:06", "...

Fernbedienung - Befehle

<span id="page-71-0"></span>**Beispiel:** DIAG:SERV:STES:RES?

**Verwendung:** Nur Abfrage

#### **DIAGnostic:SERVice:SWINfo?**

Dieser Befehl fragt die Softwareinformationen ab.

**Beispiel:** DIAG:SERV:SWIN? Fragt die Softwareinformationen ab. "OS Version|0.99 [Build 75]|RSC Firmware|00.95|Compass|3.0.4.0"

**Verwendung:** Nur Abfrage

### **7.2.4 SYSTem-Subsystem**

Dieses Kapitel beschreibt die Befehle des Subsystems SYSTem.

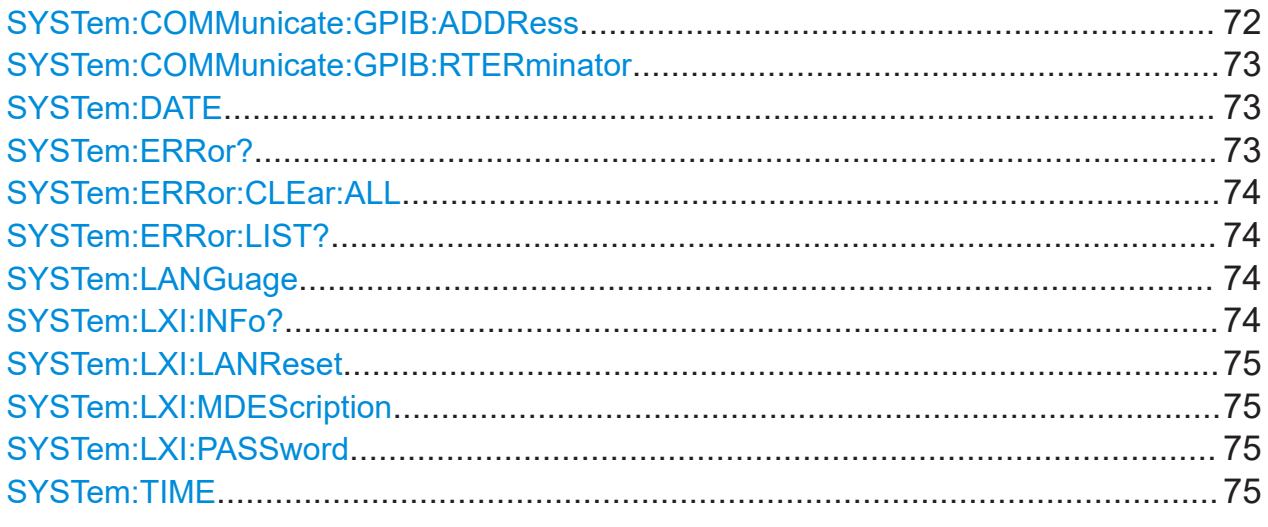

#### **SYSTem:COMMunicate:GPIB:ADDRess**

Der Befehl stellt die IEC-Bus-Adresse ein.

#### **Parameter:**

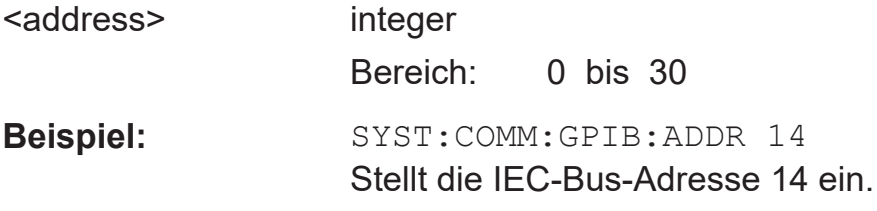
#### <span id="page-72-0"></span>**SYSTem:COMMunicate:GPIB:RTERminator** <rterminator>

Dieser Befehl ändert das Empfangsschlusszeichen des Gerätes. Gemäß Norm ist dieses Schlusszeichen bei ASCII-Daten <LF> und/oder <EOI>. Bei Binärdatenübertragung (z.B. Tracedaten) zum Gerät kann der für <LF> verwendete Binärcode (0AH) im Binärdatenblock enthalten sein, darf aber in diesem Fall nicht als Schlusszeichen interpretiert werden. Dies kann durch Ändern des Empfangsschlusszeichens auf EOI allein erreicht werden.

Zum Auslesen von Binärdaten aus dem Gerät ist die Umstellung des Empfangsschlusszeichens nicht notwendig.

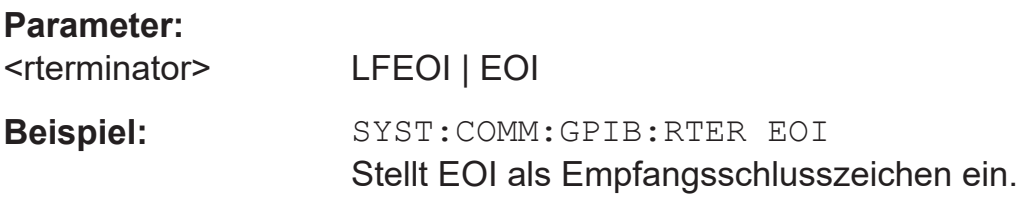

#### **SYSTem:DATE** <numeric value>

Dieser Befehl gibt das Datum für den geräteinternen Kalender ein. Die Eingabe erfolgt in der Reihenfolge Jahr, Monat, Tag

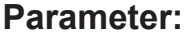

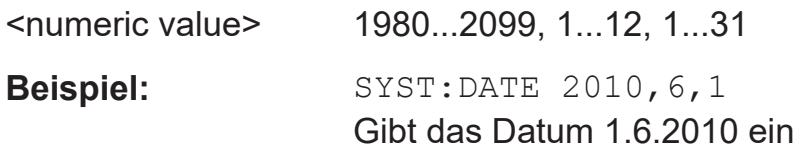

#### **SYSTem:ERRor?**

Dieser Befehl fragt den ältesten Eintrag der Error Queue ab und löscht ihn dadurch.

Positive Fehlernummern bezeichnen gerätespezifische Fehler, negative Fehlernummern von SCPI festgelegte Fehlermeldungen. Wenn die Error Queue leer ist, dann wird die Fehlernummer 0, "No error", zurückgegeben. Der Befehl ist nur eine Abfrage und hat daher keinen \*RST-Wert.

**Beispiel:** SYST:ERR?

**Verwendung:** Nur Abfrage

#### <span id="page-73-0"></span>**SYSTem:ERRor:CLEar:ALL**

Dieser Befehl löscht alle Einträge in der Tabelle SYSTEM MESSAGES.

Der Befehl ist ein Event und besitzt daher weder Abfrage noch \*RST-Wert

**Beispiel:** SYST:ERR:CLE:ALL

**Verwendung:** Ereignis

#### **SYSTem:ERRor:LIST?**

Dieser Befehl liest alle System Messages aus, wobei eine Liste von durch Komma getrennten Strings zurückgegeben wird. Jeder String entspricht dabei einem Eintrag in der Tabelle SYSTEM MESSAGES.

Ist die Fehlerliste leer, so wird ein Leerstring "" zurückgegeben.

Der Befehl ist nur eine Abfrage und hat daher keinen \*RST-Wert.

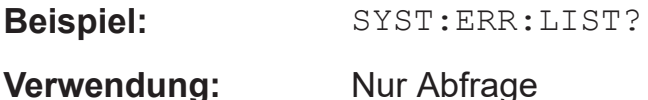

#### **SYSTem:LANGuage** <language>

Dieser Befehl aktiviert die Emulation verschiedener Eichleitungsgeräte. Der voreingestellte Befehlssatz der Eichleitung ist 'SCPI'.

#### **Parameter:**

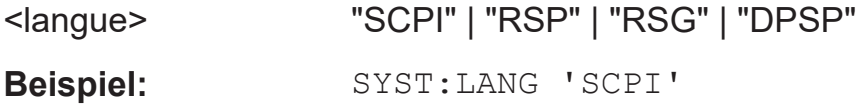

#### **SYSTem:LXI:INFo?**

Diese Abfrage liefert die aktuellen Parameter des LXI Klasse C.

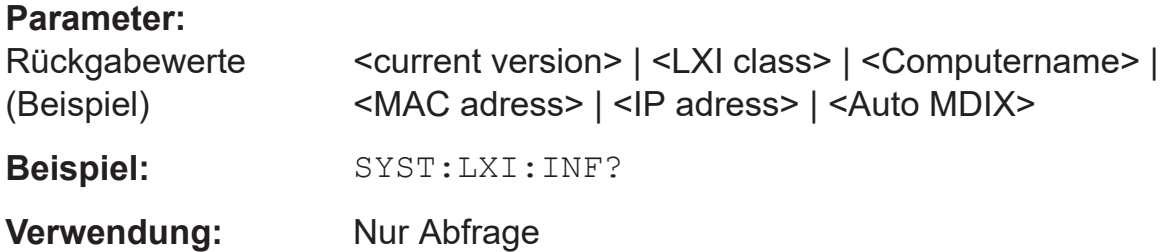

#### <span id="page-74-0"></span>**SYSTem:LXI:LANReset**

Dieser Befehl setzt die LAN-Konfiguration zurück, wie vom LXI-Standard gefordert. Außerdem werden das Passwort und die LXI-Gerätebeschreibung zurückgesetzt.

**Beispiel:** SYST:LXI:LANR

**Verwendung:** Ereignis

#### **SYSTem:LXI:MDEScription** <String>

Dieser Befehl zeigt die LXI Gerätebeschreibung, oder ermöglicht, die Beschreibung zu ändern.

#### **Parameter:**

<String>

**Beispiel:** SYST:LXI:MDES

#### **SYSTem:LXI:PASSword** <Password>

Dieser Befehl setzt das LXI-Passwort.

#### **Parameter:**

<Password>

**Beispiel:** SYSTem:LXI:PASS XXXX

**Verwendung:** Nur Einstellung

#### **SYSTem:TIME** <Time>

Dieser Befehl stellt die interne Uhr, in der Reihenfolge Stunde, Minute, Sekunde.

#### **Parameter:**

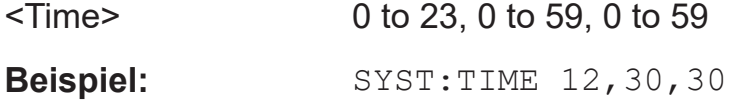

Fernbedienung - Befehle

# 8 Wartung

Die Eichleitung R&S RSC bedarf keiner periodischen Wartung. Die Wartung beschränkt sich im Wesentlichen auf die Reinigung des Gerätes. Überprüfen Sie von Zeit zu Zeit die Solldaten.

### **A VORSICHT**

#### **Stromschlaggefahr**

Stellen Sie sicher, dass das Gerät vor der Reinigung ausgeschaltet und von allen Stromversorgungen getrennt ist

### **Schäden am Gerät durch Reinigungsmittel**

Reinigungsmittel können Substanzen enthalten, die zu Schäden am Gerät führen. Zum Beispiel können Lösungsmittel wie Azeton oder Nitroverdünnung die Frontplattenbeschriftung oder Kunststoffteile schädigen.

Verwenden Sie daher nur ein weiches, nicht fusselndes Tuch zur Reinigung.

#### **Instandhaltung**

Das Servicehandbuch beschreibt den Austausch von Baugruppen und die Bestellung von Ersatzteilen, einschließlich der für die Ersatzteilbestellung notwendigen Identnummern. Darüber hinaus enthält es Informationen zur Fehlersuche, Repa-ratur, Austausch von Modulen und zur Kalibrierung. Siehe ["Servicehandbuch"](#page-4-0) [auf Seite 5.](#page-4-0)

Benötigen sie Unterstützung? Dann wenden Sie sich an unseren Customer Sup-port (siehe [Kapitel 9, "Kontakt Customer Support", auf Seite 79\)](#page-78-0).

#### **Verpackung und Lagerung**

Der Lagertemperaturbereich der R&S RSC ist im Datenblatt angegeben. Schützen Sie das Gerät bei längerer Lagerung gegen Staub.

Verpacken Sie das Gerät vor Transport oder Versand in seiner ursprünglichen Verpackung. Die beiden Schutzkappen schützten die Bedienelemente und Anschlüsse vor Beschädigung. Die antistatische Verpackungsfolie verhindert unerwünschte elektrostatische Aufladungen.

Sollte die Originalverpackung nicht zur Verfügung stehen, verwenden Sie einen stabilen Karton in geeigneter Größe. Sorgen Sie für ausreichende Polsterung, um zu verhindern, dass das Gerät in der Verpackung rutscht. Verwenden Sie antistatische Folie, um das Gerät vor elektrostatischer Aufladung zu schützen.

# <span id="page-78-0"></span>9 Kontakt Customer Support

#### **Technischer Support – wo und wann immer Sie ihn benötigen**

Kontaktieren Sie unser Customer Support Center, wenn Sie eine schnelle, fachkundige Hilfe zu einem Rohde & Schwarz Produkt benötigen. Ein Team aus hochqualifizierten Ingenieuren bietet Unterstützung und erarbeitet mit Ihnen Lösungen für all Ihre Fragen rund um Bedienung, Programmierung oder Anwendung von Rohde & Schwarz Produkten.

#### **Kontaktdaten**

Kontaktieren Sie unser Customer Support Center unter [www.rohde-schwarz.com/](https://www.rohde-schwarz.com/support) [support](https://www.rohde-schwarz.com/support) oder folgen Sie diesem QR-Code:

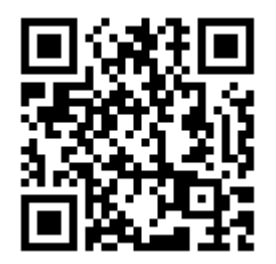

*Bild 9-1: QR-Code zur Support-Seite von Rohde & Schwarz*

# <span id="page-80-0"></span>Anhang

# A Geräteschnittstellen

Der folgende Abschnitt beschreibt die für die Fernsteuerung relevanten Schnittstellen der R&S RSC.

# **A.1 GPIB Bus (IEC 625 / IEEE 488)**

Das Gerät ist serienmäßig mit einem GPIB Bus-Anschluss ausgestattet. Die Anschlussbuchse nach IEEE 488 befindet sich an der Geräterückseite. Über die Schnittstelle kann ein Controller zur Fernsteuerung angeschlossen werden. Der Anschluss erfolgt mit einem geschirmten Kabel.

### **A.1.1 GPIB Bus Eigenschaften**

Die GPIB-Schnittstelle ist durch folgende Eigenschaften gekennzeichnet:

- 8-bit-parallele Datenübertragung
- Bidirektionale Datenübertragung
- Dreidraht-Handshake
- Hohe Datenübertragungsrate
- Bis zu 15 Geräte anschließbar
- Maximale Länge der Verbindungskabel 15 m (Einzelverbindung 2 m)
- Wired-Or-Verknüpfung bei Parallelschaltung mehrerer Geräte

### <span id="page-81-0"></span>**A.1.2 GPIB Bus Leitungen**

#### **Pinbelegung**

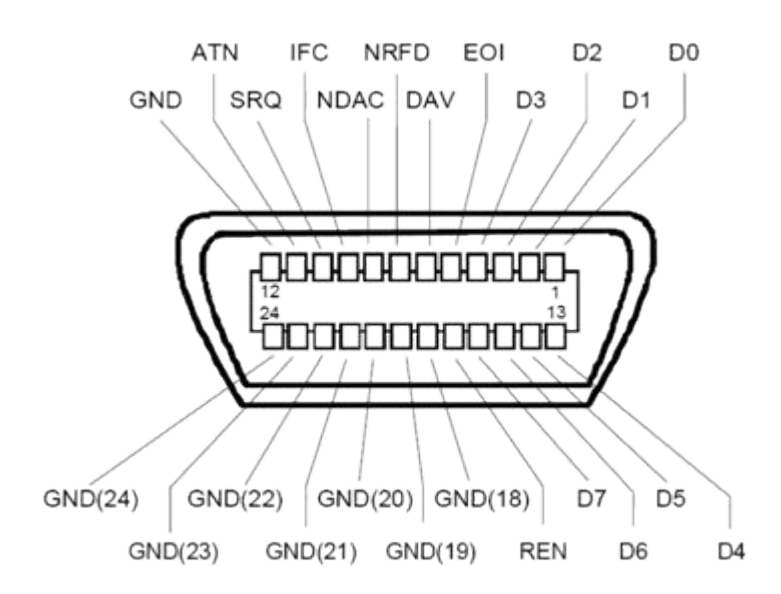

*Bild A-1: Pinbelegung der GPIB Bus-Schnittstelle*

#### **Leitungen**

● **Datenbus mit 8 Leitungen DIO 1...DIO 8** Die Übertragung erfolgt bitparallel und byteseriell im ASCII/ISO-Code. DIO1 ist das niedrigstwertige und DIO8 das höchstwertige Bit.

#### ● **Steuerbus mit 5 Leitungen**

- **IFC** (Interface Clear): Aktiv LOW setzt die Schnittstellen der angeschlossenen Geräte in die Grundeinstellung zurück.
- **ATN** (Attention):

Aktiv LOW meldet die Übertragung von Schnittstellennachrichten. Inaktiv HIGH meldet die Übertragung von Gerätenachrichten.

- **SRQ** (Service Request): Aktiv LOW ermöglicht dem angeschlossenen Gerät, einen Bedienungsruf an den Controller zu senden.
- **REN** (Remote Enable): Aktiv LOW ermöglicht das Umschalten auf Fernsteuerung.
- **EOI** (End or Identify):

<span id="page-82-0"></span>Hat in Verbindung mit ATN zwei Funktionen:

ATN=HIGH aktiv LOW kennzeichnet das Ende einer Datenübertragung. ATN=LOW aktiv LOW löst Parallelabfrage (Parallel Poll) aus.

#### ● **3. Handshake Bus mit drei Leitungen:**

– **DAV** (Data Valid):

Aktiv LOW meldet ein gültiges Datenbyte auf dem Datenbus.

- **NRFD** (Not Ready For Data): Aktiv LOW meldet, dass eines der angeschlossenen Geräte zur Datenübernahme nicht bereit ist.
- **NDAC** (Not Data Accepted): Aktiv LOW, solange das angeschlossene Gerät die am Datenbus anliegenden Daten übernimmt.

### **A.1.3 GPIB Bus Schnittstellenfunktionen**

Über GPIB Bus fernsteuerbare Geräte können mit unterschiedlichen Schnittstellenfunktionen ausgerüstet sein. Die folgende Tabelle führt die für die R&S RSC zutreffenden Schnittstellenfunktionen auf.

| <b>Steuerzeichen</b> | Schnittstellenfunktionen                                                                                |
|----------------------|----------------------------------------------------------------------------------------------------|
| SH <sub>1</sub>      | Handshake-Quellenfunktion (Source Handshake), volle Fähigkeit                                           |
| AH <sub>1</sub>      | Handshake-Senkenfunktion (Acceptor Handshake), volle Fähigkeit                                          |
| L4                   | Listener-Funktion, volle Fähigkeit, Entadressierung durch MTA                                           |
| T6                   | Talker-Funktion, volle Fähigkeit, Fähigkeit zur Antwort auf Serienabfrage,<br>Entadressierung durch MLA |
| SR <sub>1</sub>      | Bedienungs-Ruf-Funktion (Service Request), volle Fähigkeit                                              |
| PP <sub>1</sub>      | Parallel-Poll-Funktion, volle Fähigkeit                                                                 |
| RL <sub>1</sub>      | Remote/Local-Umschaltfunktion, volle Fähigkeit                                                          |
| DC <sub>1</sub>      | Rücksetzfunktion (Device Clear), volle Fähigkeit                                                        |
| DT <sub>1</sub>      | Auslösefunktion (Device Trigger), volle Fähigkeit                                                       |
| CO                   | Keine Controller-Funktion                                                                               |

*Tabelle A-1: Schnittstellenfunktionen*

# <span id="page-83-0"></span>**A.1.4 GPIB Bus Schnittstellennachrichten**

Schnittstellennachrichten werden auf den Datenleitungen zum Gerät übertragen, wobei die Steuerleitung Attention ATN aktiv (LOW) ist. Sie dienen der Kommunikation zwischen Steuerrechner und Gerät und können nur von einem Steuerrechner, der die Controllerfunktion am GPIB Bus hat, gesendet werden.

#### **Universalbefehle**

Die Universalbefehle liegen im Code-Bereich 0x10...0x1F. Sie wirken ohne vorhergehende Adressierung auf alle an den Bus angeschlossenen Geräte.

*Tabelle A-2: Universalbefehle*

| <b>Befehl</b>                        | <b>VISUAL BASIC-Befehl</b>         | Wirkung auf das Gerät                                                                                                    |
|--------------------------------------|------------------------------------|----------------------------------------------------------------------------------------------------|
| DCL (Device Clear)                   | IBCMD (controller%, CHR<br>\$(20)) | Bricht die Bearbeitung der<br>gerade empfangenen Befehle<br>ab und setzt die Befehlsbear-<br>beitungs-Software in einen<br>definierten Anfangszustand.<br>Verändert die Geräteeinstel-<br>lung nicht. |
| IFC (Interface Clear)                | IBSIC (controller%)                | Setzt die Schnittstellen in die<br>Grundeinstellung zurück.                                                                                                    |
| LLO (Local Lockout)                  | IBCMD (controller%, CHR<br>\$(17)) | Die manuelle LOCAL-<br>Umschaltung wird gesperrt.                                                                                                    |
| SPE (Serial Poll Enable)             | IBCMD (controller%, CHR<br>\$(24)) | Bereit zur Serienabfrage                                                                                                    |
| SPD (Serial Poll Disable)            | IBCMD (controller%, CHR<br>\$(25)) | Ende der Serienabfrage                                                                                                    |
| PPU (Parallel Poll Unconfi-<br>gure) | IBCMD (controller%, CHR<br>\$(21)) | Ende des Parallel Poll-Abfra-<br>gestatus                                                                                                    |

#### **Adressierte Befehle**

Die adressierten Befehle liegen im Code-Bereich 0x00..0x.0F. Sie wirken nur auf Geräte, die als Listener adressiert sind.

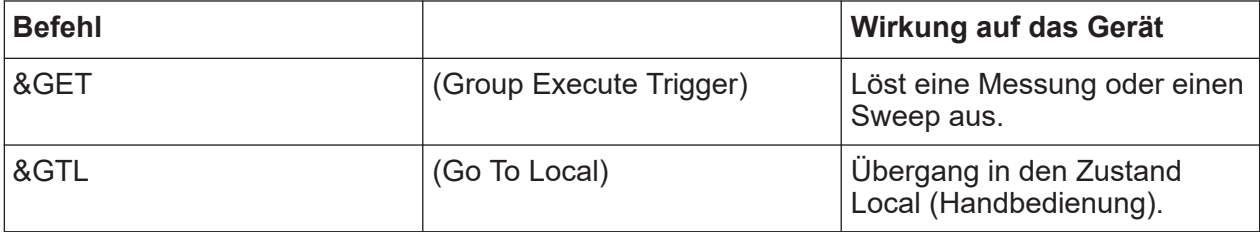

<span id="page-84-0"></span>**R&S**®**RSC Geräteschnittstellen**

#### Ethernet-Schnittstelle (LAN)

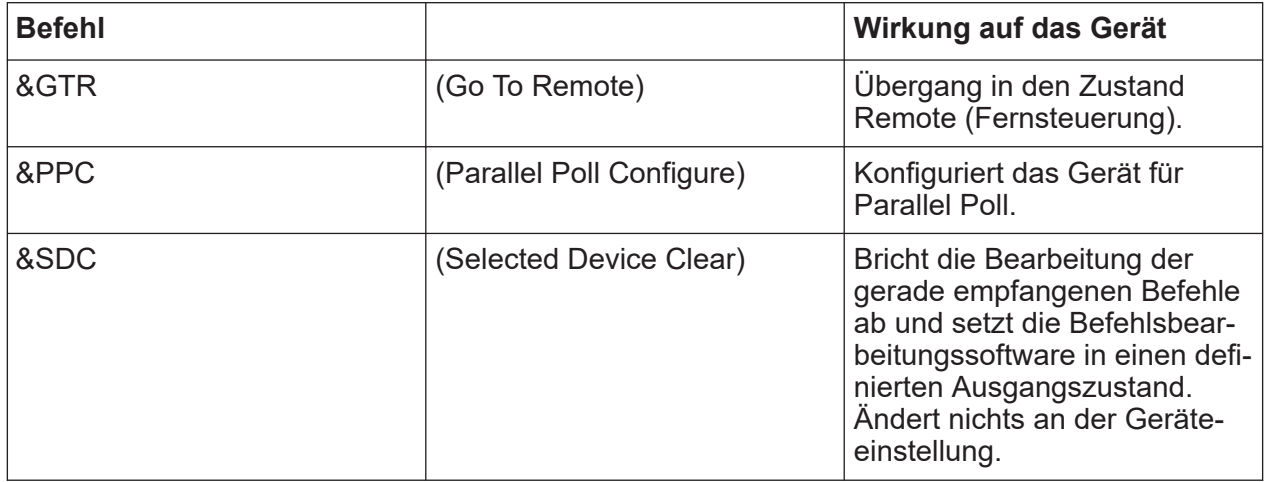

# **A.2 Ethernet-Schnittstelle (LAN)**

Das Gerät ist serienmäßig mit einer Ethernet-Schnittstelle ausgestattet. Die Anschlussbuchse befindet sich an der Geräterückseite. Damit ist es bei entsprechender Rechtevergabe durch den Netzwerkadministrator möglich, Dateien über das Netzwerk zu übertragen und Netzwerk-Ressourcen wie z.B. Netzwerkverzeichnisse oder Netzwerkdrucker zu nutzen. Außerdem kann das Gerät im Netzwerk ferngesteuert und manuell fernbedient werden. Der Anschluss erfolgt mit einem handelsüblichen RJ-45-Kabel.

Die Netzwerkkarte arbeitet mit 100-MHz-Ethernet IEEE 802.3u. Das Netzwerkprotokoll TCP/IP mit den zugehörigen Netzwerkdiensten ist vorkonfiguriert. TCP/IP liefert eine verbindungsorientierte Kommunikation, bei der die Reihenfolge der ausgetauschten Nachrichten eingehalten und unterbrochene Verbindungen erkannt werden. Weiterhin können mit diesem Protokoll keine Nachrichten verloren gehen.

Die Fernsteuerung des Gerätes über ein Netzwerk basiert auf diesen standardisierten Protokollen, die dem OSI-Referenzmodell folgen (siehe Bild unten).

#### Ethernet-Schnittstelle (LAN)

| Application  | <b>Test Application</b> |  |
|--------------|-------------------------|--|
|              | <b>VXI-11 Protocol</b>  |  |
| Presentation | XDR                     |  |
| Session      | ONC/RPC                 |  |
| Transport    | TCP/UDP                 |  |
| Network      | ΙP                      |  |
| Data Link    | 802.3 (Ethernet)        |  |
| Physical     | 802.3 (10BASE-T)        |  |

*Bild A-2: Beispiel für LAN-Fernsteuerung nach dem OSI-Referenzmodell (VXI-11)*

Basierend auf TCP/UDP werden die Nachrichten über Open Network Computing (ONC)-Remote Procedure Calls (RPC) zwischen dem Controller und dem Gerät ausgetauscht. Die erlaubten RPC-Messages sind mit XDR als VXI-11-Norm bekannt. Basierend auf dieser Norm werden Nachrichten zwischen dem Controller und dem Gerät ausgetauscht. Diese Nachrichten sind mit den SCPI-Befehlen identisch. Sie lassen sich in vier Gruppen einteilen: Program Messages (Steuerbefehle an das Gerät), Response Messages (Rückgabewerte des Geräts), Service Request (spontane Anforderungen des Geräts) und Low-Level-Control-Messages (Schnittstellennachrichten).

Eine VXI-11 Verbindung zwischen einem Controller und einem Gerät basiert auf drei Kanälen (Channels): Core-, Abort- und Interrupt-Channel. Über den Core-Channel wird die wesentliche Steuerung des Instruments abgewickelt ( Program-, Response- und Low-Level-Control-Messages). Der Abort-Channel dient zum sofortigen Abbruch des Core-Channels und der Interrupt-Channel transportiert spontane Service-Requests des Gerätes. Der Verbindungsaufbau selbst ist komplex. Weitere Details können der VXI-11-Spezifikation entnommen werden ('TCP/IP Instrument Protocol Specification VXI-11, Revision 1.0 VMEbus Extensions for Instrumentation, VXIbus' und 'TCP/IP-IEEE 488.2 Instrument Interface Specification VXI-11.3, Draft 0.3 VMEbus Extensions for Instrumentation, VXIbus').

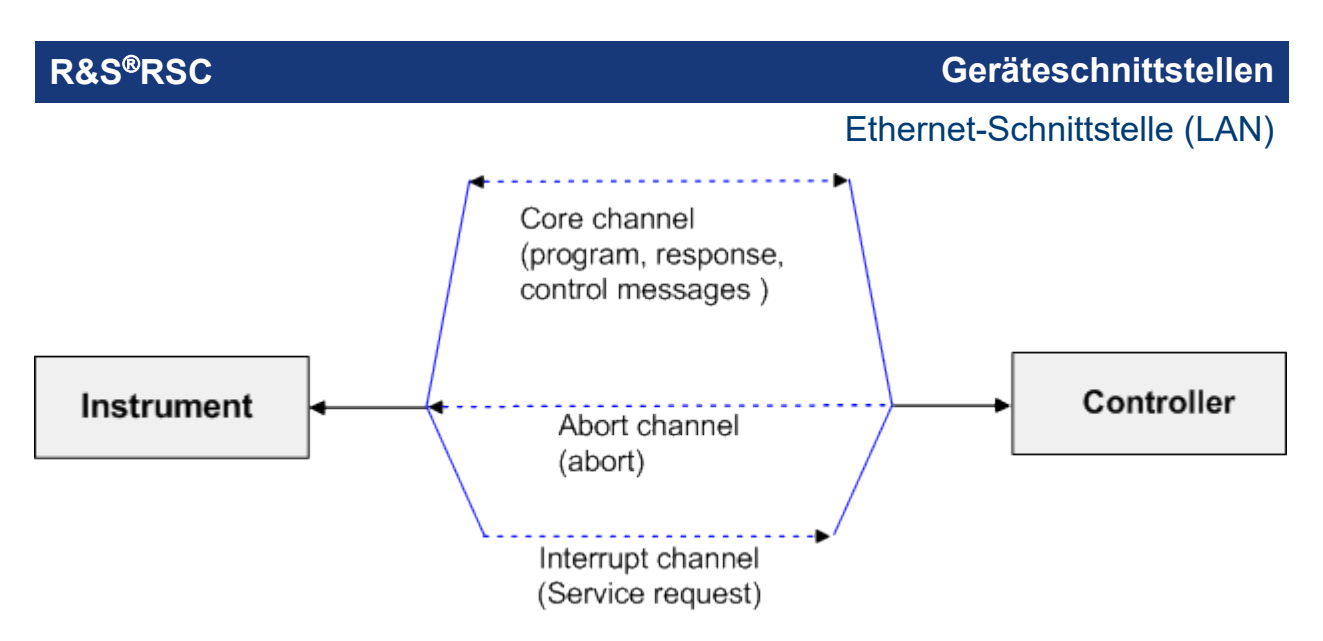

*Bild A-3: Channels zwischen dem Gerät und dem Controller bei VXI-11*

Im Netzwerk ist die Anzahl der Controller, die auf ein Gerät zugreifen können, praktisch unbegrenzt. Im Gerät werden die einzelnen Controller eindeutig unterschieden. Diese Unterscheidung setzt sich bis auf Applikationsebene auf einem Controller fort, d.h. zwei Applikationen auf einem PC werden von einem Gerät als zwei verschiedene Controller angesehen.

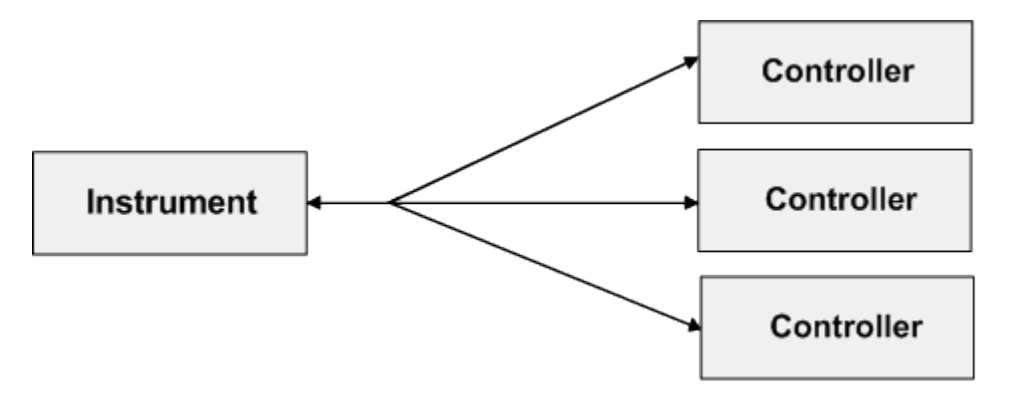

*Bild A-4: Fernsteuerung über LAN bei mehreren Controllern*

Für einen exklusiven Zugriff können die Controller das Gerät sperren (Lock) und wieder freigeben (Unlock). Damit kann der Zugriff von mehreren Controllern aus geregelt werden.

Im Programm 'Measurement & Automation Control' erfolgt diese Einstellung im Panel Template.

#### Ethernet-Schnittstelle (LAN)

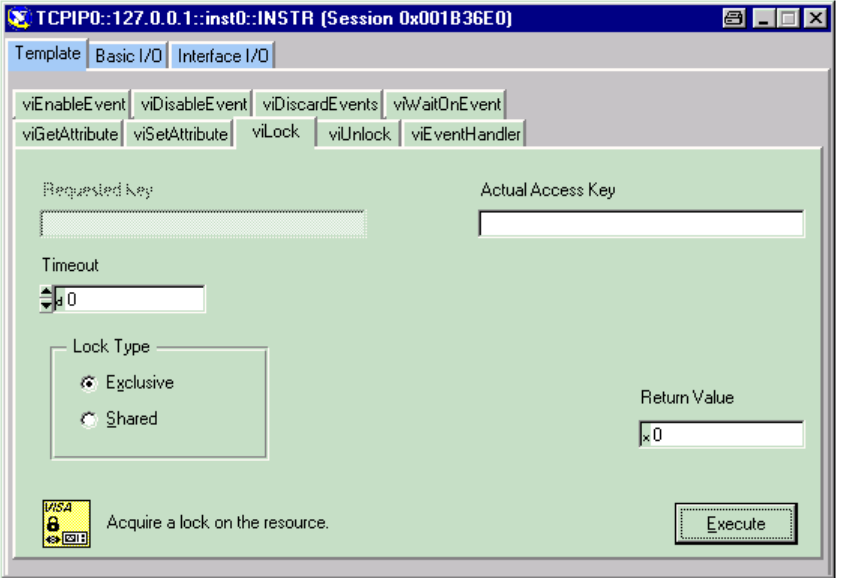

# **A.2.1 VXI-11 Schnittstellennachrichten**

Bei einer Ethernet-Verbindung werden die Schnittstellennachrichten als Low-Level-Control-Messages bezeichnet. Mit ihnen können die Schnittstellennachrichten des GPIB Bus emuliert werden.

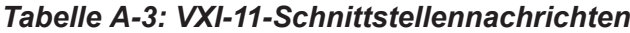

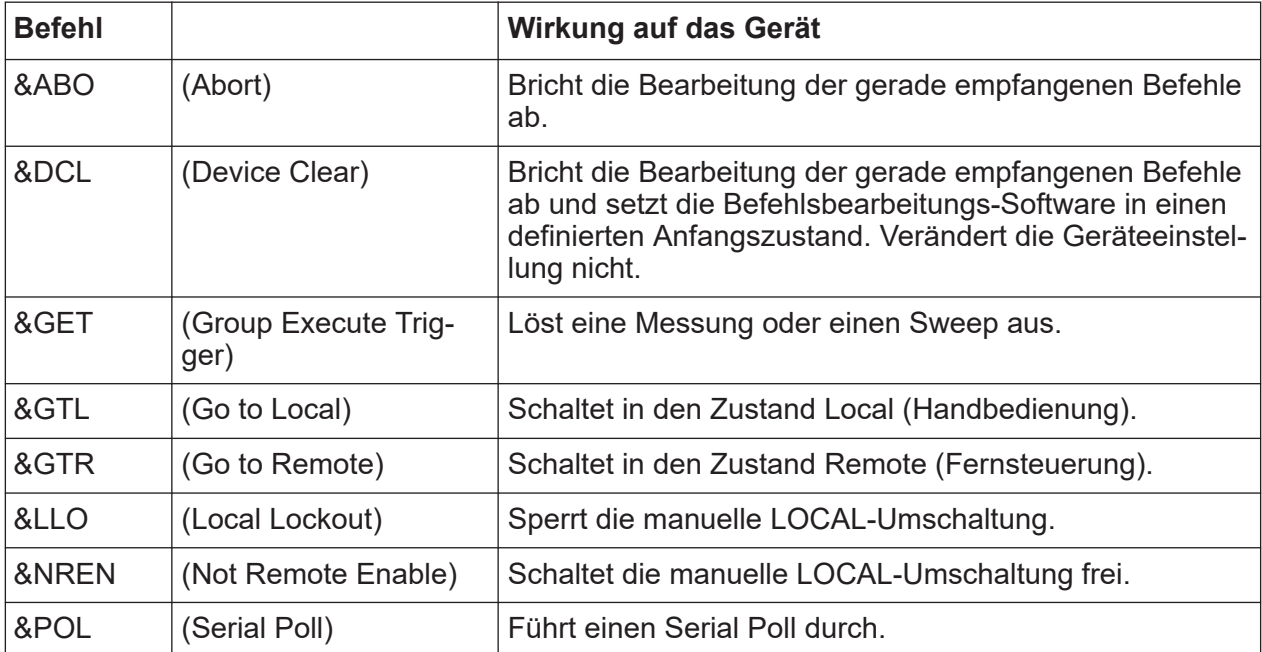

# Liste der Befehle

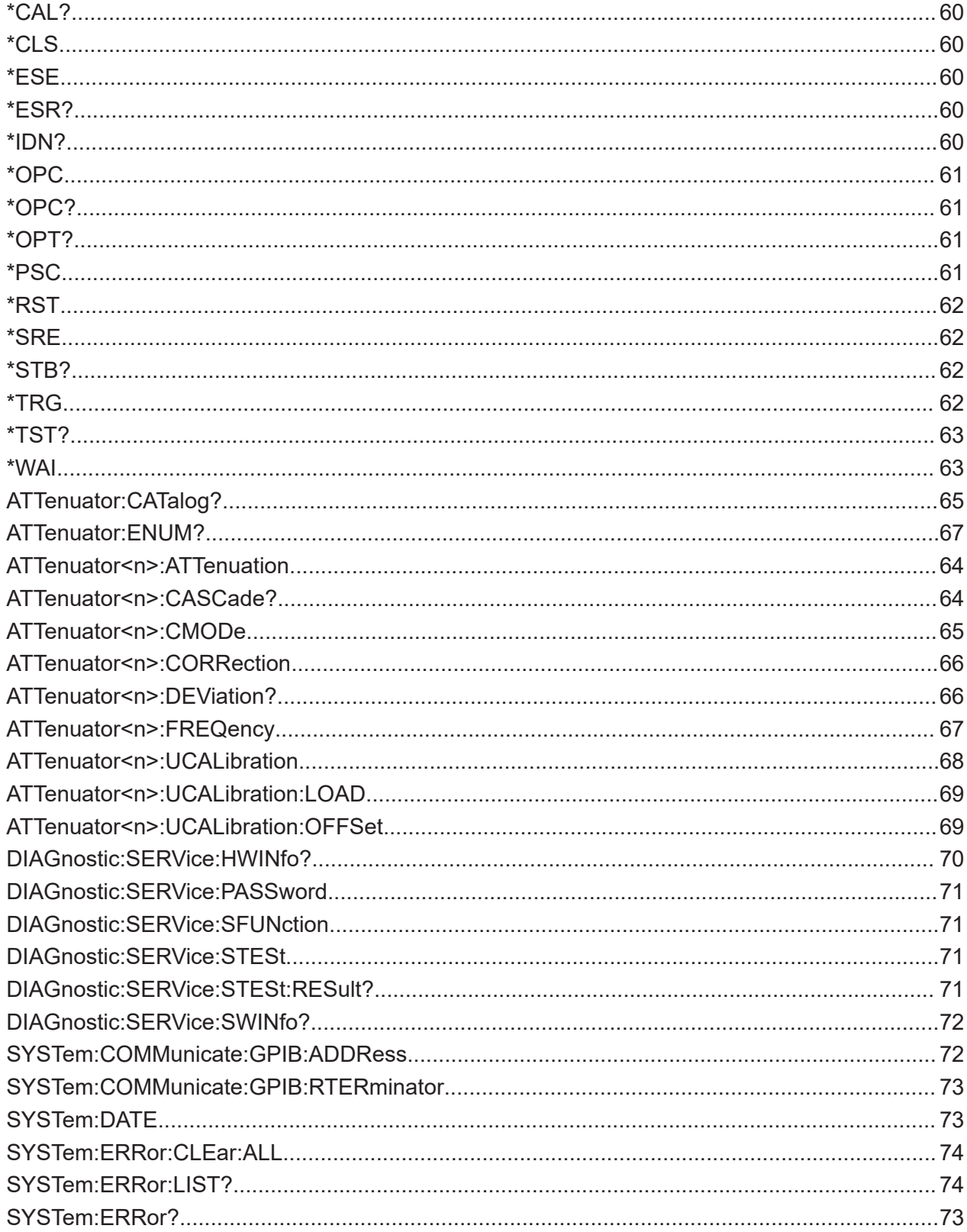

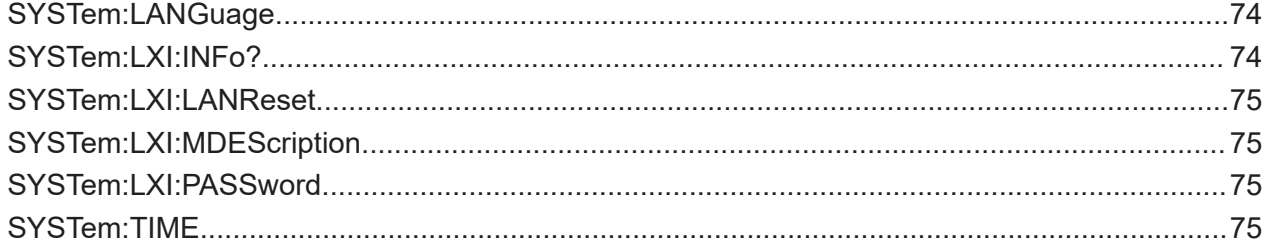

#### **R&S®RSC**

# Index

#### Symbole

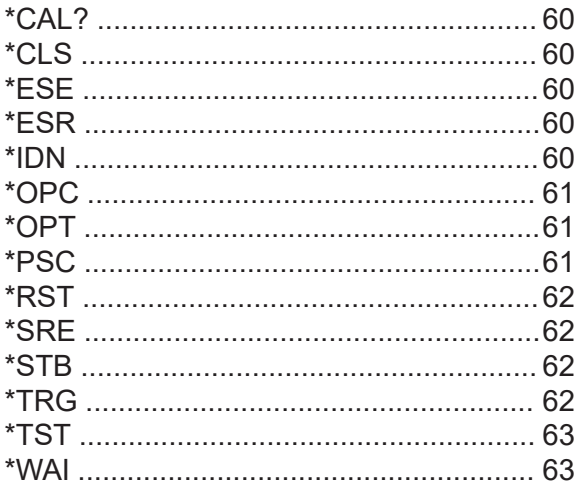

#### $\overline{A}$

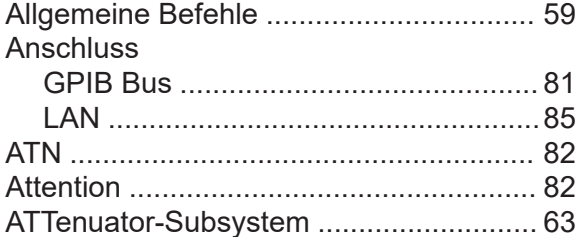

#### D

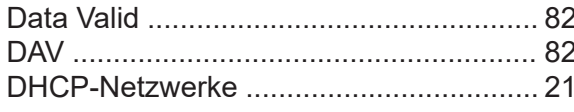

#### E

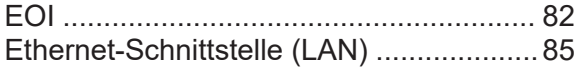

#### F

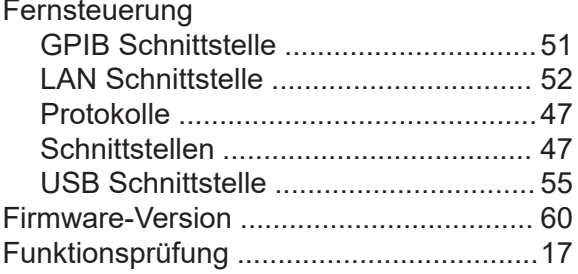

#### G

Geräteeinstellungen - Rücksetzen .......... 62

### **GPIB** Fernbedienungsschnitttelle ................. 47 **GPIB Bus** GPIB Bus-Schnittstelle (IEC 625 / IEEE  $H$ **HiSLIP**  $\mathbf{I}$  $\mathbf{L}$ **I AN** Fernbedienungsschnitttelle ................47 N NDAC 32  $\Omega$ P  $\mathsf{R}$ Rücksetzen - Geräteeinstellungen .......... 62 S Schnittstellenfunktionen Service Request (SRQ) ................................... 62 Softkey Hardware Info (Fernbedienung) ..........61 Installed Options (Fernbedienung) ..... 61 Password (remote control) ..................71

Selftest (remote control) ..................... 63

Handbuch 1313.8910.03 - 05

# **R&S<sup>®</sup>RSC Index B Index**

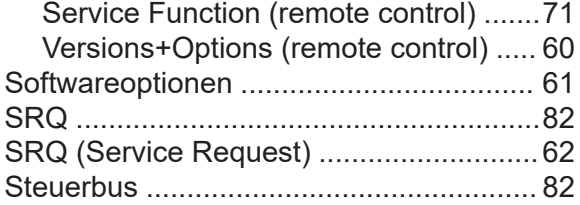

#### **T**

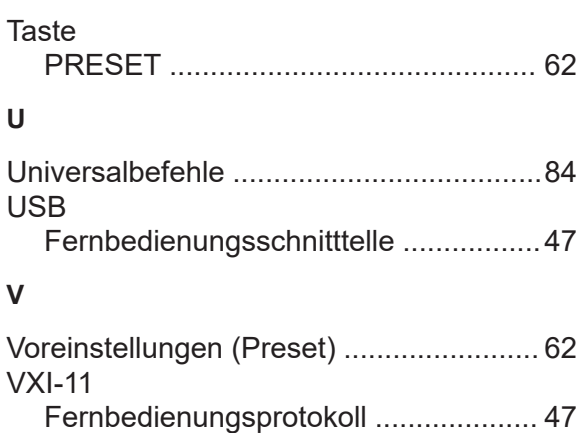